**جامـعة الشهيد حمه لخضر بالوادي كليـة العلوم االقتصاديـة والتجارية وعلوم التسييـر**  .<br>جامعة الشھيد حمه لخصر - الوادی<br>Üniversité Echahid Hamma Lakhdar - El-Oued دروس عبر الخط في مقياس: تطبيقات متقدمة يف SPSS **المستوى السنة االولى ماستر إدارة اعمال من إعداد: د/ لطفي مخزومي السنة اجلامعية /2020 2021**

**نة الجامعية:** /2007 2008

**الدرس األول :** 

**برنامج** SPSS **تعر يف ه وأساسياته**

#### **.1 متهيد**:

تشكل الحزمة الإحصائية في العلوم الاجتماعية (Statistical Package for Social Sciences) التي  $\overline{a}$ يرمز هلا اختصارا SPSS، أداة مهمة ومتقدمة إلجراء التحليالت اإلحصائية الالزمة لتحليل بياانت األحباث العلمية. وقد ظهرت أقدم إصدارة لهذا البرنامج سنة 1970، ثم تطور البرنامج مع الوقت حتى ظهر الاصداران الخامس والسادس في أوائل التسعينيات حيث يعملان تحت نظام النوافذ (Windows) فسهل التعامل مع الحزمة كثيراً. وتجدر الإشارة الى ان جميع الإصدارات السابقة لا تختلف كثيرا في محتواها الاحصائي، ولكن الاختلاف في التطور الرهيب في مميزات احلاسب اآليل )Software )واألجهزة )Hardware).

#### **.2 النوافذ الرئيسية لربانمج SPSS:**

#### **.1.2 ملف البياانت الرئيسية View Data:**

تُفتح هذه الشاشة عند الدخول للبرنامج وبدء فترة العمل مع SPSS وهي عبارة على عدد من الصفوف )Rows )واألعمدة )Columns)، حبيث ختتص خاانت الصفوف ابحلاالت )cases )فكل صف ميثل حالة أو مالحظة ما، يف حني ختتص خانت األعمدة ابملتغريات )Variables).

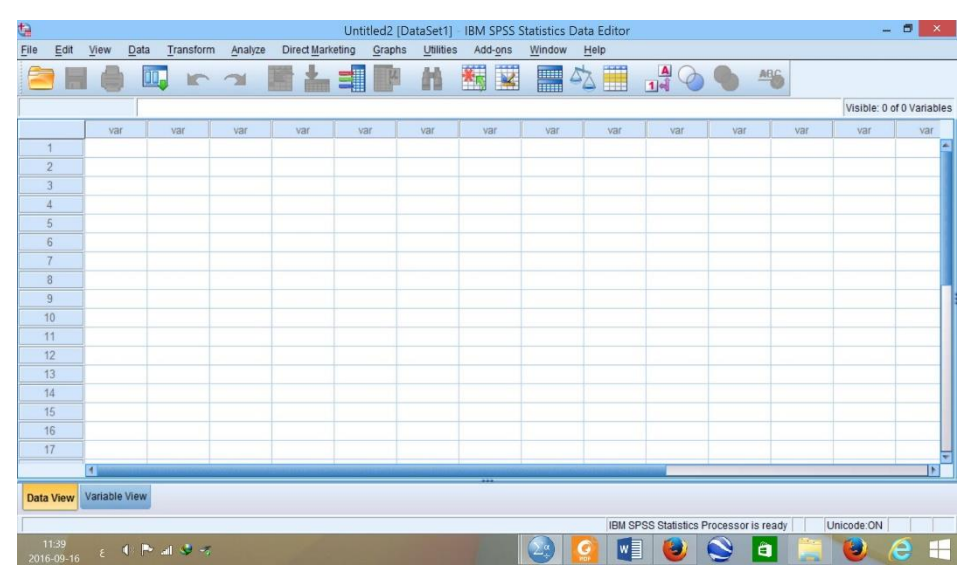

ويحتوي إطار معالجة البيانات على مجموعة من القوائم الفرعية على menu bar أهمها عند القيام بإجراء احصائي القوائم اخلمسة التالية:

- ➢ قائمة File، وحتتوي على جمموعة من األوامر من أمهها :
- ✓ أوامر فتح امللفات سواء كان ملف جديد )New )أو امر فتح ملف خمزن مسبقا )Open )او أمر فتح بيانات من تطبيقات أخرى أو من قاعدة بيانات (Open Database)؛
	- ر أوامر متعلقة بالحفظ إما الأمر (save) أو الأمر (save as)؛  $\checkmark$
	- ✓ جمموعة الطبع إما األمر )Print )او األمر )Preview Print)؛
- ح قائمة Data، وتُستخدم لإحداث تغييرات في ملفات SPSS مثل دمج ملفين (Merging files) أو ادراج متغيرات جديدة (Insert Variables) أو فرز وترتيب للحالات (Cases Sort) او اختيار بعض الحالات (Select Cases) للقيام ببعض الإجراءات الإحصائية عليها.
- ➢ قائمة Transform، واليت تساعد على إجراء العمليات احلسابية املختلفة على البياانت، واليت تتضمن الدوال الرياضية والاحصائية باستخدام الامر (Compute)، كما تساعد على أمر إعادة الترميز (Recode) وعلى امر إعطاء رتب للحاالت ) cases Rank).
- ➢ قائمة Graph، تستخدم يف إجياد الرسوم واخلطوط البيانية اليت ترغب يف إظهارها مثل األعمدة )Bar ) والدوائر البيانية (Pie) والمدرج التكراري (Histogram) والرسم البياني للانتشار (Scatter)......؛
- ➢ قائمة Analyze، وهي من اهم قوائم الربانمج حيث حتتوي على املهارات والتحليالت اإلحصائية املناسبة كاستخدام اجلداول التكرارية، حتليل التباين، االرتباط، االحندار، .......
	- **.2.2 صفحة املتغريات املرافقة لصفحة البياانت الرئيسية view Variable:**

تتواجد متلازمة مع الصفحة الرئيسية، إلا أنه تتغير منطقة ادخال المتغيرات فيما بين الصفحتين، حيث يوجد بمذه الصفحة 11 عموداً فقط يتم من خلالها تحديد المعلومات المرتبطة بالمتغيرات الموجودة في صفحة ادخال البيانات، وميكن اختصار دور أمهها فيما يلي:

- ➢ العمود Name، ويستخدم لتسمية املتغريات املدخلة يف الصفحة الرئيسية، وميكن استعمال اللغة العربية كما اللغة اإلجنليزية، مع عدم إمكانية احتوائه على مسافات أو عالمات خاصة او جربية؛ خ العمود Type، يحدد نوع المتغير من ضمن 9 أنواع متاحة؛ $\rho$ ➢ العمود Width، لتحديد األماكن اليت ترتك للرقم الصحيح للمتغري؛ ➢ العمود Decimals، لتحديد عدد العالمات العشرية ضمن كل رقم؛ ➢ العمود Label، لكتابة اسم املتغري أو وصفه سواء ابلعربية او اإلجنليزية؛ ➢ العمود Values، يتم من خالله تكويد )ترميز( املتغري النوعي بصفة خاصة؛ ➢ العمود Messing، لتحديد قيم معينة للبياانت املفقودة؛ ➢ العمود Columns، لتحديد عدد اخلاانت املسموحة للمتغري لكتابته فيه؛ ➢ العمود Align، لتحديد وضع الرقم داخل العمود )مشال، ميني، وسط(؛ ➢ العمود Measure، وحيدد نوع املتغري )scale،ordinal ، nominal) ؛
	- .( split، partition، none، both، target،input) التحديد دور المتغير ( split، partition، none، both، target، والشكل املوايل يوضح ذلك:

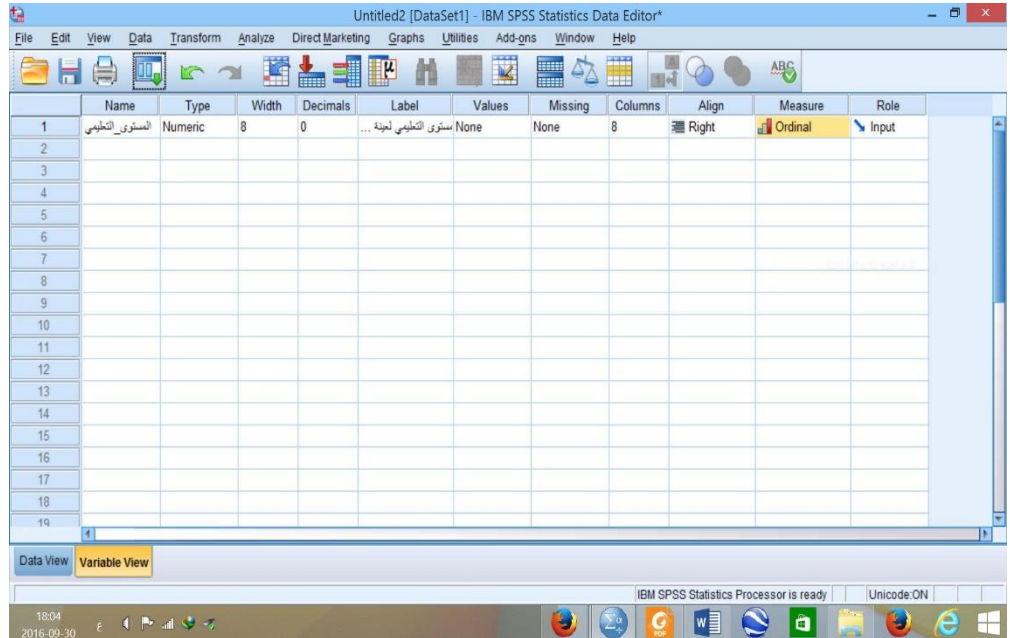

**.3.2 إطار عرض ومعاجلة النتائج viewer Window:** 

يظهر برنامج SPSS نتائج العمليات الإحصائية على شاشة العرض (Output SPSS viewer) التي تنقسم الى قسمين، القسم اليسر يحتوي على معلومات خاصة بنوع الاجراء الذي تم تنفيذه، أما القسم الأيمن فيحتوي على النتائج نفسها سواء كانت جداول إحصائية أو رسومات بيانية أو نتائج اختبارات معينة.

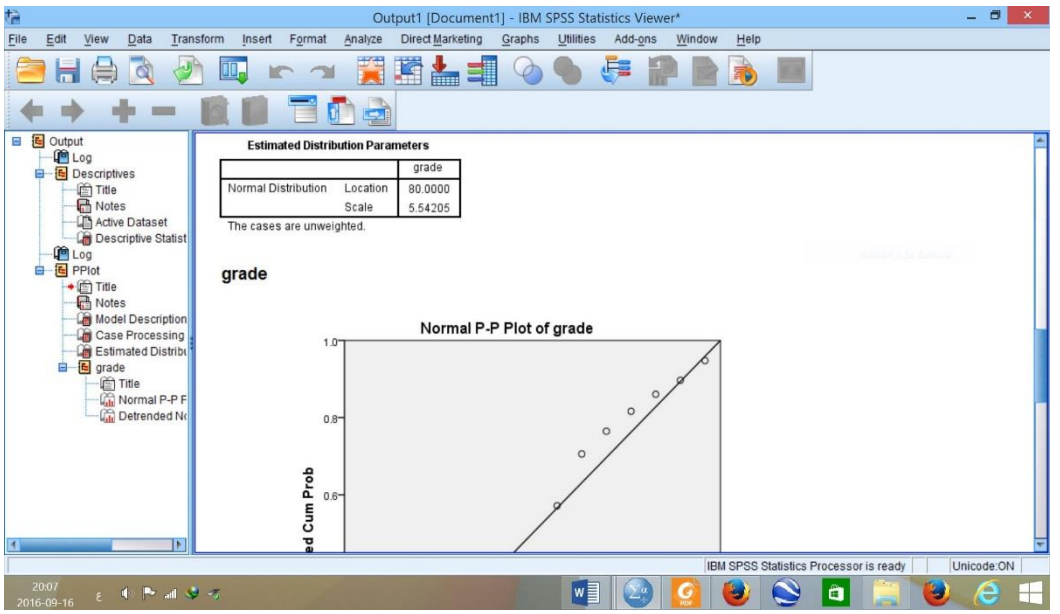

**.3 جتهيز البياانت وادخاهلا اىل احلاسب ابستخدام SPSS.**

قبل البدء في ادخال البيانات يجب الحديث عن ترميز البينات واعدادها للإدخال في SPSS:

**.1.3 ترميز البياانت:** 

وهو تهيئة البيانات سواء كانت أدوات بحثية كالاستبيانات والمقابلات أو بيانـات معلوماتية كأدوات المسح والاستقصاء، كي يستطيع البرنامج التعامل معها وفهمها، وذلك بأن يعطى كل متغير ترميزاً معينا (رقميا غالبا) يعني مؤشرا معينا للبرنـامج. ويجب التفريق بين البيانات الاسمية كـ ذكر وأنثى ونعم ولا، والبيانات الرتبية كـموافق وموافق جدا وغير موافق وغير موافق جدا. فمثلا يرمز للذكر 1 والأنثى 2 أو العكس، وفي الاتجاه موافق جدا=4، موافق=3، غير موافق=2، غير موافق جدا=1، أما المفقود (missing) فيرمز له بنقطة (.). ويسير الترميز على كل الأداة بحيث تصحح جميع الاستمارات المراد إدخالها مثلا وترقم حسب أفراد العينة حيث أن البرنامج يعتبر الإجابات متغيرات )Variables )ويعني لكل متغري عمود معني، وأفراد العينة حاالت )Cases).

**.2.3 ادخال البياانت:** 

يتم ادخال البيانات الى البرنامج SPSS بأكثر من طريقة، وسنتطرق لأهم طريقتين:

**أ- االدخال اليدوي للبياانت:** 

يتم ادخال البيانات في الصفحة الرئيسية (Data View)، وذلك بوضع المؤشر على مكان الخلية المراد ادخال القيم اليها مث كتابة الرقم، والضغط على مفتاح ENTER لننتقل للخلية الثانية يف نفس العمود، وهكذا.

**ب- استدعاء من تطبيقات أخرى اىل SPSS:** 

يمكن استدعاء بيانات من تطبيقات أخرى (مثل Excel) الى برنامج SPSS وذلك عبر طريقتين:

➢ نسخ البياانت من امللف املصدر ولصقها يف صفحة SPSS؛

خ من صفحة SPSS نختار الامر Open من القائمة File، ثم ننقر على الامر الفرعي Data فتظهر لنا النافذة  $\blacktriangleright$ التالية:

| Look in:       | Régis Bourbonnais بيانات كتاب                  |  | <b>PH</b> | 期 担 |        |
|----------------|------------------------------------------------|--|-----------|-----|--------|
|                |                                                |  |           |     |        |
| ⊠              | C10EX2.XLSE C2EX1.XLSE C5EX3.XLSE C7EX2.XLS    |  |           |     |        |
| চিব            | C11EX1.XLS图 C2EX2.XLS 图 C5EX4.XLS 图 C7EX8.XLS  |  |           |     |        |
| চৰ             | C11EX2.XLS自 C3EX1.xlsx 固 C5EX5.XLS 固 C8EX1.XLS |  |           |     |        |
| Es             | C12EX1.XLS图 C3EX13.XLS图 C5EX6.XLS 图 C8EX3.XLS  |  |           |     |        |
| ম্বি           | C12EX2.XLS图 C3EX6.XLS 图 C5EX7.XLS 图 C9EX1.XLS  |  |           |     |        |
| ∍द             | C12EX3.XLS图 C4EX1.XLS 图 C6EX1.XLS 图 C9EX3.XLS  |  |           |     |        |
|                | 图 C13EX1.XLS图 C4EX4.XLS 图 C6EX2.XLS            |  |           |     |        |
|                | 图 C1EX1.XLS 图 C5EX1.XLS 图 C7EX1.XLS            |  |           |     |        |
|                |                                                |  |           |     |        |
| File name:     |                                                |  |           |     | Open   |
|                |                                                |  |           |     |        |
| Files of type: | Excel (*.xls, *.xlsx, *.xlsm)                  |  |           |     | Paste  |
| Encoding:      |                                                |  |           |     | Cancel |
|                |                                                |  |           |     | Help   |
|                |                                                |  |           |     |        |

والذي حندد فيه نوع امللفExcel من املستطيل type of Files، مث خنتار امسا للملف يكتب يف املستطيل

name File، ويف النهاية ننقر على Open**.** 

- **.4 حفظ وفتح وطباعة امللفات من برانمج SPSS:**
	- **.1.4 حفظ وختزين البياانت Data Saving:**

حلفظ البياانت املدخلة لربانمج SPSS نقوم مبا يلي:

➢خنتار االمر As Save من القائمة File حلفظ البياانت ألول مرة، فيظهر مربع حوار As Data Save كما يف الشكل:

تطبيقات متقدمة في برنامج SPSS

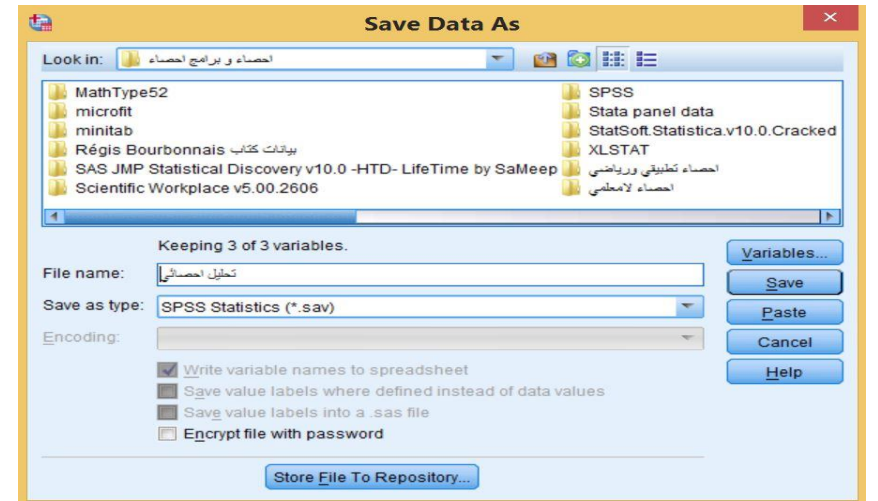

➢ نقوم بتحديد الدليل الذي نرغب يف حفظ امللف فيه )اخرتان هنا "إحصاء وبرامج إحصاء"( من املستطيل

؛Look in

➢ خنتار اسم للملف )اخرتان هنا "حتليل احصائي"( يف املستطيل name File؛ ➢ كما ميكننا اختيار نوع امللف الذي نرغب يف حفظه من املستطيل type as Save؛ ➢ ننقر على زر Save؛ ح نختار الامر Save من القائمة File لحفظ البيانات بعد المرة الأولى، كذلك يمكننا استخدام الايقونة —<br>ح

للغرض ذاته.

**.2.4 فتح وطباعة امللفات**:

## **أ- فتح امللفات Files Opening:**

كما أشران سابقا الستدعاء بياانت لرب انمج SPSS، خنتار االمر Open من القائمة File، جند هناك أوامر فرعية تحدد نوع الملف الذي سيتم فتحه، هل هو ملف بيانات أو ملف نتائج.... الخ، فنختار الملائم منها. وعندما يفتح مربع حوار هلذا الغرض، بعد حتديد اسم امللف والدليل، ننقر على االمر Open فيتم فتح امللف.

## **ب- طباعة امللفات Files Printing:**

يمكننا برنامج SPSS من طباعة أي ملف، سواء ملف بيانات او ملف مخرجات (نتائج)، وذلك باختيار الامر الفرعي Print من القائمة File، فيظهر مربع احلوار التايل:

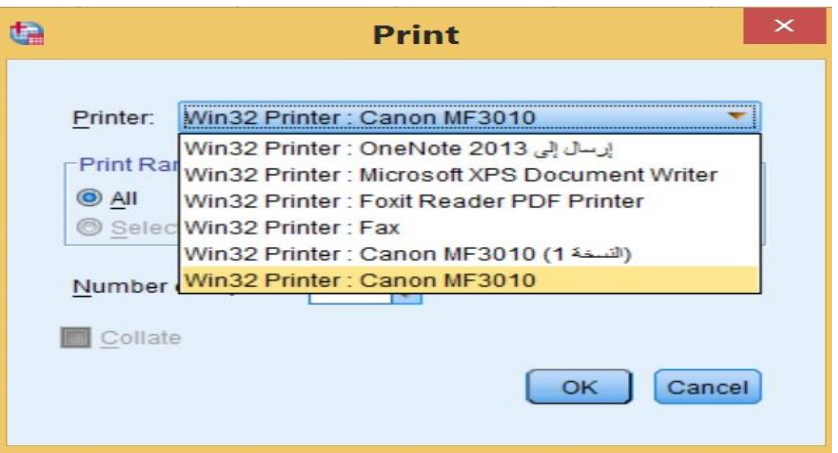

خنتار نوع الطابعة من خالل Printer، والصفحات واملساحات املطلوب طباعتها من خالل Print Range، فيمكن طباعة كل امللف ابألمر All، أو طباعة جزء خمتار ابألمر Selection. مث خنتار عدد النسخ املراد طباعتها copies of Number، ونقوم بتنفيذ أمر الطباعة ابلتأشري والنقر على OK.

**.5 مثال تطبيقي:** 

لتكن لدينا البياانت املتعلقة بعينة عشوائية بسيطة مكونة من 14 مشارك يف دورة تدريبة حول الربانمج

| درجة الرضا   | الطول | الوزن | الجنسية | الجنس | درجة الرضا   | الطول | الوزن | الجنسية | الجنس |
|--------------|-------|-------|---------|-------|--------------|-------|-------|---------|-------|
| غیر راضی جدا | 165   | 66    | سورية   | أنثبي | راضي         | 158   | 62    | جزائرية | أنثبي |
| راضي         | 176   | 78    | أردنية  | ذكر   | راضي جدا     | 155   | 58    | تونسية  | أنثبي |
| راضي         | 160   | 68    | سورية   | أنثبي | بدون قرار    | 168   | 70    | مغربية  | ذكر   |
| بدون قرار    | 164   | 57    | لىنانىة | أنثبي | راضي         | 160   | 63    | مصرية   | أنثى  |
| غیر راضی     | 177   | 88    | مصرية   | ذكر   | غير راضي جدا | 175   | 68    | تونسية  | ذكر   |
| راضي جدا     | 162   | 61    | جزائرية | أنثبي | راضي جدا     | 180   | 72    | جزائرية | ذكر   |
| غير راضي جدا | 173   | 69    | سورية   | ذكر   | بدون قرار    | 182   | 86    | يمنية   | ذكر   |

االحصائي SPSS، وقد مت اخذ معلومات املشاركني حسب اجلدول التايل:

**املطلوب:** ترميز وإدخال البياانت للربانمج االحصائي SPSS.

**الدرس ا لثاني :** 

**التعامل مع البيانات: قوائم** Edit **و**View

#### **.1 متهيد:**

تستخدم كل من قائميت Edit وView يف التعامل مع البياانت من عدة نواحي، سوف نتطرق ألغلبها ببعض التفصيل من خالل النقاط املوالية.

#### **.2 قائمة Edit:**

حتتوي هذه القائمة على العديد من وظائف التحرير، مبا يف ذلك النسخ واللصق والبحث و اال ستبدال. موضحة يف الشكل املوايل:

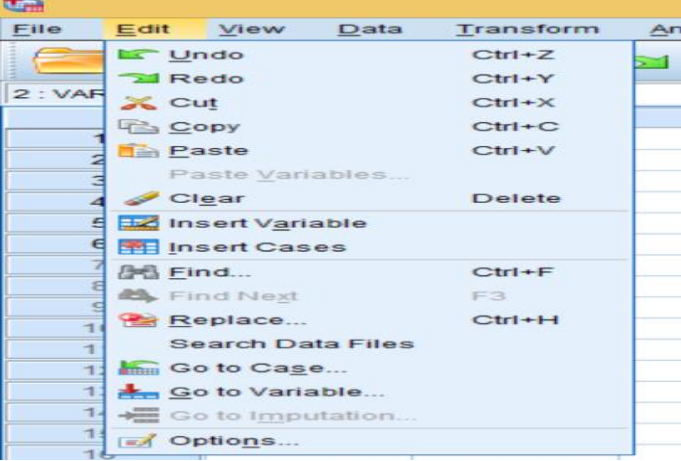

**1.2 حذف املتغريات )األعمدة(، أو احلاالت )الصفوف(:** 

لحذف عمود (صف) أو اكثر بما يحتويه من بيانات، نقوم بتحديد نقوم بالنقر على اسم المتغير في اعلى العمود (أو ابلنقر على رقم الصف(، مث نقوم ابلنقر فوق clear من قائمة Edit .

**2.2 ادراج متغري )عمود( او حالة )صف(:** 

يمكن إضافة متغير (أو حالة) جديد في الموقع الذي تريده، باختيار الامر لإضافة متغير Insert Vriable، وباختيار االمر إلضافة حالة Cases Insert .

**3.2 الوصول اىل احلاالت و الوصول اىل املتغريات:**

إذا أردان الوصول اىل حالة حمددة او متغري معني، ننقر على االمر Case to Go أو على األمر Variable to Go فيظهر مربع احلوار التايل:

 $\times$ 

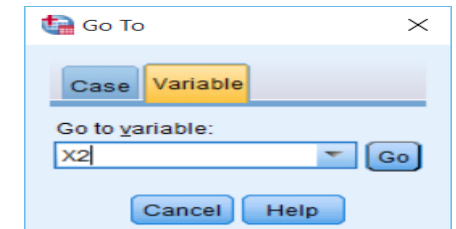

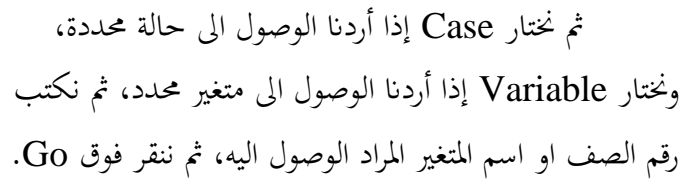

## **1.2 البحث عن القيم:**

عند الرغبة في البحث على قيم لمتغيرات معينة، ننقر فوق المتغير المراد البحث عن قيمة في بياناته، ثم ننقر فوق الأمر فيظهر مربع احلوار التايل:

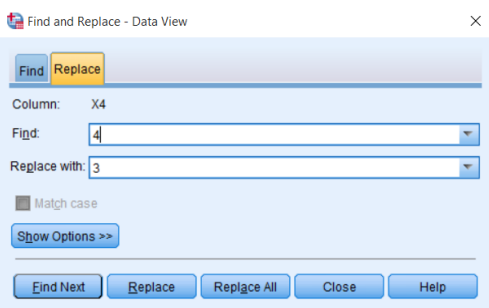

فاذا رغبنا الوصول اىل قيمة معينة، خنتار Find يف األعلى ونقوم بكتابتها مث ننقر فوق Next Find. أما إذا أردان البحث عن قيمة وتعويضها بقيمة أخرى، فنختار Replace في الأعلى ونقوم بكاتبة القيمة المراد البحث عنها في خانة Find ونكتب القيمة التي نريد ان نعوضها بما في خانة Replace with، ثم ننقر فوق Find Next، وعند ظهور القيمة املبحوث عنها ننقر على Replace فيتم تعويضها

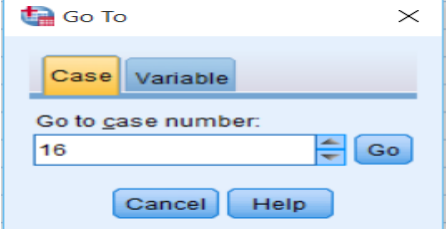

Find and Replace - Data View

Eind Next | Replace | Repl<u>a</u>ce All | Close | Help

Find Replace Column: X5 Find:  $\sqrt{ }$ Match case Show Options >>

## **1.2 تغيري التنسيقات ابألمر Options:**

ابلقيمة اجلديدة.

عند النقر على الأمر خيارات Options نتحصل على مجموعة متنوعة من بدائل SPSS الافتراضية. يتيح لنا إدراك اخليارات تنسيق العديد من امليزات املرتبطة مبظهر شاشة SPSS ونوافذ احلوار واملخرجات. الشكل املوايل يوضح انفذة احلوار Options:

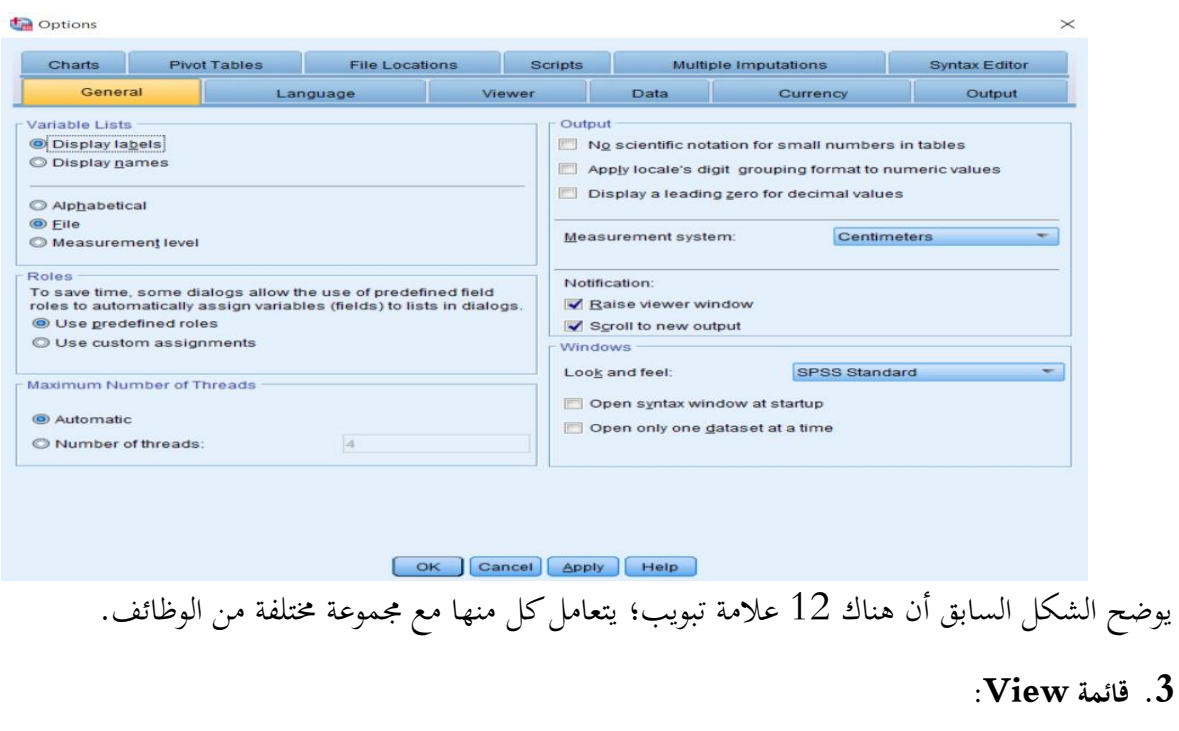

تتعامل قائمة View مع اجلوانب املرئية جلدول البياانت، والشكل املوايل يوضح القائمة: View Data Transform Analyze Graph  $\blacktriangledown$ Status Bar Toolbars b Menu Editor... Fonts...  $\blacktriangledown$ Grid Lines 14 Value Labels Mark Imputed Data Customize Variable View. Variables  $Ctrl+T$ 

تستخدم قائمة View للغاايت التالية:

✓ إلخفاء أو اظهار Bar Status، وهو الشريط أسفل الشاشة يظهر عليه وضع معاجل نظام SPSS يف حلظة االستخدام. ✓ لتغري منط خط البياانت Fonts، ننقر فوق األمر Fonts فيظهر مربع احلوار كما يف الشكل التايل:

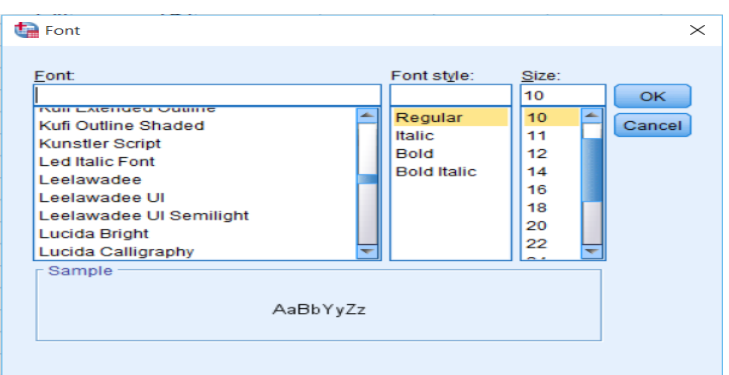

حندد نوع اخلط Font الذي نرغب فيه، وحندد منط اخلط style Font، كما حندد حجم اخلط Size، مث ننقر فوق .OK

- ▼ لإخفاء أو اظهار خطوط الشبكة التي توضح خطوط الخلايا، بالنقر على Grid Lines.
	- ✓ إلظهار أو إخفاء توضيح القيم، ابلنقر على Labels Value.
- التنقل بين شاشة عرض المتغيرات Variable View، وشاشة عرض البيانات Data View، بالنقر على V .Variables

**.4 أمثلة وتطبيقات:** 

ادخل البياانت التالية، واليت متثل الرقم التسلسلي للطالب ID، رقم الطالب StNo، وامسه Name، ودرجاته على مخسة أسئلة 4, q2, q3, q4, q5 ثم احفظها في ملف باسم Students.

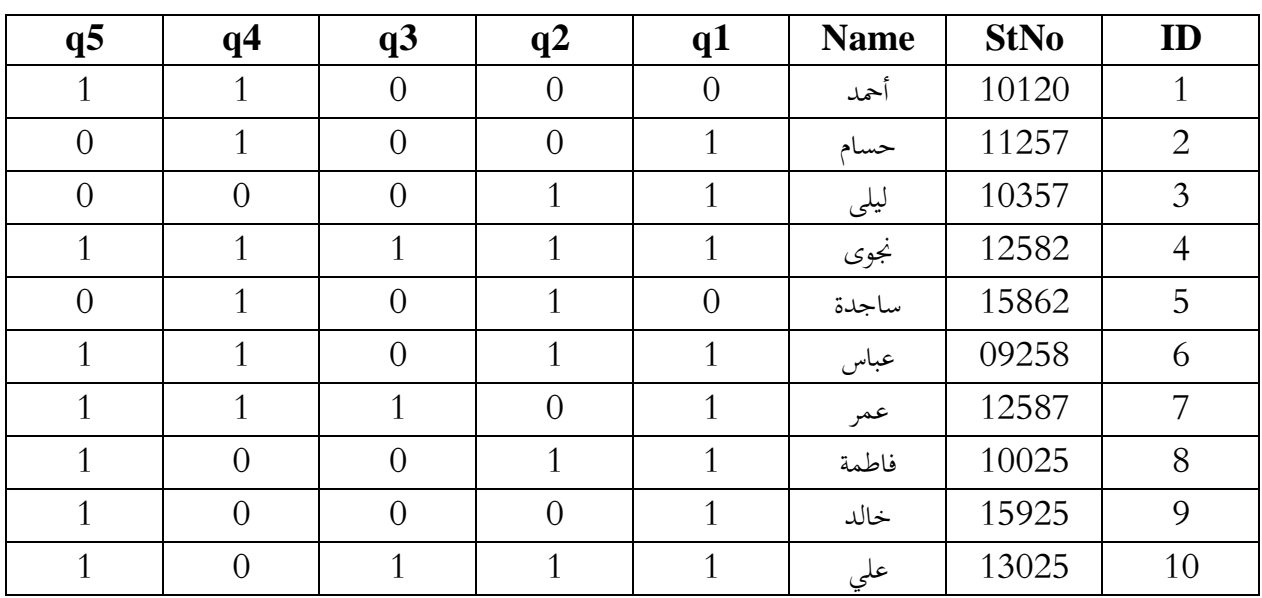

- قم إبدراج متغري sex ميثل جنس الطالب، على ميني متغري Name.

- قم حبذف الصف رقم .7

- قم حبذف عمود 2q.

**الدرس الثالث:** 

**التعامل مع البيانات: قائمة** Data

**.1 متهيد:** 

تحتوي قائمة التعامل مع البيانات على مجموعة من الأوامر غير الإحصــــائية التي تســــتخدم قبل واثناء عملية ادخال البيانات. وكذلك تحتوي هذه القائمة على بعض الإجراءات الخاصـــة بتجهيز البيانات بصـــورتها النهائية تمهيدا لإجراء عمليات تحليل عليها. كما تحتوي على إجراءات تنظيمية تســتخدم بالتزامن مع التحليل الاحصــائي للبيانات. ســوف نقوم بعرض الإجراءات الأكثر أهمية والأكثر استخداما.

#### **.2 ترتيب البياانت:**

ميكن ترتيب احلاالت املدخلة اىل نظام SPSS حســــب قيم متغري معني او عدة متغريات. فمثال ميكن ترتيب الطلبة حسب علاماتهم من الأدني للأعلى، كما يمكن ترتيبهم حسب جنسهم أولا ثم حسب علاماتهم. وللتطبيق على ذلك نقوم ابتباع اخلطوات التالية:

✓ انقر فوق Case Sort من قائمة Data فيظهر مربع احلوار التايل:

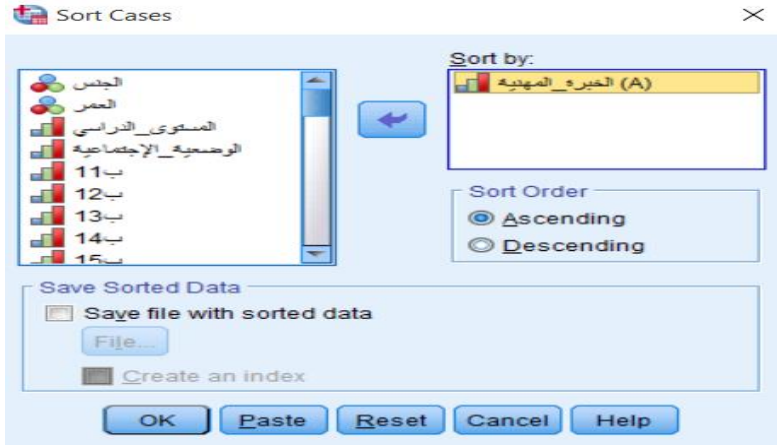

び اختر المتغير الذي تريد ترتيب الحالات بناء عليه (الخبرة\_المهنية)، ثم انقر فوق السهم لنقله الى مربع Sort by. ✓ يف مربع Order Sort اخرت Ascending إذا كنت ترغب يف الرتتيب التصاعدي، او اخرت Descending إذا كنت ترغب يف الرتتيب التنازيل. كما ميكن ترتيب احلاالت بناءا على عدة متغريات. ✓ اخرت موافق ليظهر الرتتيب مباشرة.

**.3 دمج )جتميع( امللفات files Merge:**  دمج الملفات عبارة عن عملية تجميع أكثر من ملف وتتم حسب طبيعة البيانات والملفات بأحد الطرق التالية: **1.3 الطريقة األوىل Cases Add:**  لدمج ملفني نتبع اخلطوات التالية: ✓ أتكد من أن أحد امللفني مفتوح امامك. ✓ أنقر األمر، مث اخرت أمر، فيظهر مربع حوار كما هو مبني: Add Cases to Untitled1.sav[DataSet6] Select a dataset from the list of open datasets or from a file to merge with the active dataset An open dataset @ An external SPSS Statistics data file Browse... Non-SPSS Statistics data files must be opened in SPSS Statistics before they can be used as part of a merge. Continue Cancel Help

√ إذا كان الملف الثاني مفتوح قم باختياره من قائمة An open dataset، ثم انقر Continue.

أمـا إذا كـان الملف الثـاني غير مفتوح، فقم باختيـار An external SPSS Statistics data file، ثم انقر V

Browse، سيظهر لك مربع حوار Add Cases: Read File كما هو مبين في الشكل التالي:

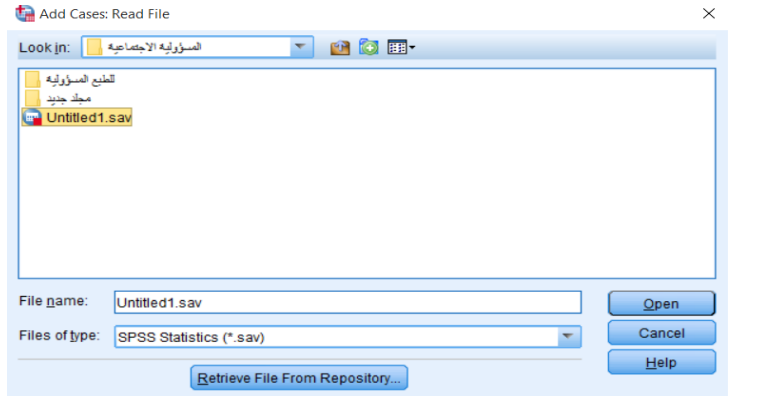

✓ نقوم ابختيار امللف الثاين املراد جتميعه مث ننقر فوق Open، مث ننقر Continue.

✓ يظهر مربع حوار From Cases Add املبني يف الشكل املوايل:

# تطبيقات متقدمة في برنامج SPSS

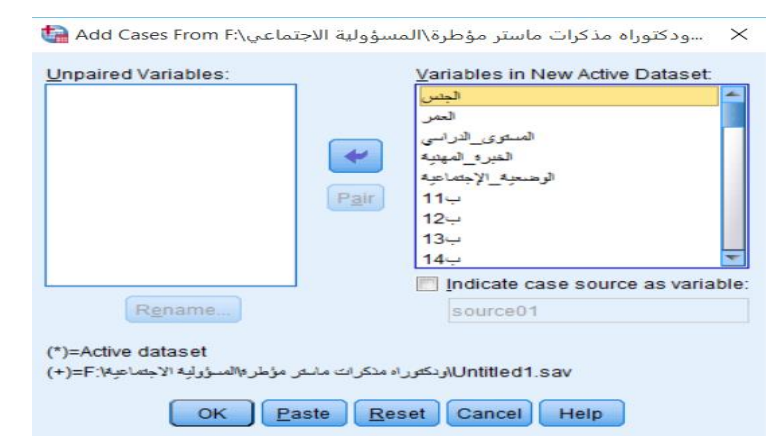

أنقر فوق OK. ستجد النتيجة في شاشة ادخال البيانات التي تحتوي على الملفين الاثنين مدمجين.  $\sim$ 

**2.3 الطريقة الثانية Variables Add:** 

تســـــتخـدم هـذه العملية إذا توفرت بيانات مختلفة (متغيرات مختلفة) مدخلة في ملفين أو أكثر لنفس مجموعة االفراد بنفس الرتتيب. ولدمج ملفني نتبع اخلطوات التالية: ✓ أتكد أن أحد امللفني على األقل مفتوح.

✓ انقر األمر files Merge، مث أخرت األمر Variables Add، فيظهر مربع احلوار Variables Add كما هو مبني يف الشكل التايل:

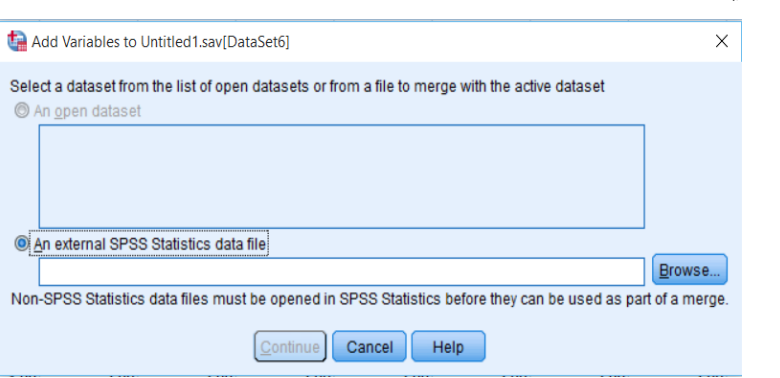

↓ إذا كان الملف الثاني مفتوح قم باختياره من قائمة An open dataset، ثم انقر Continue.

✓ أمـا إذا كـان امللف الثـاين غري مفتوح، فقم ابختيـار file data Statistics SPSS external An، مث انقر Browse، سيظهر لك مربع حوار Add Variables: Read File كما هو مبين في الشكل التالي:

## تطبيقات متقدمة في برنامج SPSS

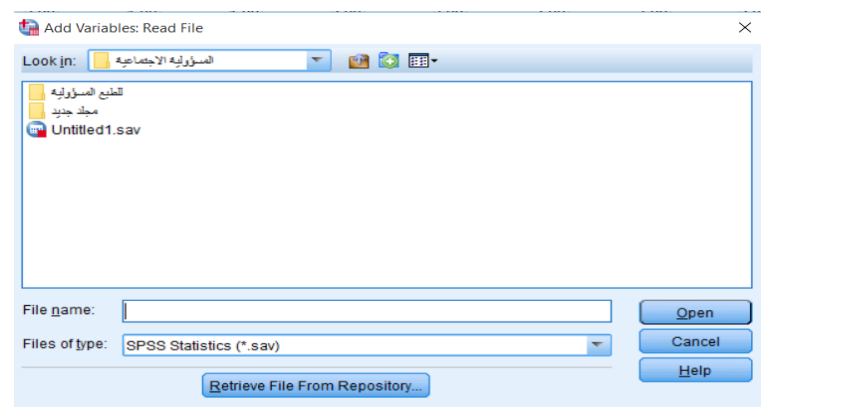

✓ نقوم ابختيار امللف الثاين املراد جتميعه مث ننقر فوق Open، مث ننقر Continue.

# ✓ يظهر مربع حوار From Variables Add املبني يف الشكل املوايل:

← سودكتوراه مذكرات ماستر مؤطرة\المسؤولية الاج\:Add Variables from F <mark>→</mark>

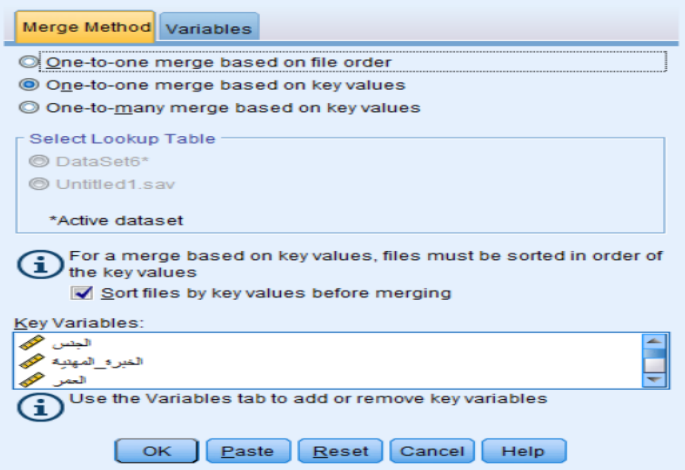

✓ بعد اختيار طريقة الدمج املناسبة، ننقر فوق OK.

**.4 تقسيم امللفات Files Split:** 

عندما نحتاج الى اجراء بعض التحليلات الإحصـــائية على فئات معينة للبيانات المتوفرة، مثلا الذكور والاناث كل على حدة، وللقيام بذلك نتبع اخلطوات التالية:

▼ ننقر فوق الأمر Split Files، فيظهر مربع الحوار كما في الشكل التالي:

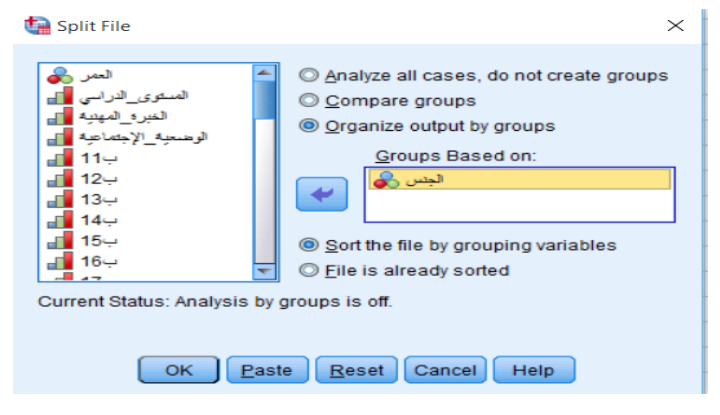

- ✓ ننقر فوق groups by output Organize يف هذ ه احلالة مثال فان نتائج الذكور ســـتظهر يف جدول مســـتقل عن نتـائج االانث. إبمكـاننـا اختيـار groups Compare إذا رغبنـا ان تظهر نتـائج الـذكور يف نفس جـدول نتائج االانث.
	- ▼ ننقر فوق متغير *الجنس* ثم ننقله الى مربع Groups Based on بالنقر فوق السهم.
		- ✓ ننقر فوق OK.
		- **.5 اختيار احلاالت Cases Select:**

في بعض الأحيان قد نكون مهتمين بتحليل الجزء المحدد (الجزء الفرعي) من مجموعة البيانات المتاحة. على سبيل المثال، قد نكون مهتمين بالحصول على إحصائيات وصفية أو استنتاجية للذكور والإناث بشكل منفصل. قد نكون مهتمين أيضًــا بفئة عمرية معينة أو قد نرغب في دراســة غير المدخنين فقط (على ســبيل المثال). في مثل هذه الحالات، يمكننا ً استخدام خيار اختيار حالة Cases Select يف SPSS.

 **:If condition is satisfied االختيار طريقة .1.5**

على افتراض أننا نرغب في اختيار الذكور من متغير الجنس، وسـنقوم بعرض بعض الإحصـاءات الوصـفية للذكور فقط، هلذا الغرض نتبع اخلطوات التالية:

▼ ننقر فوق الامر Select Cases من قائمة Data، ثم نضــــع علامة في المربع المســـمى If condition is satisfied كما هو موضح يف الشكل أدانه:

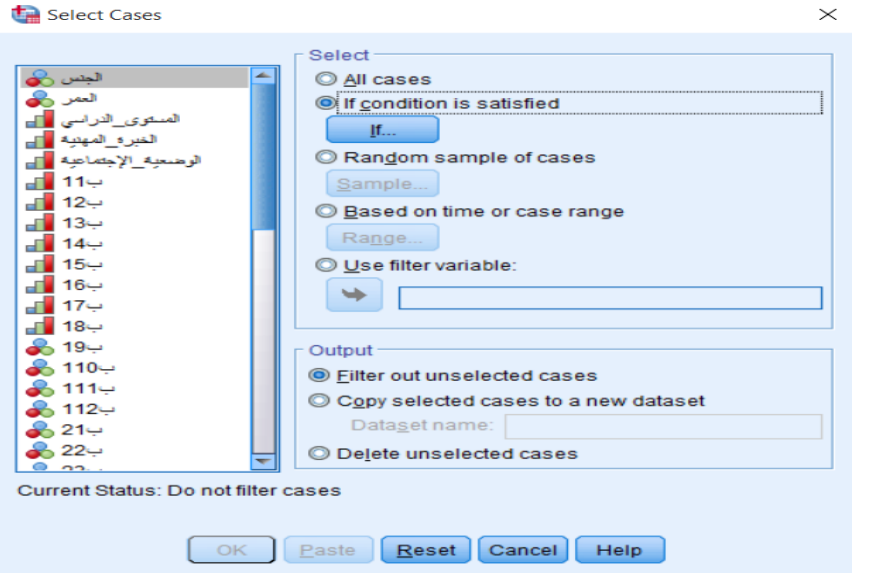

✓ ننقر فوق الزر "If "الواضح يف الصورة أعاله. سيتم فتح انفذة جديدة If :Cases Select.

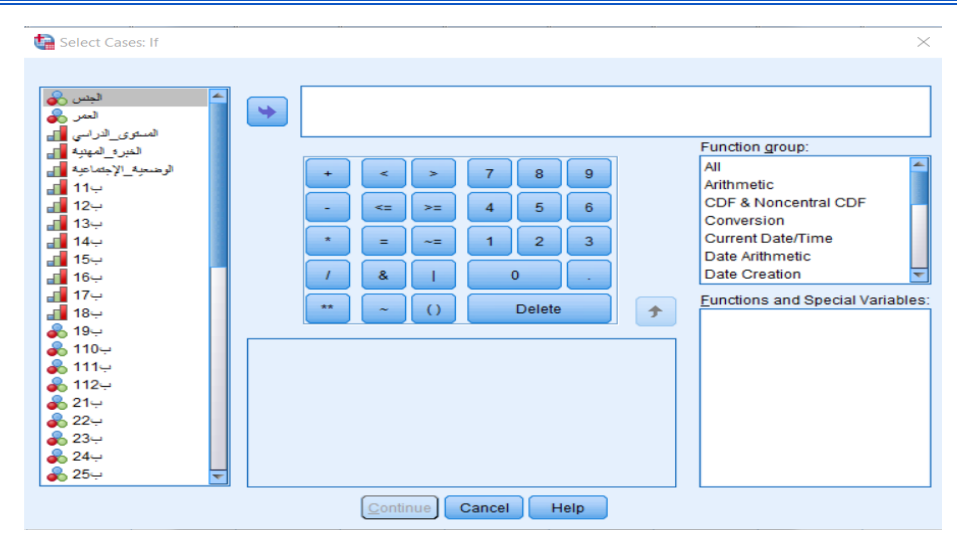

ひ المربع الأيسر من مربع الحوار هذا يحتوي على كافة المتغيرات من عرض البيانات. اختر المتغير (باستخدام زر الماوس الأيســر) الذي تريد تحديد الحالات له واســتخدم زر "الســـهم" لنقل المتغير المحدد إلى المربع الأيمن. في مثالنا، يتم نقـل متغير الجنس (الـذي نريـد اختيـار الـذكور فقط منـه) من المربع الأيســــــر إلى الأيمن. في المربع الأيمن، نكتب "الجنس=1" (نظرًا لأن الذكور لديهم رمز 1 في مجموعة البيانات هذه). **ر** 

| Select Cases: If                                                                                                    |                                                                                                    | $\times$                                                                                                    |
|----------------------------------------------------------------------------------------------------|----------------------------------------------------------------------------------------------------|----------------------------------------------------------------------------------------------------|
| & VAR00046<br>& VAR00047<br><b>&amp; VAR00048</b><br>& VAR00049<br>& VAR00050<br><b>&amp; VAR00051</b><br>& VAR00052<br><b>&amp; VAR00053</b><br><b>&amp; VAR00054</b><br><b>&amp; VAR00055</b><br>& VAR00056<br>المزايا <mark>ا</mark> ل<br>المعوقات <mark>عل</mark> ى<br>الجنس والمج<br>الماله_الاجتماعية وهي<br>العمر وهو<br>المؤهل وأقد<br>منطقه السكن در<br>الغير؛ وفي<br>ھرپ گ<br>الوظيفة وهي<br>الرحمى <mark>∎</mark> ا⊫<br>÷ | 1 <mark>]1=الجنبر</mark><br>$\overline{\phantom{a}}$<br>8<br>$\mathbf{9}$<br>÷<br>÷<br>5<br>6<br>4<br>$\leq$<br>$>=$<br>$\overline{2}$<br>3<br>1<br>$\bullet$<br>$=$<br>$\sim \equiv$<br>8<br>$\mathbf{o}$<br>**<br><b>Delete</b><br>$\left($<br>全<br>$\tilde{\phantom{a}}$ | Function group:<br>۰<br>All<br>Arithmetic<br><b>CDF &amp; Noncentral CDF</b><br>Conversion<br><b>Current Date/Time</b><br>Date Arithmetic<br><b>Date Creation</b><br><b>Eunctions and Special Variables:</b> |
|                                                                                                    | Continue<br>Help<br>Cancel                                                                                                    |                                                                                                    |

انقر فوق Continue ثم زر OK. الآن، يتم تحديد الـذكور فقط (ويتم تصـــــفية قيم بيـانات الاناث مؤقتًا من V ة<br>أ

مجموعة البيانات).

# تطبيقات متقدمة في برنامج SPSS

|                 |      |                      |                | 著とヨ■                                                                                                 |                |                |                |                         |                         |                |                         |              |     | Visible: 73 of 73 Variables |
|-----------------|------|----------------------|----------------|----------------------------------------------------------------------------------------------------|----------------|----------------|----------------|-------------------------|-------------------------|----------------|-------------------------|--------------|-----|-----------------------------|
|                 |      | المعرقات إلى العزايا | الجس رهه       | الرضى الله الوطن هي التعريمي العبد المحافظة العلامة الأمير العدد الله الالبته المحافظة الأنجام المحا |                |                |                |                         |                         |                |                         | as filter S  | var | var                         |
| 6               | 2.43 | 3.63                 |                |                                                                                                    | 1              | $\overline{c}$ | $\overline{2}$ | 1                       | 1                       | 1              | $\overline{2}$          | $\mathbf{1}$ |     |                             |
| $\overline{7}$  | 3.14 | 2.38                 |                |                                                                                                    | $\mathbf{1}$   | $\overline{2}$ | $\overline{2}$ | $\mathbf{1}$            |                         | $\overline{2}$ | $\overline{2}$          | $\mathbf{1}$ |     |                             |
| 8               | 3.14 | 2.63                 |                |                                                                                                    | $\mathbf{1}$   | $\overline{c}$ | $\overline{2}$ | $\overline{1}$          | 1                       | $\overline{2}$ | $\overline{2}$          | $\mathbf{1}$ |     |                             |
| $\overline{9}$  | 4.14 | 4.25                 |                |                                                                                                    | $\overline{2}$ | 3              | $\overline{c}$ | 1                       | 1                       | $\overline{2}$ | $\overline{2}$          | 1            |     |                             |
| 10              | 3.71 | 4.00                 |                |                                                                                                    | $\overline{2}$ | 3              | $\overline{2}$ | $\mathbf{1}$            | 1                       | $\overline{2}$ | $\overline{2}$          | 1            |     |                             |
| 11              | 4.29 | 4.00                 |                |                                                                                                    | $\overline{2}$ | 3              | $\overline{2}$ | $\mathbf{1}$            | $\overline{2}$          | $\overline{2}$ | $\overline{2}$          | $\mathbf{1}$ |     |                             |
| 12              | 3.29 | 4.63                 |                |                                                                                                    | $\overline{2}$ | 3              | $\overline{c}$ | $\mathbf{1}$            | $\overline{c}$          | $\overline{2}$ | $\overline{2}$          | $\mathbf{1}$ |     |                             |
| 13              | 3.57 | 4.13                 |                |                                                                                                    | 3              | 3              | $\overline{2}$ | $\overline{2}$          | $\overline{\mathbf{c}}$ | $\overline{2}$ | $\overline{2}$          | $\mathbf{1}$ |     |                             |
| 14              | 3.43 | 4.00                 |                |                                                                                                    | 3              | 3              | $\overline{2}$ | $\overline{2}$          | $\overline{2}$          | $\overline{2}$ | 3                       | $\mathbf{1}$ |     |                             |
| 15              | 4.14 | 3.38                 |                | 2                                                                                                    | 3              | 3              | $\overline{2}$ | $\overline{2}$          | $\overline{2}$          | $\overline{2}$ | 3                       | $\mathbf{1}$ |     |                             |
| 16              | 4.57 | 4.88                 |                | $\overline{2}$                                                                                       | $\overline{3}$ | 3              | $\overline{2}$ | $\overline{2}$          | $\overline{2}$          | $\overline{2}$ | 3                       | $\mathbf{1}$ |     |                             |
| 17              | 4.29 | 3.75                 |                | $\overline{2}$                                                                                       | 3              | 3              | $\overline{2}$ | $\overline{2}$          | $\overline{c}$          | $\overline{3}$ | 3                       | $\mathbf{1}$ |     |                             |
| $18 -$          | 4.14 | 3.88                 | $\overline{c}$ | $\overline{2}$                                                                                       | $\overline{3}$ | 3              | $\overline{2}$ | $\overline{2}$          | $\overline{c}$          | $\overline{3}$ | $\overline{\mathbf{3}}$ | $\bf{0}$     |     |                             |
| $19 -$          | 4.00 | 3.88                 | $\overline{2}$ | $\overline{2}$                                                                                       | 3              | 3              | $\overline{2}$ | $\overline{2}$          | $\overline{2}$          | 3              | 3                       | $\mathbf{0}$ |     |                             |
| $20 -$          | 4.14 | 2.75                 | $\overline{2}$ | $\overline{2}$                                                                                       | 3              |                | $\overline{2}$ | $\overline{2}$          | $\overline{c}$          | $\overline{3}$ | 3                       | $\mathbf{0}$ |     |                             |
| $2+$            | 2.43 | 3.63                 | $\overline{c}$ | $\overline{2}$                                                                                       | 3              |                | $\overline{2}$ | $\overline{2}$          | $\overline{3}$          | 3              | 3                       | $\mathbf{0}$ |     |                             |
| $\overline{22}$ | 3.14 | 2.38                 | $\overline{c}$ | $\overline{2}$                                                                                       | 3              |                | $\overline{2}$ | $\overline{2}$          | $\overline{3}$          | 3              | 3                       | $\bf{0}$     |     |                             |
| $23 -$          | 3.14 | 2.63                 | $\overline{2}$ | $\overline{2}$                                                                                       | $\overline{4}$ |                | $\overline{2}$ | $\overline{3}$          | 3                       | 3              | 3                       | $\circ$      |     |                             |
| $24 -$          | 4.14 | 4.25                 | $\overline{c}$ | $\overline{2}$                                                                                       | $\overline{4}$ |                | $\overline{2}$ | $\overline{\mathbf{3}}$ | $\overline{3}$          | 3              | 3                       | $\theta$     |     |                             |
| $25 -$          | 3.71 | 4.00                 | $\overline{2}$ | $\overline{2}$                                                                                       | $\overline{4}$ |                | $\overline{2}$ | 3 <sup>1</sup>          | $\overline{3}$          | 4              | 3                       | $\circ$      |     |                             |
| 26              | 4.29 | 4.00                 | $\overline{2}$ | $\overline{2}$                                                                                       | 4              |                | $\overline{2}$ | $\overline{3}$          | 3                       | 4              | 3                       | $\bf{0}$     |     |                             |
| $27 -$          | 3.29 | 4.63                 | $\overline{2}$ | $\overline{2}$                                                                                       | $\overline{4}$ | Δ              | $\overline{2}$ | 3                       | $\overline{3}$          | 4              | 3                       | $\Omega$     |     |                             |

✓ عند اســتخدام أداة حتديد احلاالت Cases Select يف SPSS، ســيتم إنشــاء متغري جديد يســمى "filter "يف جمموعة البياانت. حبذف متغري عامل التصفية هذا، سيختفي التحديد .

## **:Random Sample of Cases االختيار طريقة .2.5**

عندما نرغب باختيار جزء من الحالات بشكل عشوائي، فإننا نتبع الخطوات التالية:

**√** ننقر فوق الامر Select Cases من قائمة Data، ثم نضع علامة في المربع المسمى Random Sample of Cases كما هو موضح يف الشكل أدانه:

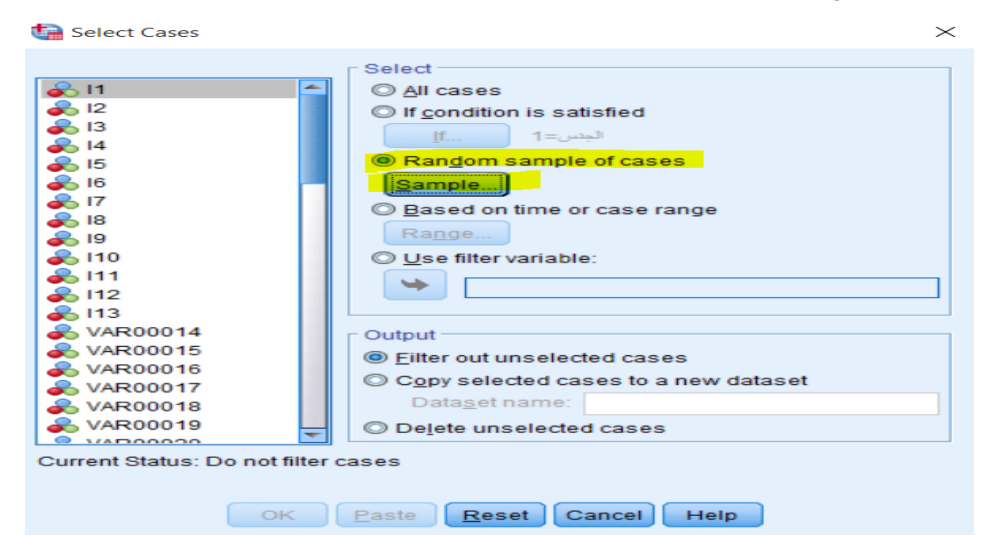

✓ يوفر مربع احلوار التايل خيارين إلنشاء عينة عشوائية Sample Random. األكثر مالءمة هو األول، حيث خنرب SPSS عن النســـــــبة املئوية للحاالت اليت جيب اختيارها. بدالً من ذلك، ميكننا إخبار SPSS أبخذ عدد دقيق

من الحالات. على سبيل المثال نكتب "10" في المربع لنطلب 10٪ من العينة الأصلية. ثم ننقر فوق Continue مُ زر  $\rm{OK}$ ، لمعالجة الطلب.  $\mathbb{R}^n$ 

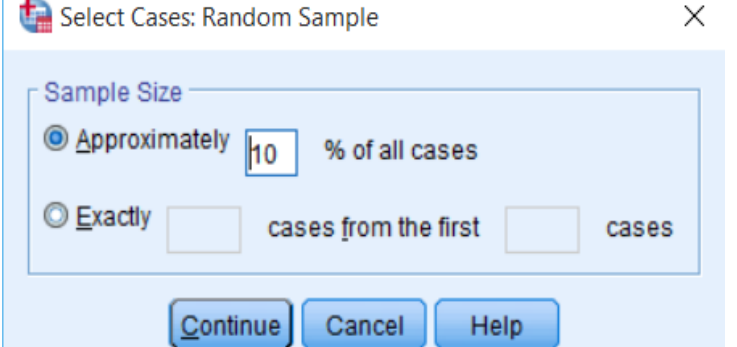

## **:Based on time or case range االختيار طريقة .3.5**

عندما نرغب ابختيار حاالت تقع ضـــــمن مدى معني Range، مثال حســـــب ارقام احلاالت أو حســـــب التاريخ أو حسب الزمن، فإننا نتبع اخلطوات التالية:

**√** ننقر فوق الامر Select Cases من قائمة Data، ثم نضــع علامة في المربع المســمى Based on time or

range case كما هو موضح يف الشكل أدانه:

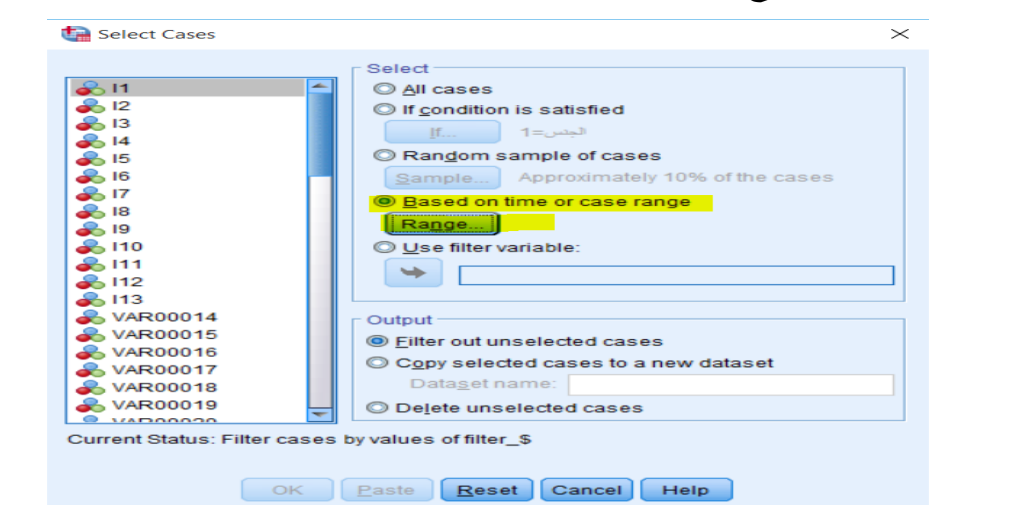

✓ ننقر فوق Range، والختيار احلاالت من 9 اىل 21 على سبيل املثال، نكتب 9 يف case First، ونكتب 21

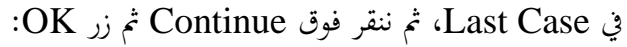

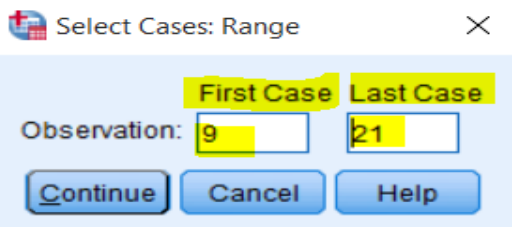

**.6 أمثلة وتطبيقات:** 

## **التطبيق :01**

حول المتغيرات الاتية الى حالات:

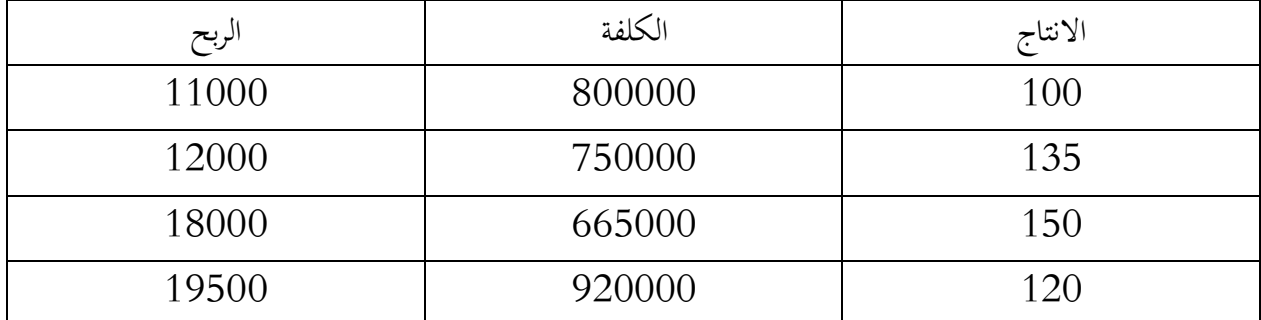

**التطبيق :02** 

اوجد املتوسط احلسايب للدخل حسب التحصيل الدراسي للبياانت التالية:

| 720   450   600   550   500<br>800<br>400 | ابتدائي |  |  |  | التحصيل الدراسي   ليسانس   ماستر   ليسانس   ثانوي   تكوين   ماستر |
|-------------------------------------------|---------|--|--|--|-------------------------------------------------------------------|
|                                           |         |  |  |  |                                                                   |

اوجد املتوسط احلسايب للذين دخلهم اقل من .500

**التطبيق :03** 

وزعت استمارة معلومات على الطلبة فكانت النتائج كما يلي:

| موافق بشدة | موافق | حايد | غير موافق | غير موافق بشدة |
|------------|-------|------|-----------|----------------|
|            |       |      |           |                |

اوجد الوسط الحسابي والانحراف المعياري لهذه الإجابات

**الدرس الرابع:** 

# **قائمة التحويالت** Transformation

#### **.1 متهيد:**

يتم إجراء تحويل البيانات Transforming data لعدة أسباب مختلفة، ولعلى أحد أكثر الاسباب شيوعًا هو تطبيق التحويل على البيانات التي لا يتم توزيعها بشـــكل طبيعي بحيث يتم توزيع البيانات الجديدة المحولة بشـــكل طبيعي. في الممارســة العملية، هناك عدة طرق ممكنة لتحويل البيانات، على الرغم من وجود بعض الأســـاليب الأكثر شــيوعًا من ً غريها. يف هذا الفصل سوف نوضح كيفية حتويل البياانت ابستخدام SPSS ابستخدام عدة طرق.

#### **.2 العمليات احلسابية Variable Compute:**

يسمح برانمج SPSS، عرب األمر Variable Compute**،** ابلتعامل مع قيم بياانت املتغريات الرقمية )ورمبا اجلديدة( والمتغيرات غير الرقمية. هـذه القيم عـادة مـا تكون دالـة (مثـل MEAN أو SUM أو شـــــيء أكثر تقـدمًا) لمتغيرات  $\overline{\phantom{a}}$ أخرى. وللوصــول الى العمليات الحســـابية ننقر على الامر Compute Variable من القائمة Transform كما هو موضح يف الشكل أدانه:

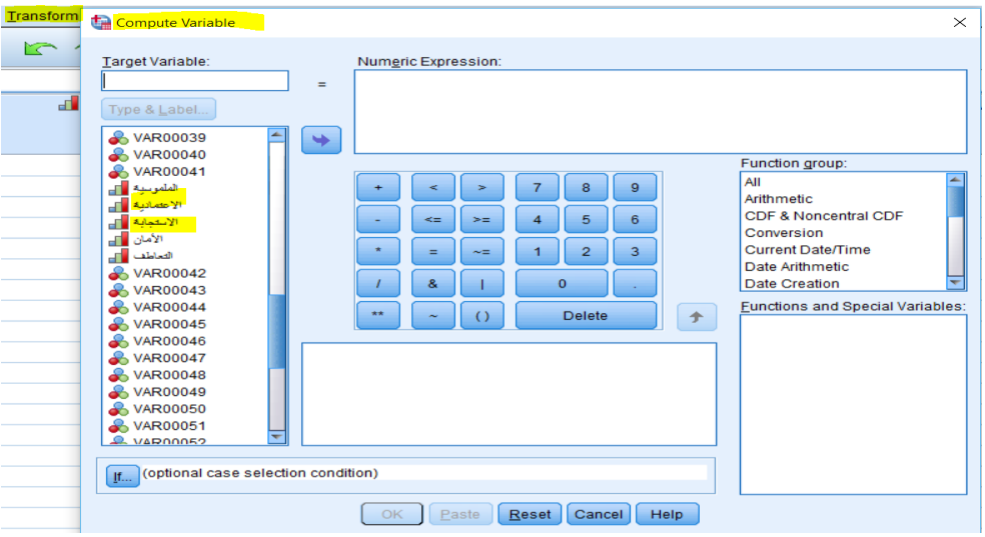

على سبيل المثال إذا أردنا حساب متغير جديد، وهو عبارة على المتوسط الحسابي لمتغيري الاعتمادية والاستجابة، فإننا نتبع اخلطوات التالية: ✓ نكتب اسم املتغري اجلديد، وليكن "املتوسط"، يف مربع Variable Target.

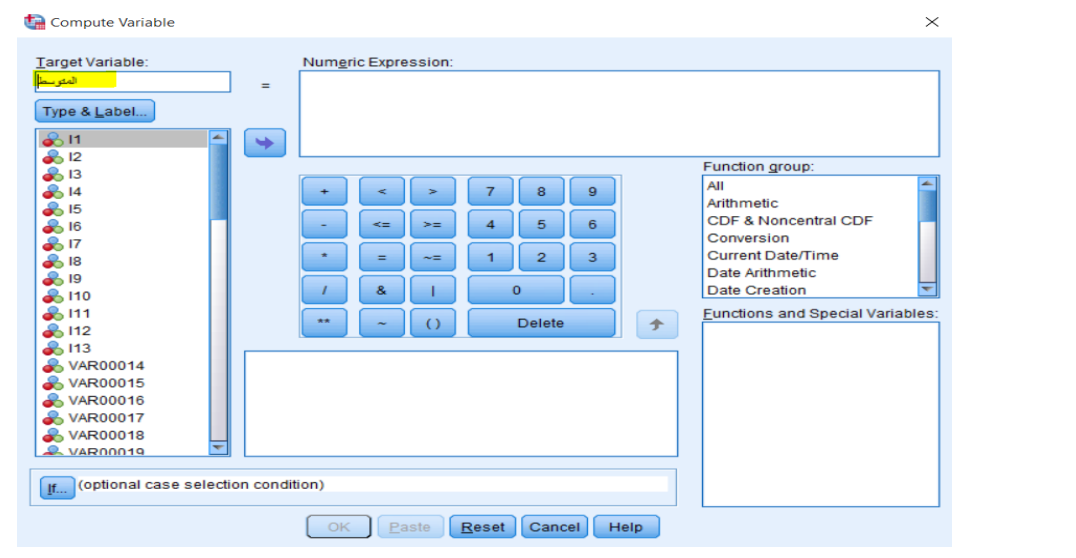

✓ خنتار الوظيفة املناســــــبة لطريقة احلســــــاب املختارة، يف حالتنا املتوســــــط احلســــــايب البســــــيط، و ابلتايل يتم اختيار

Functions and special مـربـع مـن Mean خنـتــــار مث ،Function group مـربـع مـن Statistical

Variables، مث ننقلها اىل مربع Expression Numeric

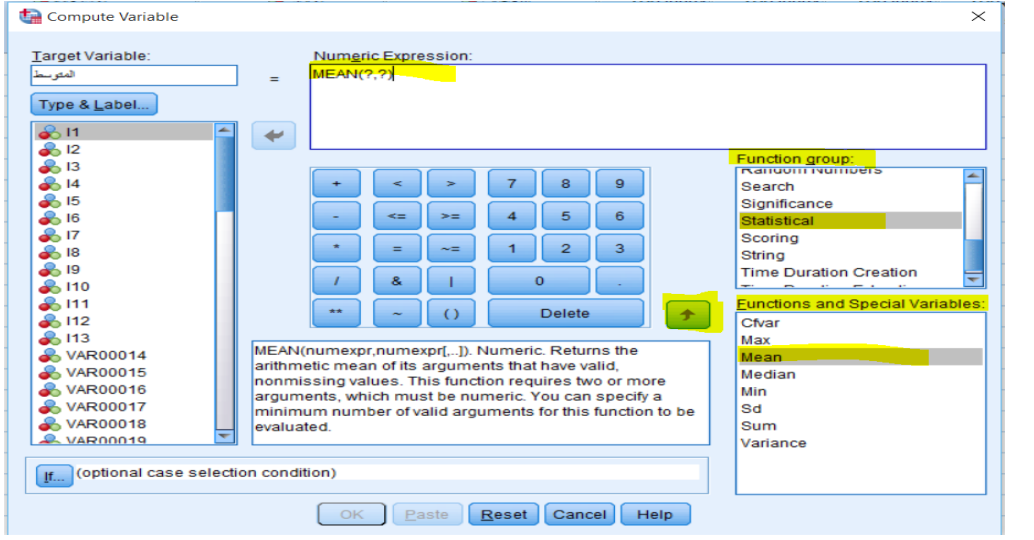

✓ يتم نقل املتغريين املراد احتسـاب متوسـطهما احلسـايب، يف حالتنا متغري االعتمادية ومتغري االسـتجابة، بواسـطة السـهم

اىل مربع Expression Numeric، مث ننقر فوق OK.

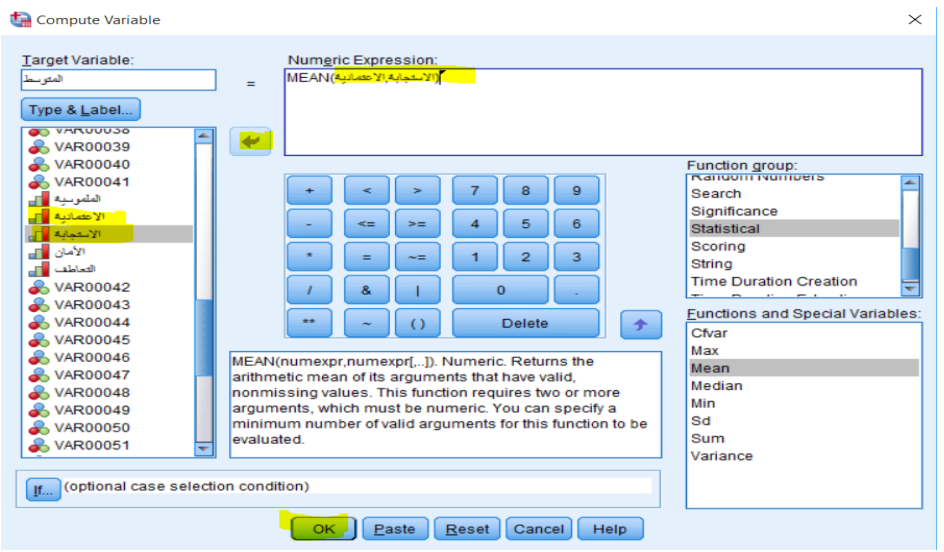

✓ نتيجة لذلك سوف يظهر متغري جديد ابسم "املتوسط"، كما هو موضح يف الشكل التايل:

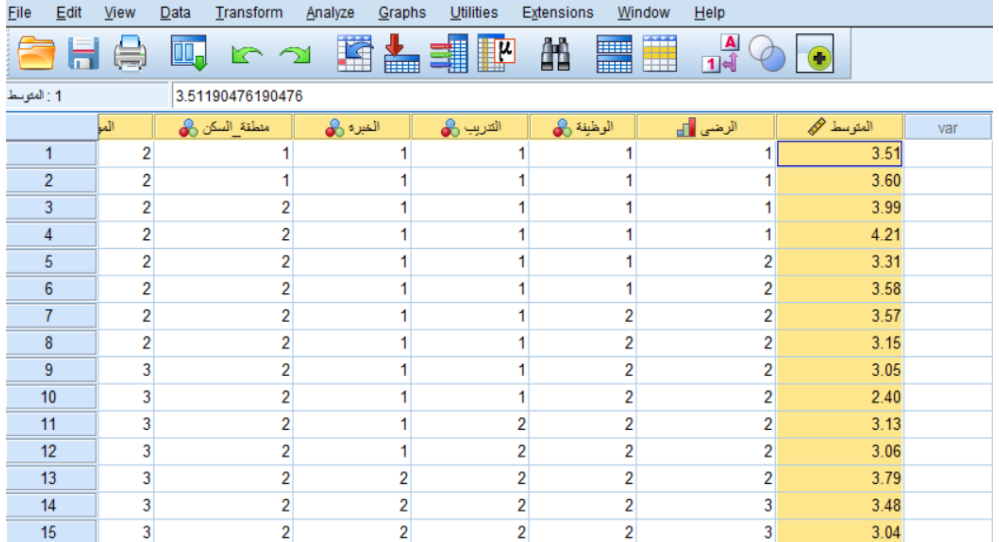

نســتطيع اســتخدام اجلملة الشــرطية If إذا أردان ختصــيص عملية معينة يف بعض احلاالت. فمثال إذا أردان زايدة رواتب املوظفني الذين تزيد أعمارهم عن 33 ســـنة مبقدار %3 يف متغري جديد، خنتار له مثال اســـم 2salary، ويكون ذلك ابتباع اخلطوات التالية:

✓ ننقر على مربع If لننتقل اىل شـــاشـــة If. ويف مربع احلوار condition satisfies case if Include نضـــع الشرط وهو 33<age، مث ننقر على Continue.

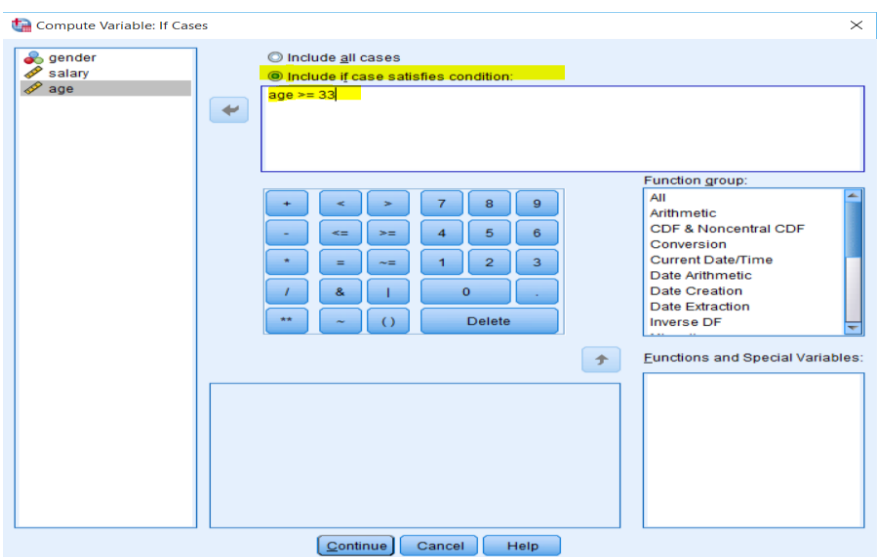

✓ ننقر على لنعو د اىل الشـــاشـــة الســـابقة،مث ندخل اســـم املتغري اجلديد2salary يف مربع Variable Target،

وكذلك معادلة زايدة الراتب يف مربع Expression Numeric، مث ننقر فوق OK.

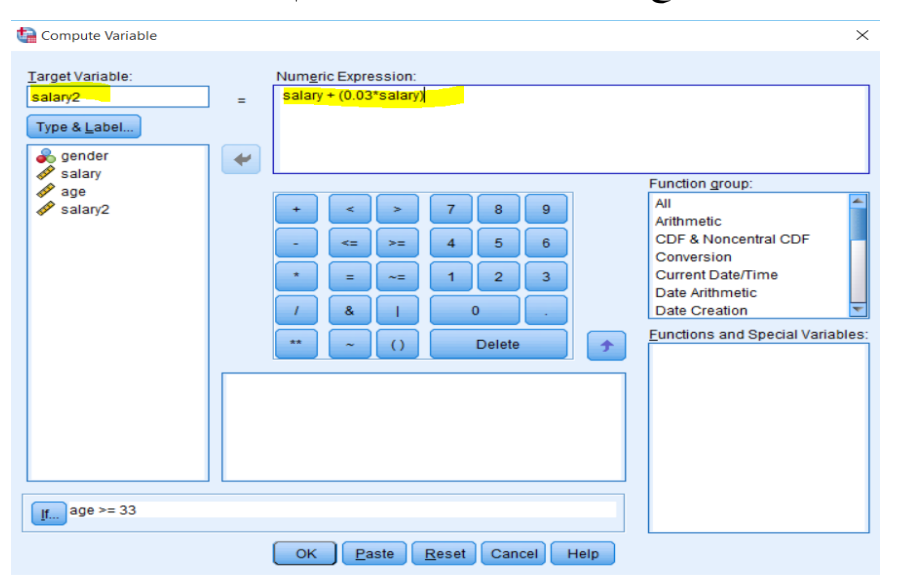

✓ سـتظهر شـاشـة حمرر البياانت اليت حتتوي على املتغري املسـتحدث 2salary، نالحظ ان الزايدة مشلت فقط الذين جتاوزت أعمارهم 33 سنة وفق الشرط احملدد.

# تطبيقات متقدمة في برنامج SPSS

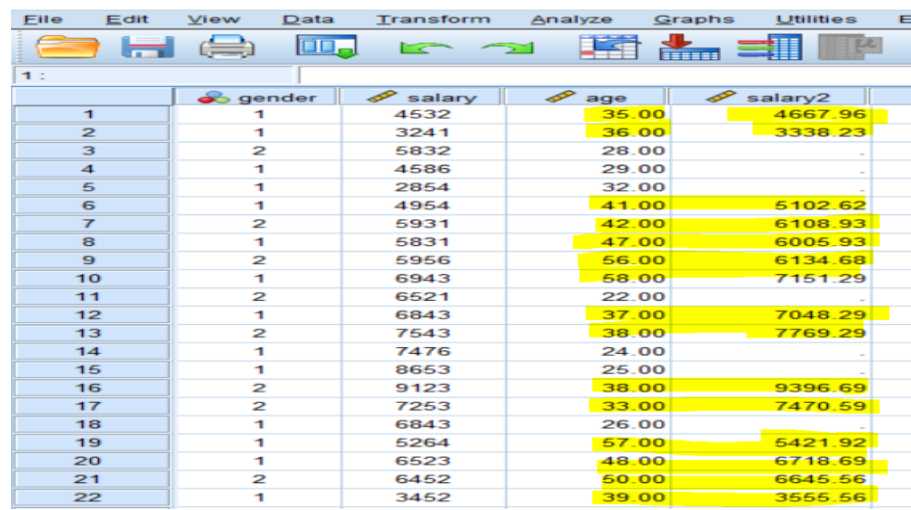

**.3 حساب عدد القيم املتشاهبة Cases Within Values Count:**

يســــتخدم االمر Cases Within Values Count حلســــاب عدد القيم )املتشــــاهبة( لدى كل فرد من افراد العينة لجموعة من المتغيرات. على ســبيل المثال، إذا كان لدينا بيانات تمثل الغيابات الاســبوعية لفصـــل دراســـي من الطلبة، ولحساب عدد الغيابات الشهرية (4 أسابيع دراسة) نقوم بالخطوات التالية:

✓ انقر فوق االمر Cases Within Values Count من قائمة Transform، فيظهر مربع احلوار التايل:

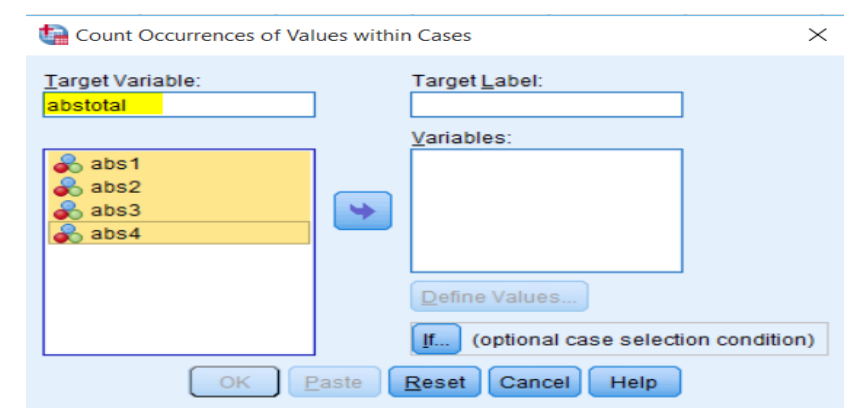

✓ خنتار اســــــم للمتغري اجلديد الذي ســــــتوضــــــع فيه نتيجة العد للغياابت الشــــــهرية abstotal يف مربع Target variable. بواســـطة الســـهم ننقل املتغريات األربعة اليت متثل الغياابت األســـبوعية اىل مربع variables. ثم ننقر كما Count Values Within Cases: Values to Count حوار مربع ليظهر Define Values فوق يف الشكل املوايل:

# تطبيقات متقدمة في برنامج SPSS

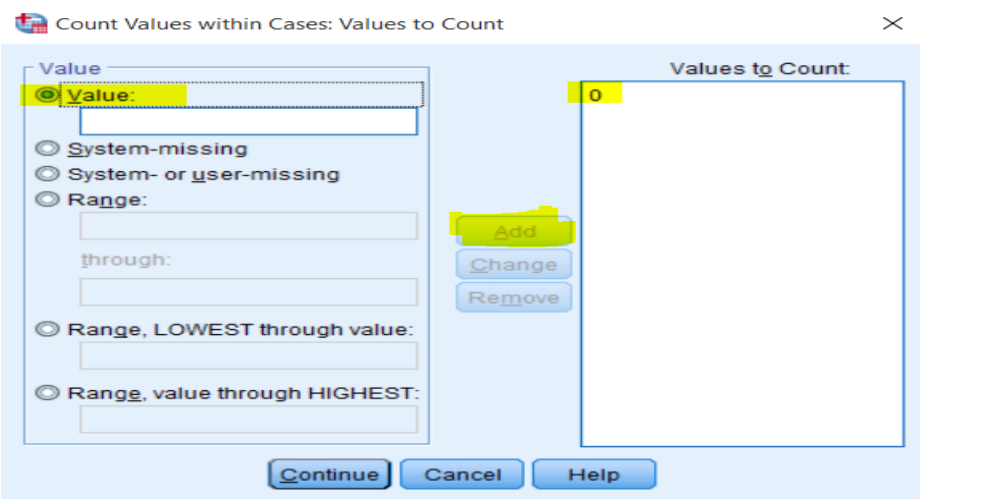

ندخل القيمة التي نرغب في العد على أســاســها، وهي الرقم 0 في حالتنا كونه يمثل الغياب، في مربع Value. ننقر فوق Add، وبعدها ننقر فوق Coutinue ثم نختار OK. سـيظهر عدد الغيابات الشــهرية لكل طالب في العمود املستحدث abstotal، كما يف الشكل التايل:

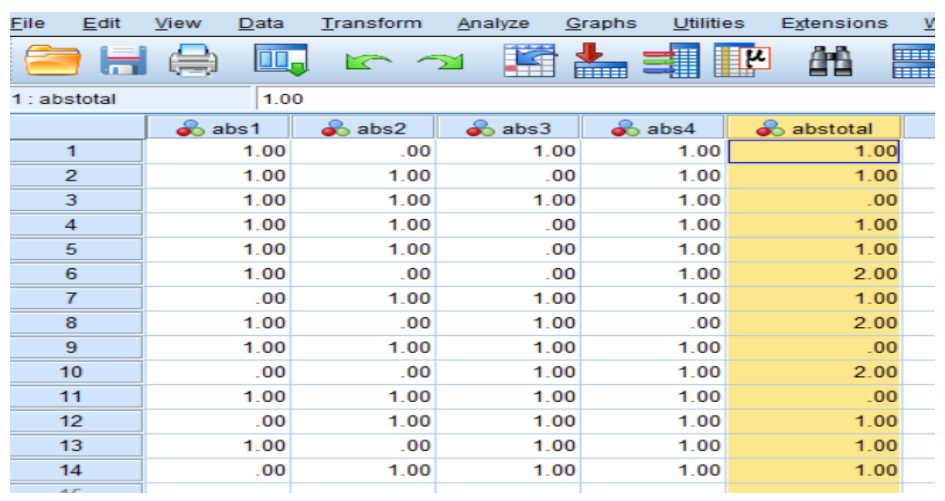

## **.4 إعادة الرتميز Recode:**

كما تم الإشــارة اليه ســابقا، فانه قبل البدء بإدخال البيانات فإننا نقوم بترميز البيانات غير الرقمية، وفي بعض الأحيان وبعد ادخال البيانات قد نحتاج الى إعادة النظر في بعض الرموز التي أعطيت عند ادخال البيانات. ويوفر نظام SPSS الامكانية لإعادة ترميز البيانات التي تم إدخالها عن طريق خيارين.

**1.4 إعادة الرتميز ابستخدام متغري جديد Variables Different into Recode:** 

يستخدم اجراء Recode into Different Variables لإعادة الترميز إلى متغير مختلف يحول المتغير الأصـلي إلى متغير جديد. أي أن التغييرات لا تحل محل المتغير الأصلي؛ وبدلاً من ذلك يتم تطبيقها على نسـخة من المتغير الأصلي حتت اسم جديد . وللقيام بذلك نتبع اخلطوات التالية: ✓ على سبيل املثال نرغب إبعادة ترميز متغري الراتب salary على شكل فئات حسب التصنيف التايل: الراتب أد من او تساوي 3999 .............. الفئة 1 الراتب من 4000 اىل 5999 ................. الفئة 2 الراتب أكثر من او تساوي 6000 ............. الفئة 3

✓ خنتار االمر Variables Different into Recode من قائمة Transform، فيظهر مربع احلوار التايل:

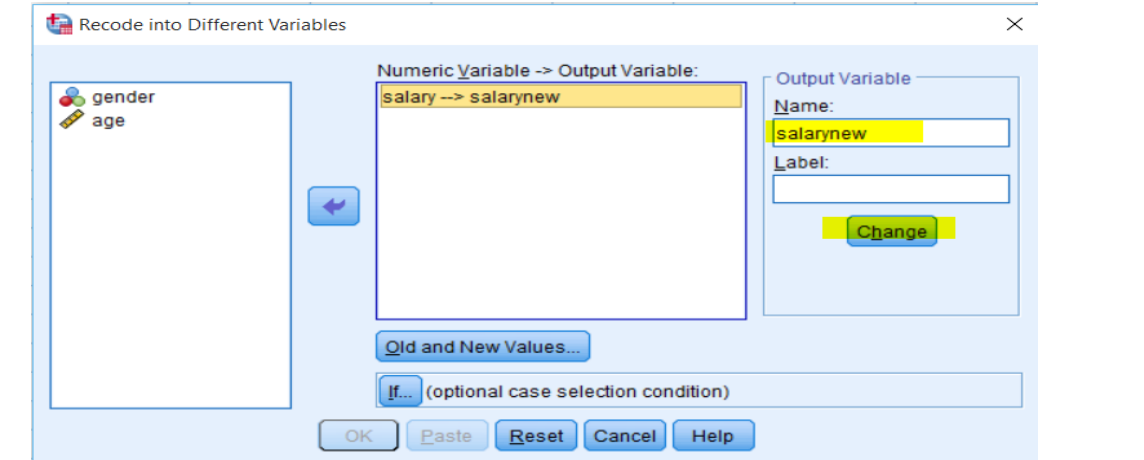

✓ خنتــار املتغري salary من قــائمــة املتغريات وننقر على الســـــــهم اجملــاور. نكتــب اســـــــم املتغري اجلــديــد، وليكن

salarynew، يف مربع Name. ننقر فوق Change، مث ننقر فوق Values New and Old، فيتم فتح مربع حوار جديد كما هو مبني يف الشكل املوايل:

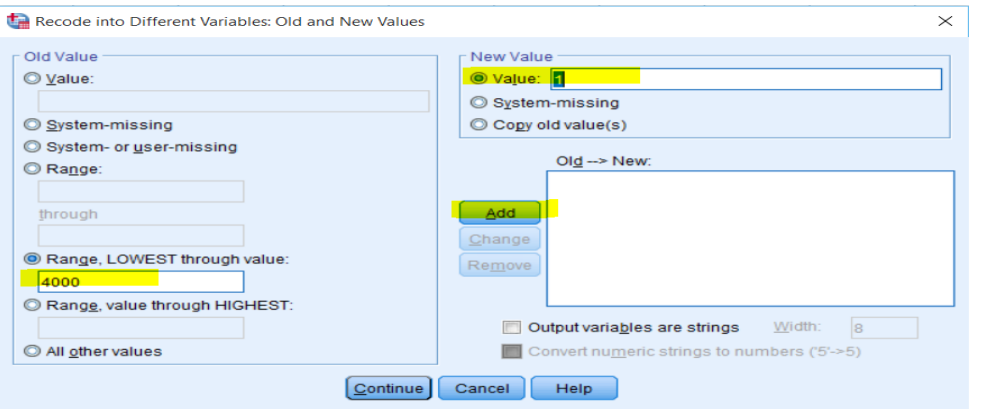

ني جزء Old Value نختـار Range, lowest through value ونـدخـل القيمـة 4000 التي تمثـل الحـد V الأعلى لرواتب الفئة الأولى.

✓ يف جزء Value New خنتار Value، وندخل الرقم 1 الذي ميثل رمز الفئة األوىل. مث ننقر فوق زر Add.

- ✓ يف جزء Value Old خنتـار Range، يف املربع األعلى نـدخـل احلـد األد للفئـة الثـانيـة وهو القيمـة ،4000 ويف املربع األسفل )through )ندخل القيمة 5999 اليت متثل احلد األعلى لرواتب الفئة الثانية.
	- ✓ يف جزء Value New خنتار Value، وندخل الرقم 2 الذي ميثل رمز الفئة الثانية. مث ننقر فوق زر Add.
- ني جزء Old Value نختـار Range, lowest through value ونـدخـل القيمـة 6000 التي تمثـل الحـد V الأدني لرواتب الفئة الثالثة.
- ✓ يف جزء Value New خنتـار Value، ونـدخـل الرقم 3 الـذي ميثـل رمز الفئـة الثـالثـة. مث ننقر فوق زر Add. فيصبح مربع احلوار كما يلي:

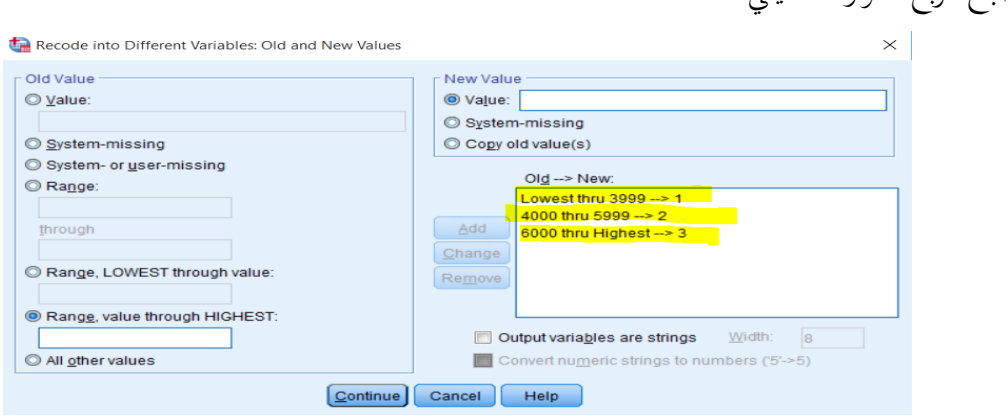

✓ إذا كـان يف بيـاانت املتغري قيم مفقودة فنختـار من قـائمـة Value Old، missing-System وخنتـار من قـائمـة .Add ننقر مث كذلك System-missing ،New Value

قاس ننقر فوق Continue، ثم OK. سـيظهر المتغير الجديد salarynew في شـاشـة ادخال البيانات كما في الشـكل V

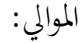

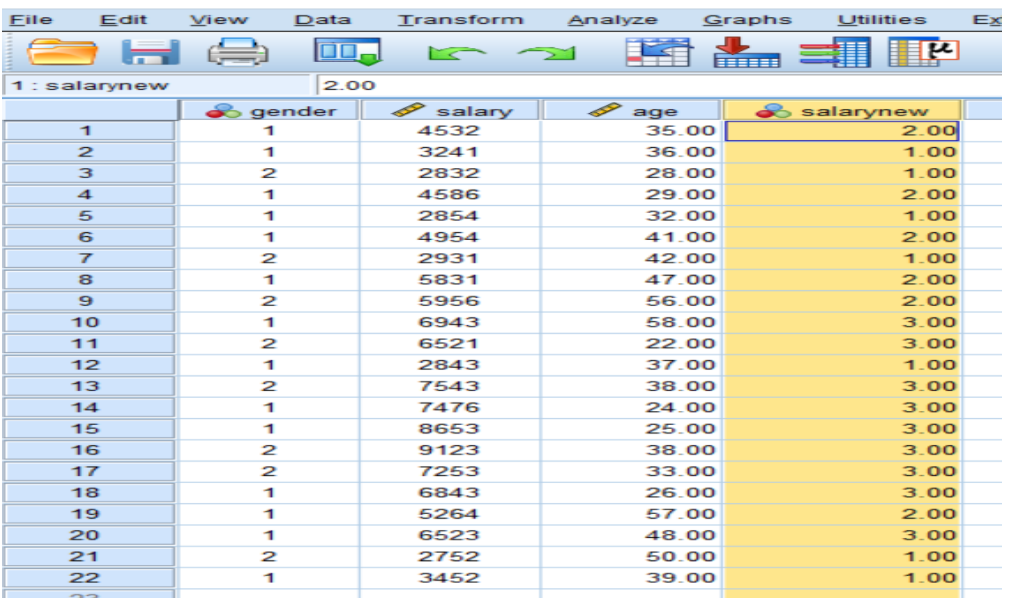

## **2.4 إعادة الرتميز يف املتغري نفسه Variables Same into Recode:**

إعادة الرتميز يف نفس املتغري Variables Same into Recode يعمل بنفس الطريقة املوضــــــحة يف إعادة الرتميز باســتخدام متغير جديد Recode into Different Variables، باســتثناء أن أي تغييرات يتم إجراؤها ســتغير المتغير الأصـلي بشـكل دائم. بمعنى، سـيتم اسـتبدال القيم الأصـلية بالقيم المعاد ترميزها. وبالرجوع لنفس المثال الســابق، وإذا رغبنـا في تغيير الترميز بحيث يتم إعطـاء الرمز 3 للمجموعـة الأولى بـدلا من الرمز 1، وإعطـاء المجموعـة الثـالثـة الرمز 1 بدلا من الرمز 3، فإننا نتبع الخطوات التالية للقيام بذلك:

✓ خنتار االمر Variables Same into Recode من قائمة Transform، فيظهر مربع احلوار التايل:

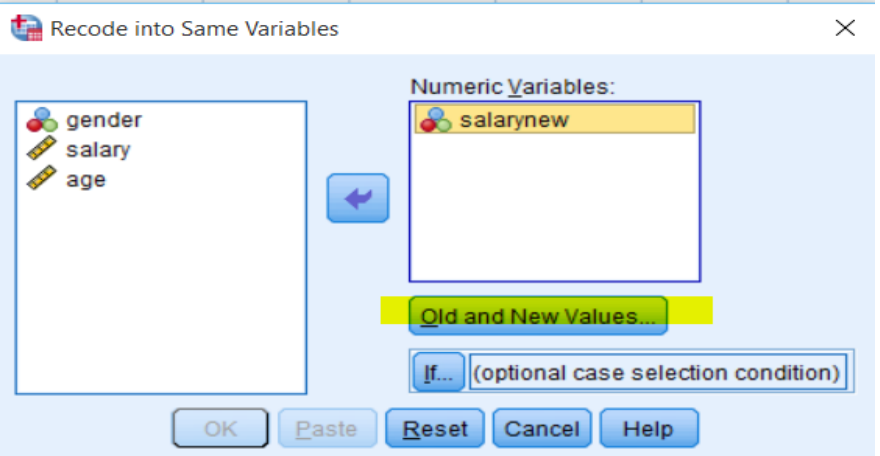

✓ خنتار املتغري salarynew من قائمة املتغريات وننقر على السهم اجملاور، ليتم نقله اىل variables Numeric.

ننقر فوق زر Old and New Values، فيتم فتح مربع حوار جديد كما هو مبين في الشكل الموالي:

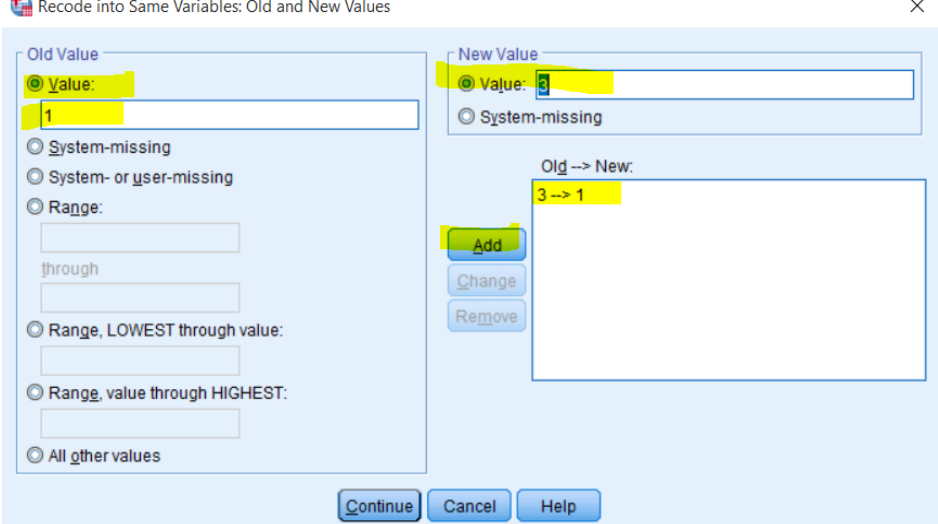

- ✓ نـدخـل القيمـة 1 يف مربع Value حتـت Value Old، والقيمـة 3 يف مربع Value حتـت Value New. مث ننقر Add.
- ✓ نـدخـل القيمـة 3 يف مربع Value حتـت Value Old، والقيمـة 1 يف مربع Value حتـت Value New. مث ننقر Add.

ننقر على Continue ومن ثم ننقر على OK. ســتظهر قيم جديدة للمتغير في شــــاشـــة ادخال البيانات، كما V

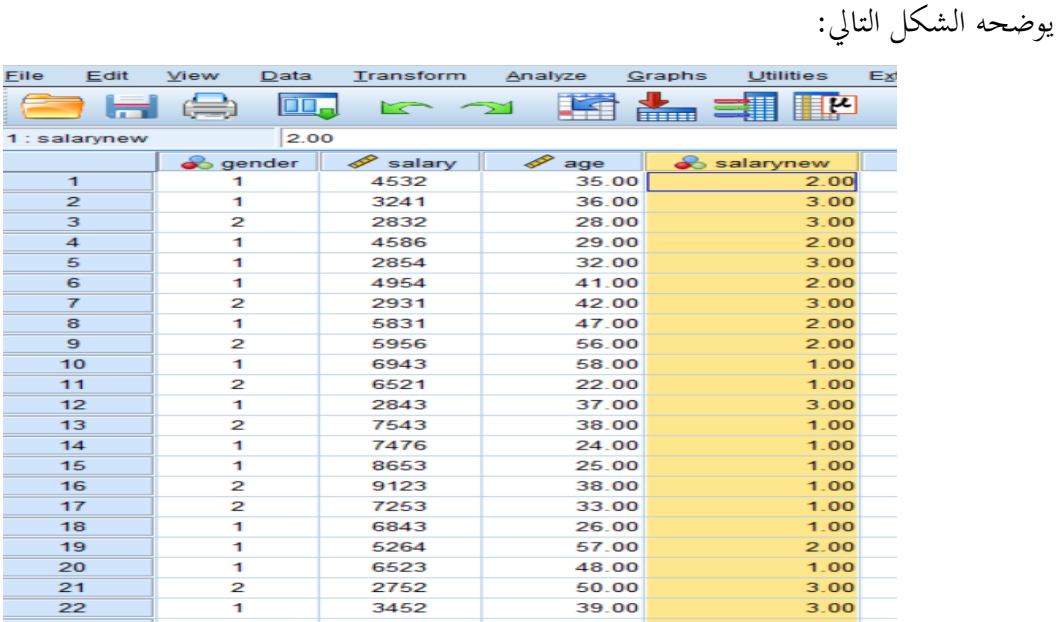

**.5 إنشاء متغري جديد حيتوي سلسلة زمنية Series Time Create:**

يتيح لنا مربع الحوار Create Time Series إنشــاء متغيرات جديدة بناءً على وظائف متغيرات الســـلاســل الزمنية ً الرقمية الحالية. هذه القيم المحولة مفيدة في العديد من إجراءات تحليل الســـلاســـل الزمنية. على ســبيل المثال إذا كانت البيانات هي الصـــادرات الســنوية لدولة ما، فإننا نســتطيع ان انشـــاء قيم جديدة مبنية على أســـاس هذا المتغير باتباع اخلطوات التالية:

✓ ننقر فوق االمر Series Time Create من قائمة Transform، فيظهر مربع احلوار التايل:

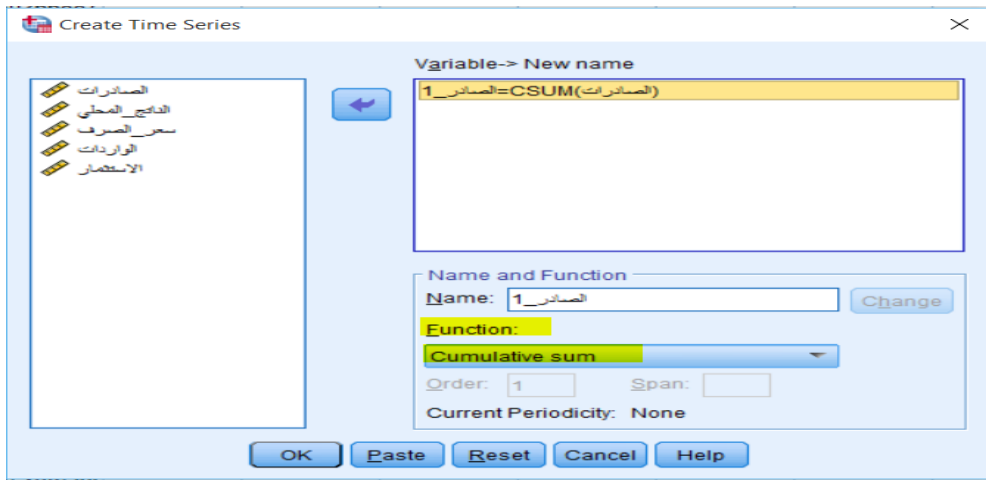

- ✓ خنتار الدالة املناسبة Function( يف هذه احلالة اخرتان sum Cumulative).
- ▼ نختار المتغير الذي نريد ان تعتمد عليه البيانات الجديدة، (الصادرات في هذه الحالة).

ننقر فوق OK، سوف نتحصل على متغير جديد اسمه الصادر\_1 كما في الشكل الموالي:  $\checkmark$ 

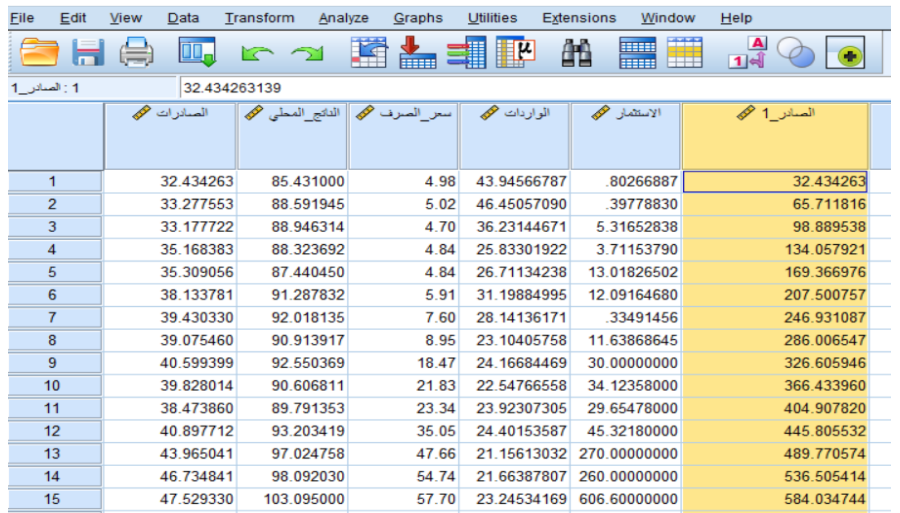

## **.6 تبديل القيم املفقودة values Missing Replace:**

ميكن أن تكون املالحظات املفقودة مشـكلة يف التحليل، وال ميكن حسـاب بعض مقاييس السـالسـل الزمنية إذا كانت هناك قيم مفقودة يف السـلسـلة. ويعطي برانمج إمكانية تعويض هذه القيم الناقصـة بطرائق إحصـائية، وهذه القيم تكون مقدرة وتقريبية. هناك عدة طرق تستخدم لتعويض القيم املفقودة أمهها: ✓ وسط العينة mean Series: حيث يستخدم الوسط احلسايب للعينة للتعويض. ✓ وســـــط القيم اجملاورة points nearby of Mean: وهنا تعوض القيمة املفقودة أبخذ الوســـــط احلســـــايب للقيم المحيطة بالقيمة المفقودة.

- الوسـيط للقيم المجاورة Median of nearby points: وهنا تعوض القيمة المفقودة بأخذ الوسـيط للقيم المحيطة  $\checkmark$ ابلقيمة املفقودة.
- ✓ التقريـب اخلطي interpolation Linear: حيـث تقرب آخر قيمـة قبـل القيمـة املفقودة وأول قيمـة بعـد القيمـة املفقودة، وال يتم التعويض يف حالة فقدان أي واحدة من هذه القيم.
- ✓ النزعة اخلطية point at trend Linear: وهنا حتسـب معادلة اخلط للعينة ويتم اختيار واحدة من القيم احملسـوبة على اخلط.

ولتعويض القيم املفقودة يف مثالنا، واملتعلقة بسرعة السيارات، نتبع اخلطوات التالية:

✓ ننقر فوق االمر values Missing Replace من قائمة Transform، فيظهر مربع احلوار التايل:

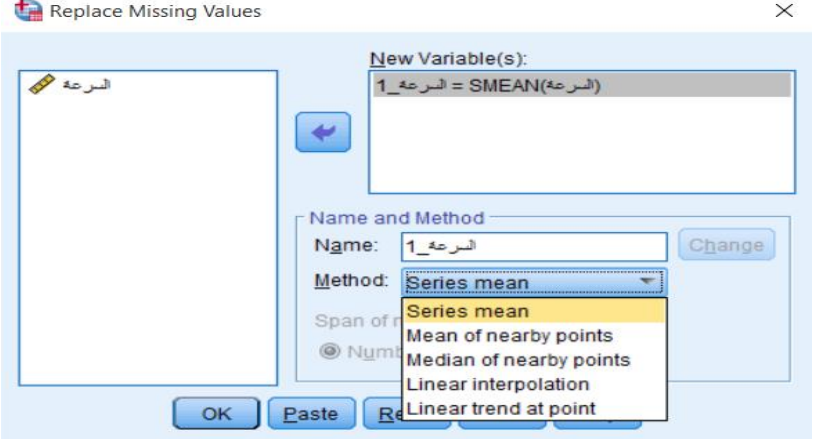

✓ ندخل املتغري السرعة يف مربع Variable New بتحديد املتغري مث النقر على السهم.

ح نختار احدى الطرق للتعويض (في هذه الحالة نختار Series mean على سبيل المثال) ثم ننقر OK.

✓ سوف نتحصل على متغري جديد امسه السرعة\_1 كما يف الشكل املوايل:

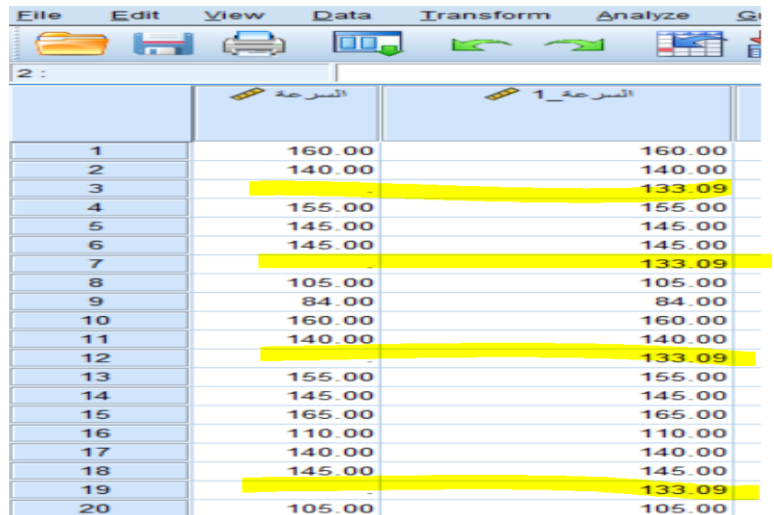

#### **.7 بناء الرتب Rank:**

يســـتخدم الامر Rank لإنشـــاء متغيرات جديدة تحتوي على رتب المتغيرات الموجودة المختلفة للقيم الرقمية. ويتكفل برنامج SPSS بإعطاء الأسماء للمتغيرات الجديدة. على ســــبيل المثال لإيجاد الرتب لرواتب الموظفين نتبع الخطوات التالية:

✓ ننقر فوق االمر Cases Rank من قائمة Transform، فيظهر مربع احلوار التايل:

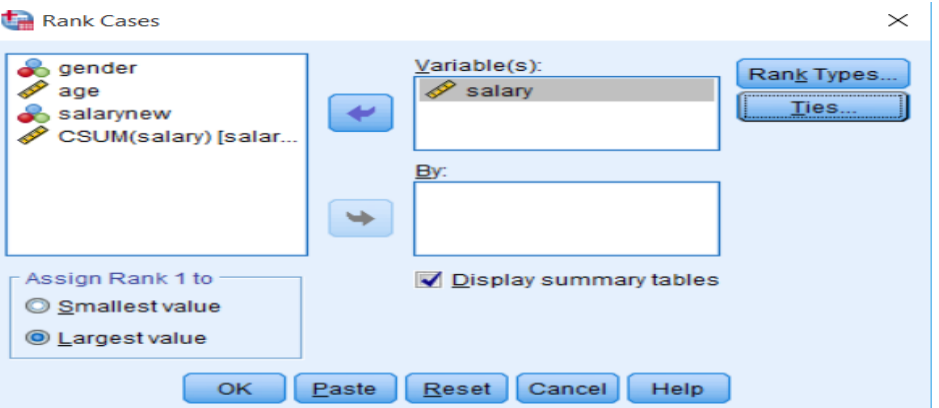

- ✓ خنتار املتغري salary من قائمة املتغريات، وحنوله اىل مربع Variables.
	- ✓ ننقر فوق value Largest العطاء الرتبة 1 ألعلى الرواتب.
- ننقر OK. سوف نتحصل على متغير جديد Rsalary كما في الشكل الموالي:  $\checkmark$

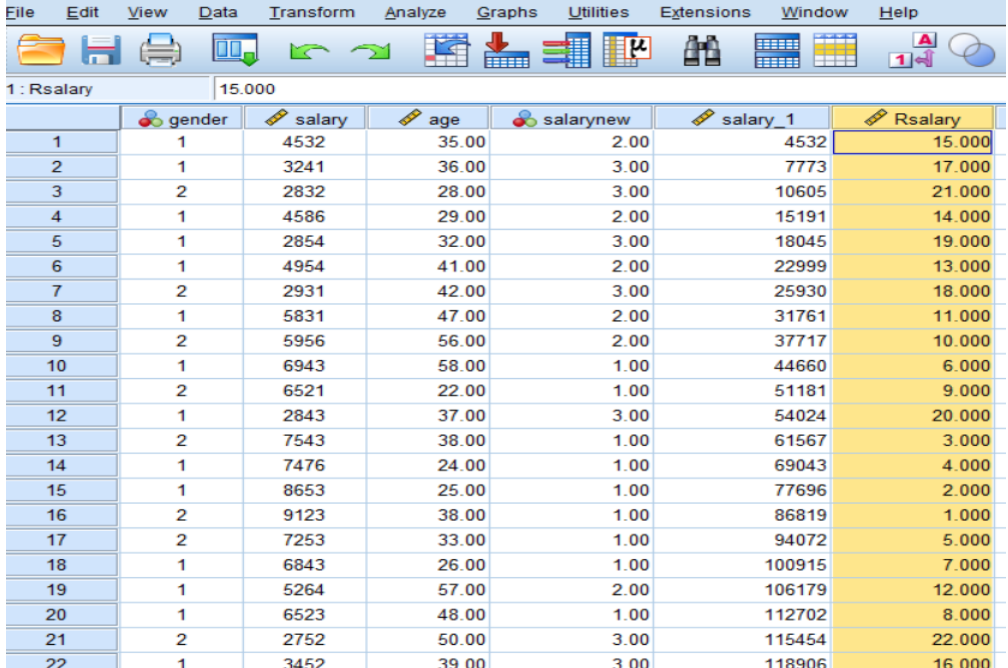

**.8 أمثلة وتطبيقات:** 

**التطبيق األول:** 

ليكن لدينا البيانات التالية:

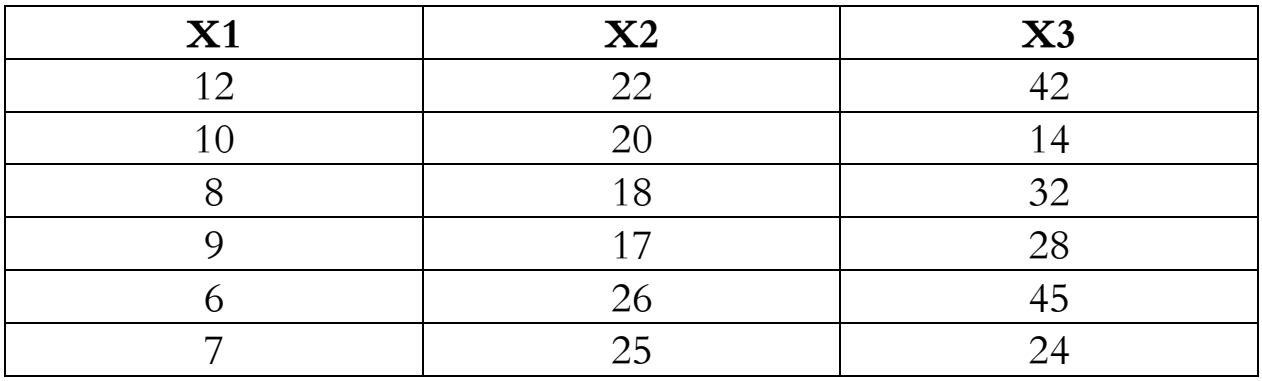

- اوجد الوسيط للمتغريات الثال ة.
- اوجد اجلذر الرتبيعي لـ: 1X2/X
	- لوغاريتم 3X
- جمموع حاالت املتغريات اليت تكون فيها أي قيمة من قيمها اقل من .20 - اوجد تكرار قيم املتغريات اليت تكون أكرب من او تساوي .18

**التطبيق الثاين:**

قدر القيم المفقودة للبيانات التالية:

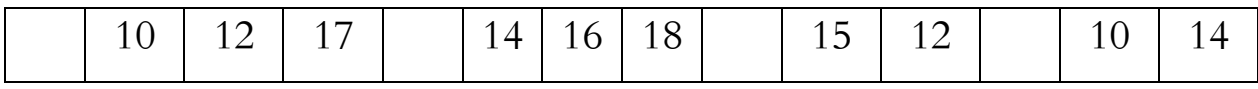

**الدرس اخلامس:** 

# **التحليل االستكشايف للبيانات** Analysis Data Exploratory **.1 متهيد.**

المرحلة الأولى في أي تحليل للبيـانات هي اســــتكشـــــاف البيـانات التي تم جمعهـا. عـادة مـا نُحتم بالبحث في الإحصـاء الوصـفي مثل المتوسـط، المنوال، الوسـيط، والتكرار وما إلى ذلك. في كثير من الأحيان، نحن مهتمون بفحص افتراضات البيانات أيضًا (للتذكير أن الاختبارات البارامترية تتطلب بيانات موزعة بشكل طبيعي ولذا فإننا نرغب غالبًا ً  $\ddot{\cdot}$ في تقييم الدرجة التي تكون فيها البيانات طبيعية.

#### 2. الإحصاء الوصفي **Frequencies and Descriptives**:

## **1.2 األمر Frequencies:**

ميكن اســـــتخدام أمر Frequencies لتحديد الربيعيات، واملؤينيات، ومقاييس النزعة املركزية )املتوســـــط، الوســـــيط، والمنوال)، ومقاييس التشــــتت (المدى، الانحراف المعياري، التباين، الحد الأدبي والحد الأقصــــى)، ومقاييس التفرطح وااللتواء، وإنشاء الرسوم البيانية.

والستخراج التكرارات والنسب املئوية للمتغريات نتبع اخلطوات التالية:

✓ ننقر فوق القائمة Analyze، مث ننقر على Statistics Descriptiveمث Frequencies، فنتحصـــــــل على

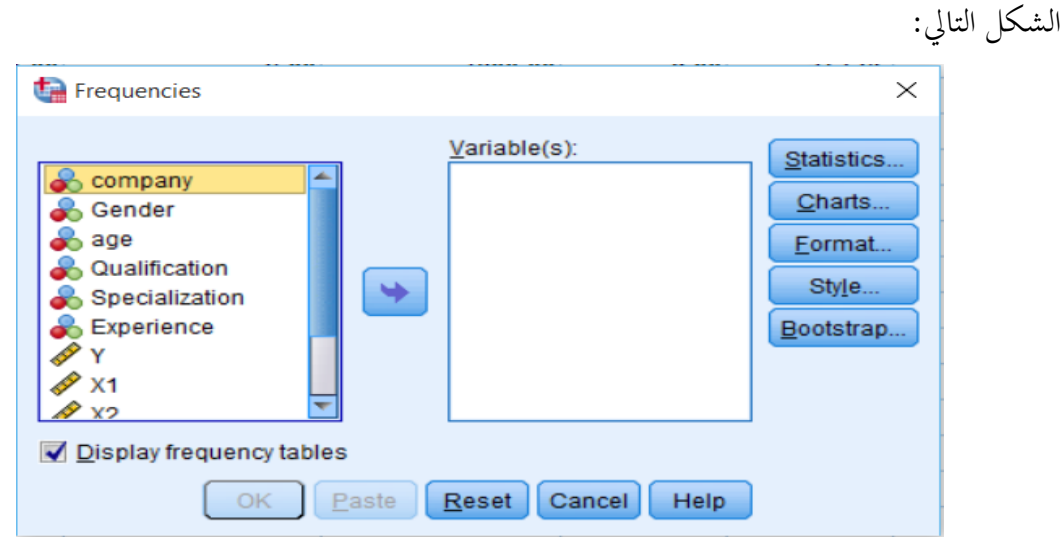

✓ خنتار املتغريات املراد اســتكشــاف بياانهتا ابلنقر عليها مرة واحدة مث النقر على الســهم )او ابلنقر املزدوج(، فتتحول

اىل مربع (s(Variable، مث ننقر فوق Statistics ليظهر مربع احلوار املبني يف الشكل التايل:
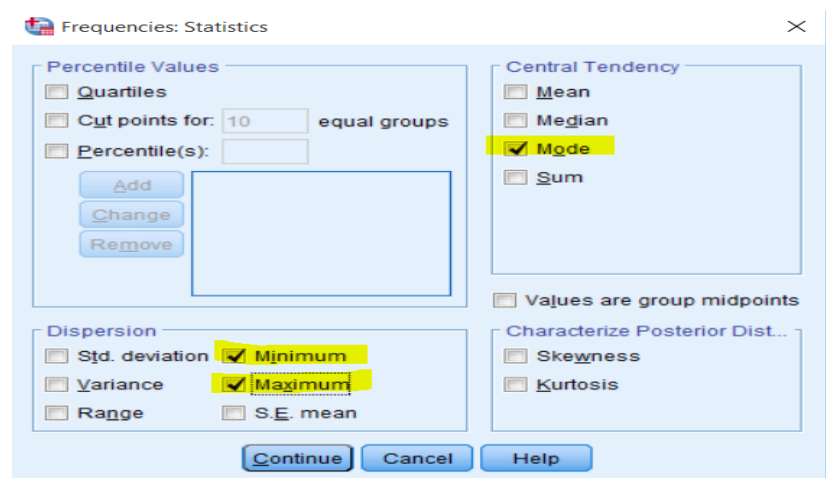

✓ خنتار اإلحصــــــاءات اليت نريدها، يف هذه احلالة ســــــوف خنتار املنوال، احلد األد واحلد األقصــــــى، مث ننقر على Continue، مث ننقر فوق OK، سـوف تظهر النتائج يف شـاشـة مسـتعرض النتائج Viewer Output، كما هو موضح يف اجلداول املوالية:

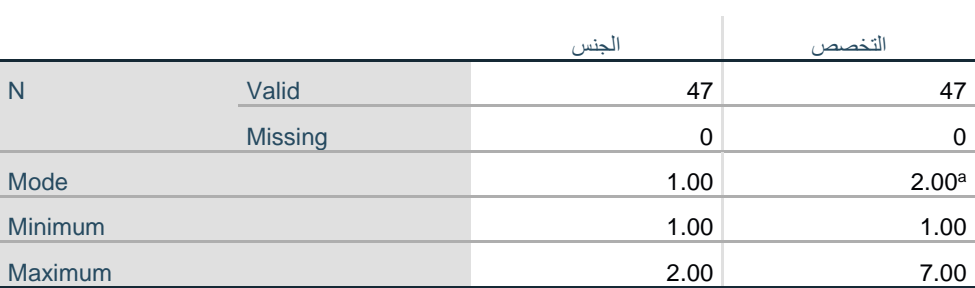

a. Multiple modes exist. The smallest value is shown

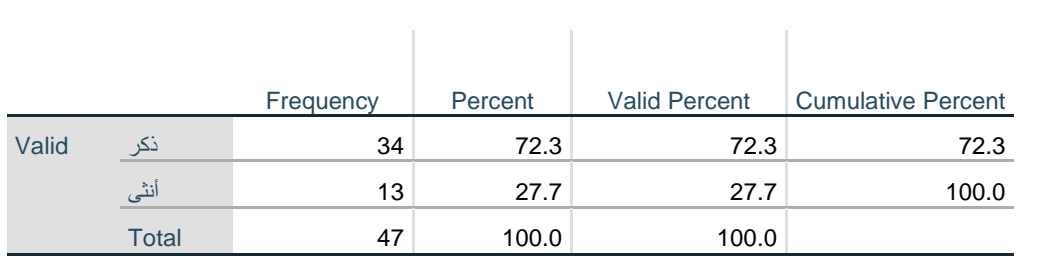

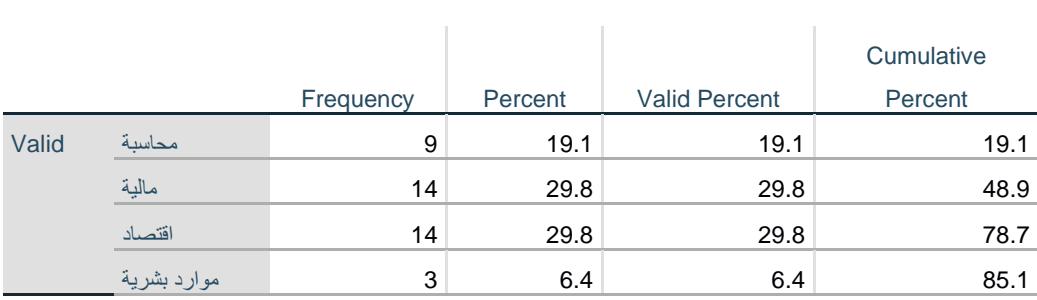

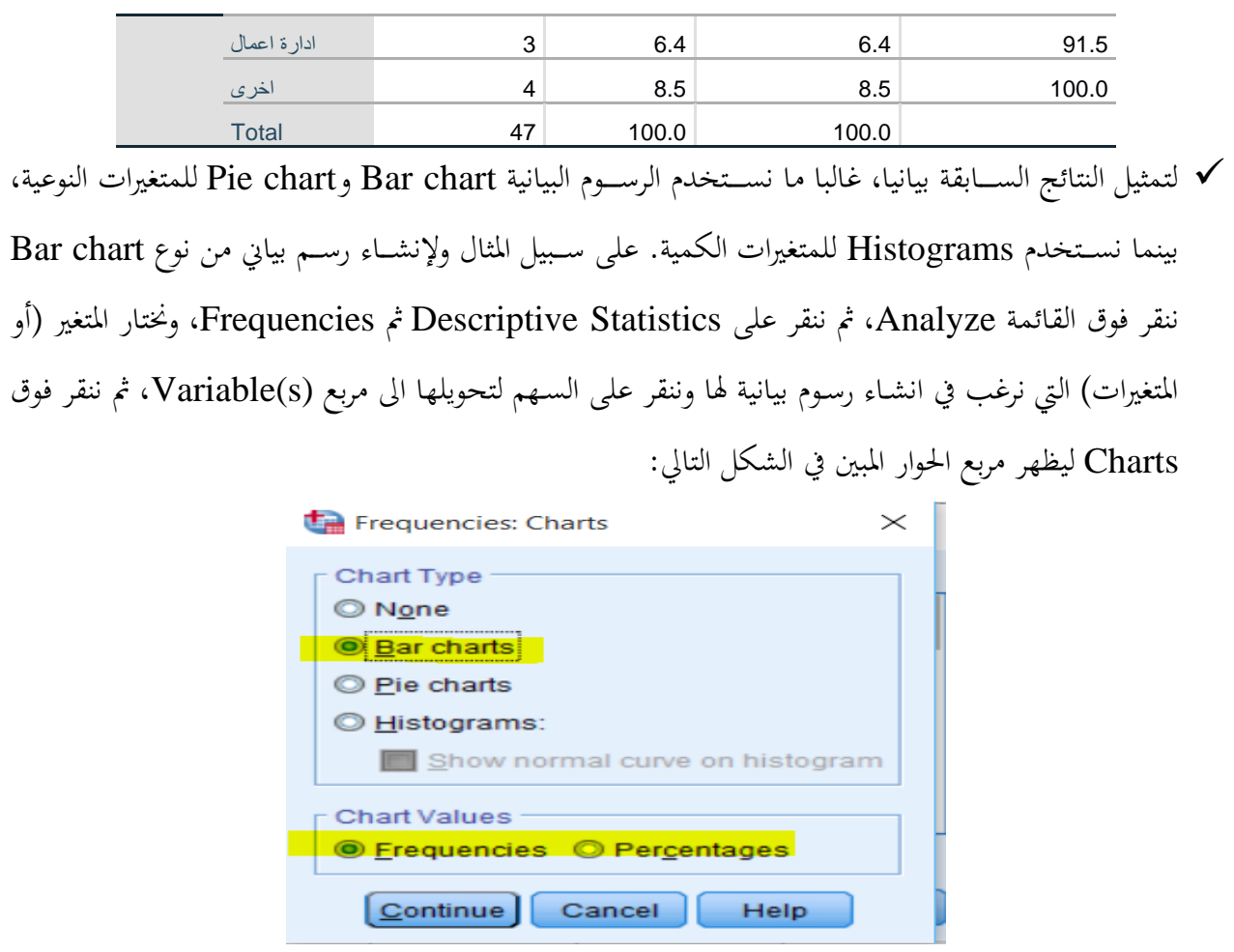

✓ خنتار charts Bar من مربع Type chart، مع إمكانية االختيار بني التكرار او النسب املئوية من مربع chart Values. مث ننقر فوق Continue، مث ننقر فوق OK، فنتحصل اىل الرسم البياين التايل:

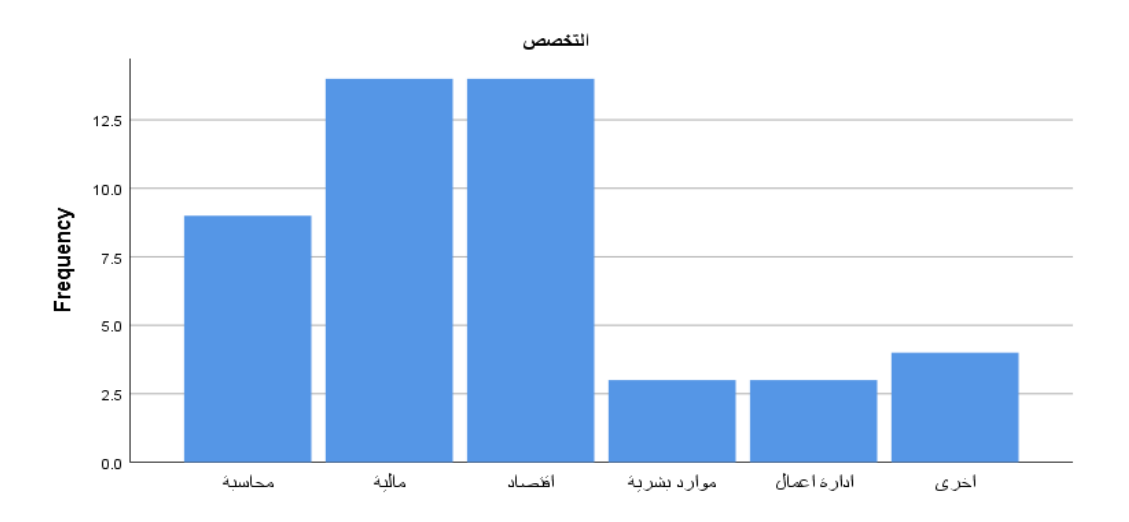

✓ و إلنشــــــــاء رســـــــم بيـاين من نوع charts Pie ننقر فوق القـائمـة Analyze، مث ننقر على Descriptive Statistics ثم Frequencies، ونختار المتغير (أو المتغيرات) التي نرغب في انشــــاء رســــوم بيانية لها وننقر على السهم لتحويلها اىل مربع (s(Variable، مث ننقر فوق Charts ليظهر مربع احلوار املبني يف الشكل التايل:

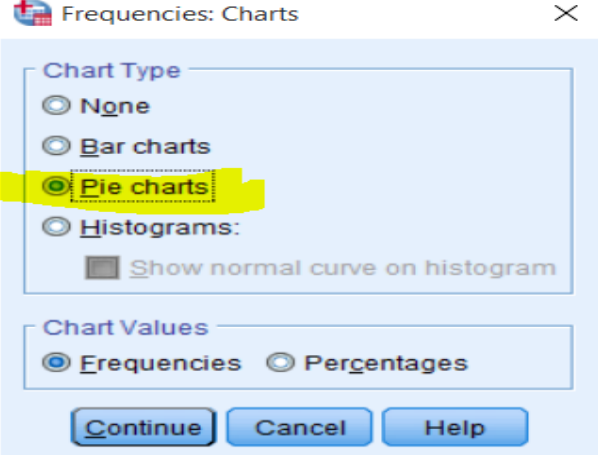

✓ خنتار charts Pie من مربع Type chart، مع إمكانية االختيار بني التكرار او النسـب املئوية من مربع chart Values. مث ننقر فوق Continue، مث ننقر فوق OK، فنتحصل اىل الرسم البياين التايل:

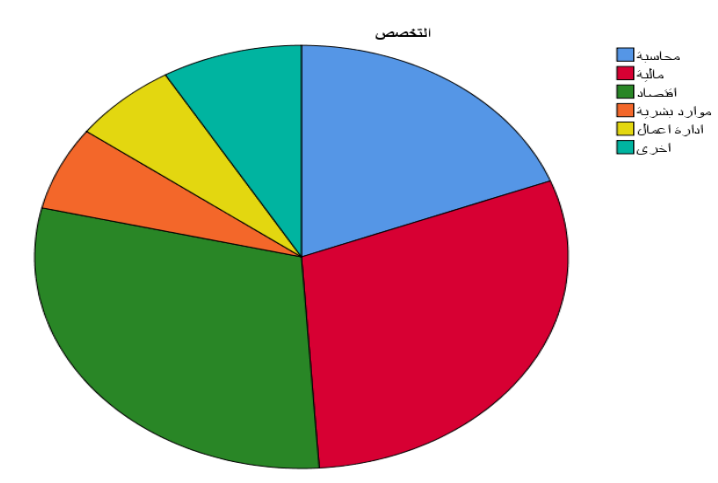

## **2.2 األمر Descriptives:**

ميكن استخدام أمر Descriptives لتحديد مقاييس النزعة املركزية )املتوسط، الوسيط، واملنوال(، و مقاييس التشتت (المدى، الانحراف المعياري، التباين، الحد الأدنى والحد الأقصى)، ومقاييس التفرطح والالتواء. وتستخدم أكثر مع المتغيرات الكمية.

والستخراج بعض مقاييس النزعة املركزية وبعض مقاييس التشتت، ملتغريات كمية خمتارة نتبع اخلطوات التالية:

✓ ننقر فوق القــائمــة Analyze، مث ننقر على Statistics Descriptiveمث Descriptives، كمــا ميكن اختيار انشــاء متغري جديد حيتوي على العالمات املعيارية املقابلة لكل مفردة من العينة، وذلك ابلنقر على Save variables as values standardized فنتحصل على الشكل التايل:

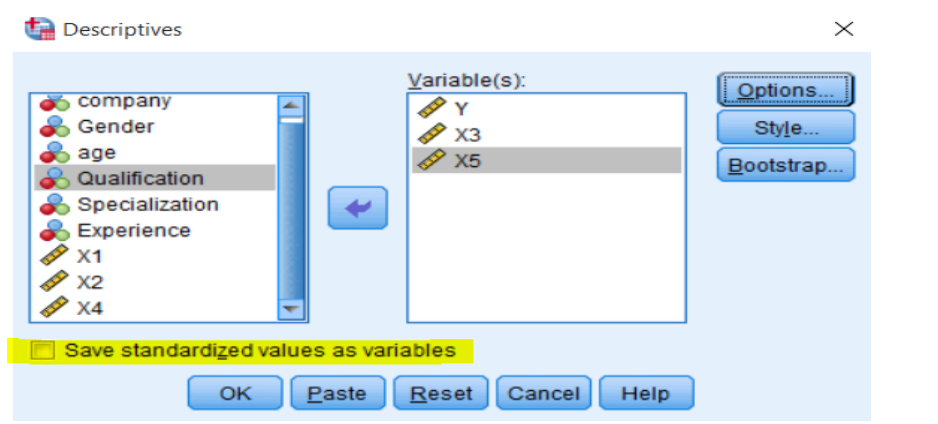

✓ خنتار املتغريات املراد اســتكشــاف بياانهتا ابلنقر عليها مرة واحدة مث النقر على الســهم )او ابلنقر املزدوج(، فتتحول

اىل مربع (s(Variable، مث ننقر فوق Options ليظهر مربع احلوار املبني يف الشكل التايل:

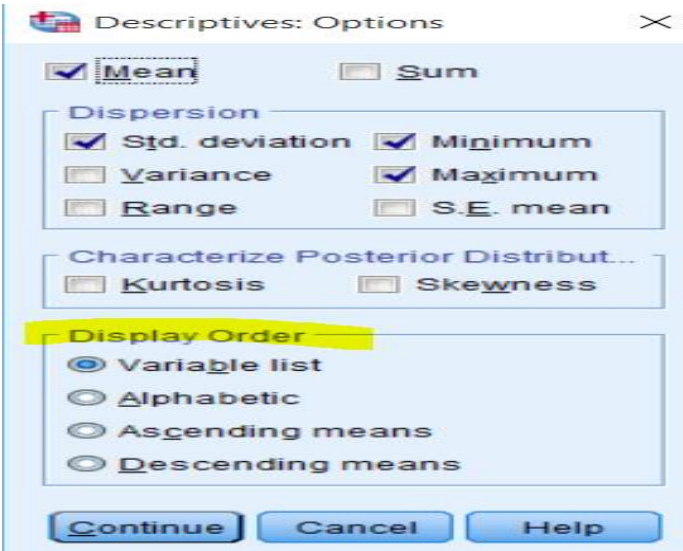

خنتار الإحصــــاءات التي نريدها، ومن مربع Display Order يمكننا ان نختار طريقة ترتيب النتائج من خلال  $\checkmark$ أربعة خيارات: حسـب تواجدها يف القائمة list Variable، حسـب ترتيبها اهلجائي Alphabetic، حسـب قيم موسـطاتما تصاعديا Ascending means، حسب قيم موسـطاتما تنازليا Descending means. بعد ذلك ننقر على Continue، مث ننقر فوق OK، سـوف تظهر النتائج يف شـاشـة مسـتعرض النتائج Output Viewer، كما هو موضح يف اجلداول املوالية:

|                    | N  | <b>Minimum</b> | <b>Maximum</b> | Mean      | Std. Deviation |
|--------------------|----|----------------|----------------|-----------|----------------|
|                    | 32 | 180.00         | 5750.00        | 1154.3594 | 1001.79975     |
| X <sub>3</sub>     | 32 | 50.34          | 532.22         | 137.8147  | 92.87726       |
| X <sub>5</sub>     | 32 | 418.00         | 5635.00        | 1422.9219 | 1029.88430     |
| Valid N (listwise) | 32 |                |                |           |                |

**Descriptive Statistics**

**.3 استخدام االجراء االحصائي Explore:** 

يمكن استخدام أمر Explore لتحديد مقاييس النزعة المركزية (المتوسط والوسيط)، ومقاييس التشتت (المدى، المدى الربيعي، الانحراف المعياري، التباين، والحد الأدبي والحد الأقصــى)، ومقاييس التفرطح والالتواء، وإعداد الرســوم البيانية Histograms، وشكل السـاق والورقة stem and leaf plots، وشكل الصندوق Tukey box plots. كما يســـــــتخـدم هـذا االجراء كـذلـك من التوزيع الطبيعي للمتغري Normality of Test، كـذلـك اجراء اختبـار جتـانس .Homogeneity of Variances التباينات

**.1.3 حساب اإلحصاءات الوصفية ملتغري كمي:** 

الستخراج اإلحصاءات الوصفية ملتغري كمي نتبع اخلطوات التالية:

✓ ننقر فوق القائمة Analyze، مث ننقر على Statistics Descriptiveمث Explore، فنتحصــل على شــاشــة احلوار التالية:

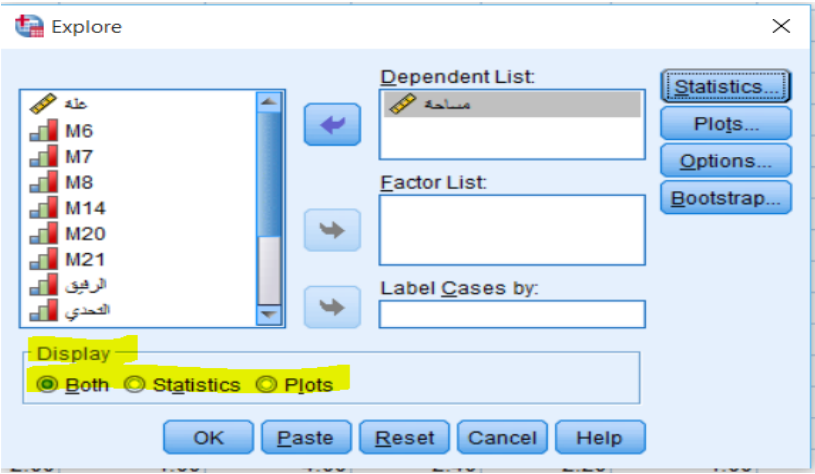

✓ خنتار املتغري املراد حساب اإلحصاءات الوصفية له، ابلنقر عليه مرة واحدة مث النقر على السهم )او ابلنقر املزدوج(، فيتحول اىل مربع List Dependent. من مربع Display ميكننا االختيار بني عرض اإلحصـــــاءات الوصـــــفية فقط دون الرســـوم البيانية عرب النقر فوق Statistics، أو عرض الرســـوم البيانية فقط دون اإلحصـــاءات الوصـــفية

عرب النقر فوق Plots، أو عرض اإلحصاءات الوصفية والرسوم البيانية معا عرب النقر فوق Both وهو ما سنختاره

يف مثالنا. مث ننقر فوق Statistics ليظهر مربع احلوار املبني يف الشكل التايل:

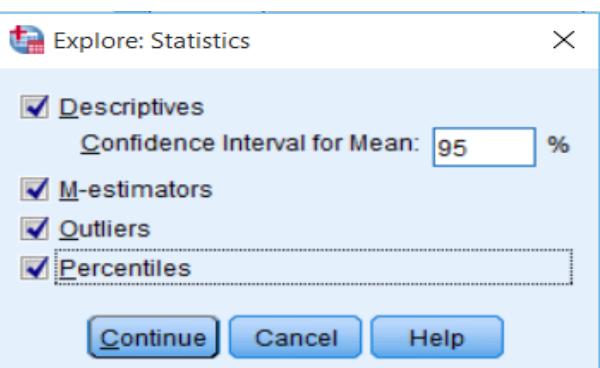

✓ خنـتــــار Descriptives، و estimators-M، و Outliers، وPercentiles. بـعــــد ذلــــك نـنـقـر عـلـى Continue، مث ننقر فوق OK، سـوف تظهر النتائج يف شـاشـة مسـتعرض النتائج Viewer Output، كما هو موضح في الجداول الموالية:

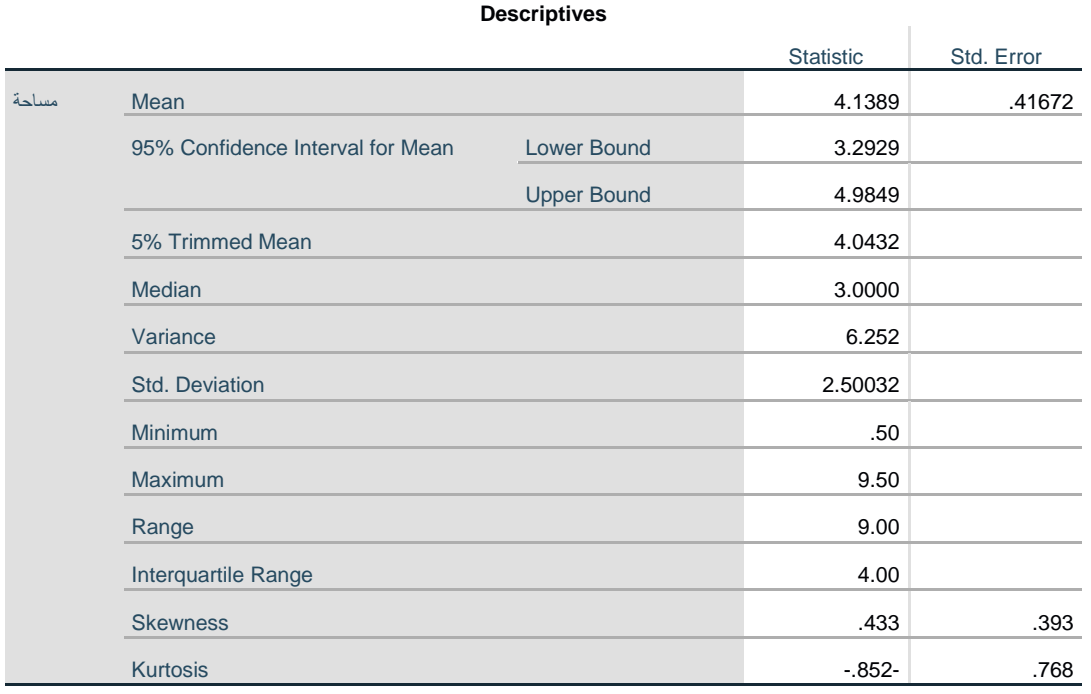

### **املصدر: خمرجات الربانمج 26SPSS**

يبين الجدول نتائج الإحصاءات الوصفية مثل المتوسط الحسابي والوسيط والمتوسط المقطوع (Trimmed Mean)، وهو المتوسط الحسابي بعد حذف أعلى 5% واقل 5% من البيانات وذلك لإلغاء أثر القيم الشاذة ان وجدت. بالإضافة اىل مقاييس التشتت اليت حتتوي على اخلطأ املعياري واالحنراف املعياري والتباين واقل قيمة واعلى قيمة واملدى الربيعي،

كما يظهر اإلحصاءات اخلاصة بشكل التوزيع كااللتواء Skewness والتفلطح Kurtosis.

### **M-Estimators**

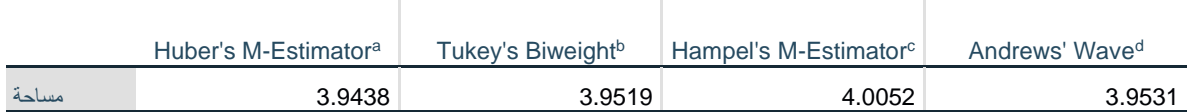

a. The weighting constant is 1.339.

b. The weighting constant is 4.685.

c. The weighting constants are 1.700, 3.400, and 8.500

d. The weighting constant is 1.340\*pi.

يوضح الجدول تقديرات للمتوسطات التي لا تتأثر بالقيم الشاذة (كما في المتوسط المقطوع).

### **Percentiles**

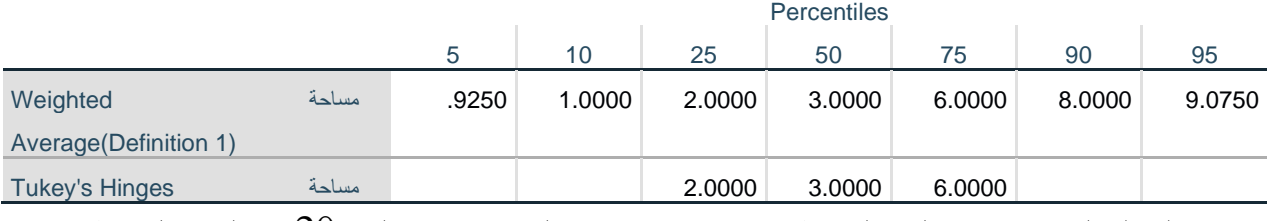

يوضح الجدول المثينيات، وهي القيم التي يقل عنها نسبة معينة من البيانات، مثلا المثين 20 هو القيمة التي يقل عنها من البيانات.  $\%20$ 

### **Extreme Values**

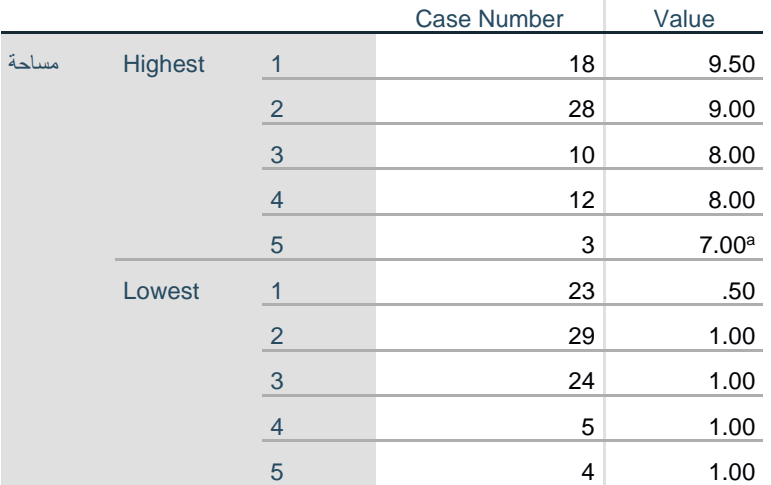

a. Only a partial list of cases with the value 7.00 are shown in the

table of upper extremes.

يوضح اجلدول ما إذا كانت هناك قيم شاذة. واستخراج أكرب مخسة قيم واقل مخسة قيم شاذة، وذلك متهيدا حلذفها من البيانات حتى لا تؤثر في الاختبارات الإحصائية الأخرى.

**.2.3 حساب اإلحصاءات الوصفية ملتغري كمي حسب فئات متغري نوعي:** ابالعتماد على نفس املثال الســابق، الســتخراج اإلحصــاءات الوصــفية للمتغري الكمي "مســاحة" حســب فئات املتغري النوعي "املستوى"، نتبع اخلطوات التالية:

✓ ننقر فوق القائمة Analyze، مث ننقر على Statistics Descriptiveمث Explore، فنتحصــل على شــاشــة احلوار التالية:

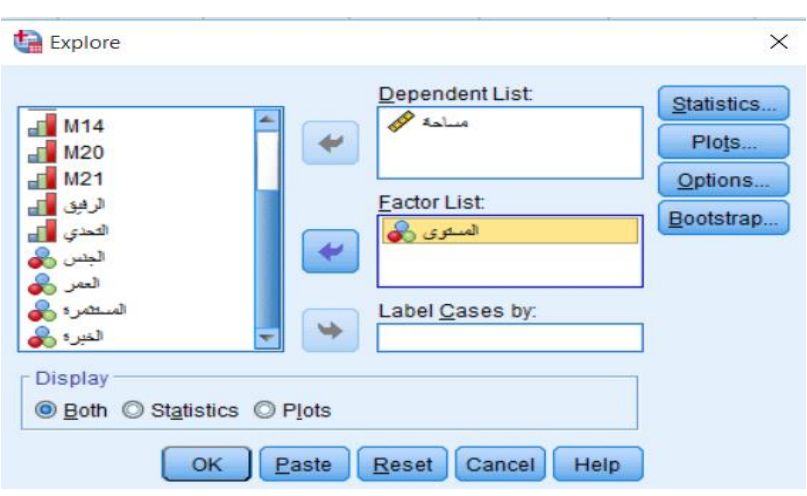

✓ خنتار املتغري الكمي املراد حسـاب اإلحصـاءات الوصـفية له "مسـاحة"، ابلنقر عليه مرة واحدة مث النقر على السـهم )او ابلنقر املزدوج(، فيتحول اىل مربع List Dependent. وخنتار املتغري النوعي املراد التقســـــــيم حســـــــب فئاته "المســـتوى"، بالنقر عليه مرة واحدة ثم النقر على الســــهم (او بالنقر المزدوج)، فيتحول الى مربع Factor List. من مربع Display ميكننا االختيار بني عرض اإلحصـــــاءات الوصـــــفية فقط دون الرســـــوم البيانية عرب النقر فوق Statistics، أو عرض الرســـــــوم البيـانيـة فقط دون اإلحصـــــــاءات الوصـــــــفيـة عرب النقر فوق Plots، أو عرض اإلحصـــــــاءات الوصـــــــفية والرســـــــوم البيانية معا عرب النقر فوق Both وهو ما ســـــــنختاره يف مثالنا. مث ننقر فوق Statistics ليظهر مربع احلوار املبني يف الشكل التايل:

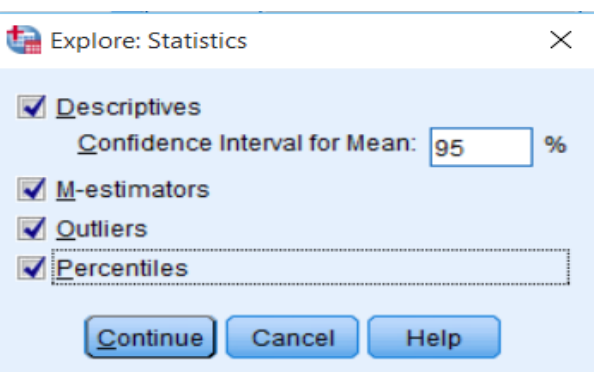

✓ خنـتــــار Descriptives، و estimators-M، و Outliers، وPercentiles. بـعــــد ذلــــك نـنـقـر عـلـى Continue، مث ننقر فوق OK، سـوف تظهر النتائج يف شـاشـة مسـتعرض النتائج Viewer Output، كما هو موضح يف اجلداول املوالية:

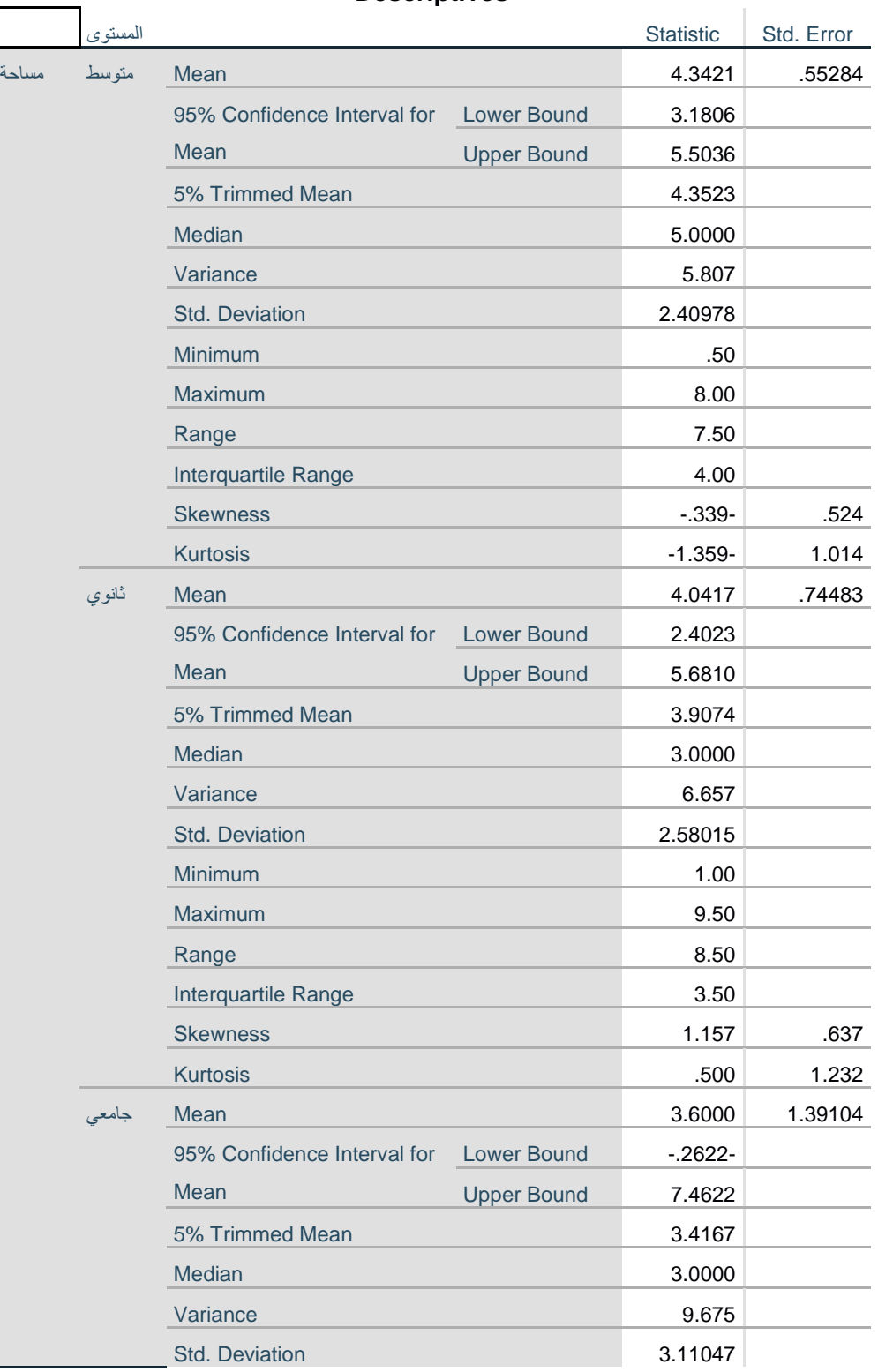

#### **Descriptives**

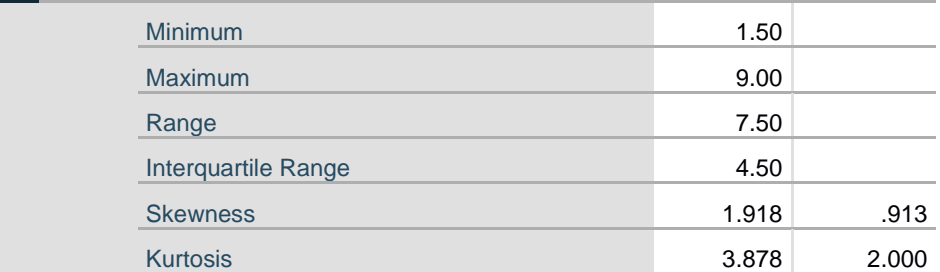

يبين الجدول نتائج الإحصاءات الوصفية لكل فئة من فئات المتغير النوعي "المستوى" (وهي: متوسط، ثانوي، وجامعي)، مثل المتوسط الحسابي والوسيط والمتوسط المقطوع (Trimmed Mean)، وهو المتوسط الحسابي بعد حذف أعلى 5% واقل 5% من البيانات وذلك لإلغاء أثر القيم الشاذة ان وجدت. بالإضافة الى مقاييس التشتت التي تحتوي على الخطأ المعياري والانحراف المعياري والتباين واقل قيمة واعلى قيمة والمدى الربيعي، كما يظهر الإحصاءات الخاصة بشكل التوزيع كااللتواء Skewness والتفلطح Kurtosis.

#### **M-Estimators**

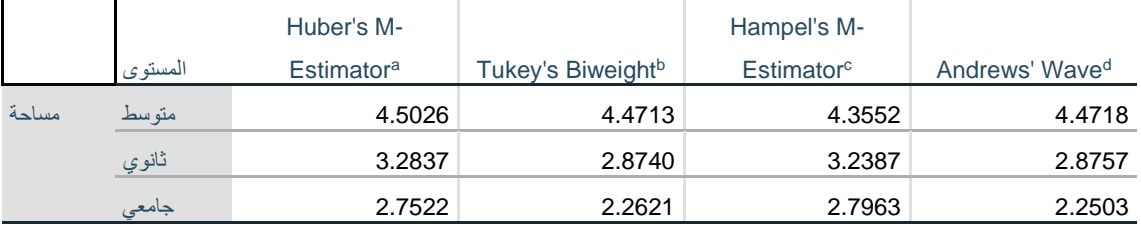

a. The weighting constant is 1.339.

b. The weighting constant is 4.685.

c. The weighting constants are 1.700, 3.400, and 8.500

d. The weighting constant is 1.340\*pi.

يوضح الجدول تقديرات للمتوسطات التي لا تتأثر بالقيم الشاذة (كما في المتوسط المقطوع)، لكل فئة من فئات المتغير النوعي "املستوى" )وهي: متوسط، اثنوي، وجامعي(.

**Percentiles**

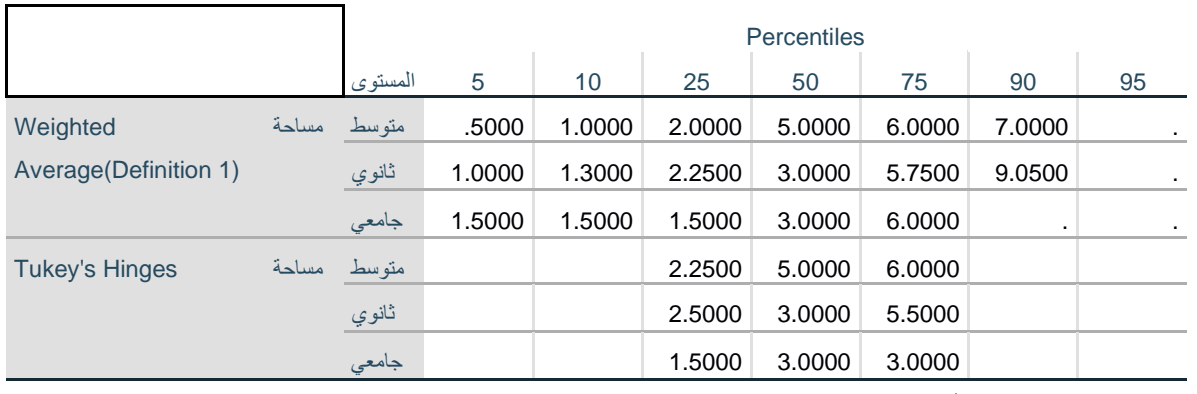

# يوضح الجدول المئينيات لكل فئة من فئات المتغير النوعي "المستوى" (وهي: متوسط، ثانوي، وجامعي)، وهي القيم التي

يقل عنها نسبة معينة من البيانات، مثلا المثين 20 هو القيمة التي يقل عنها 20% من البيانات.

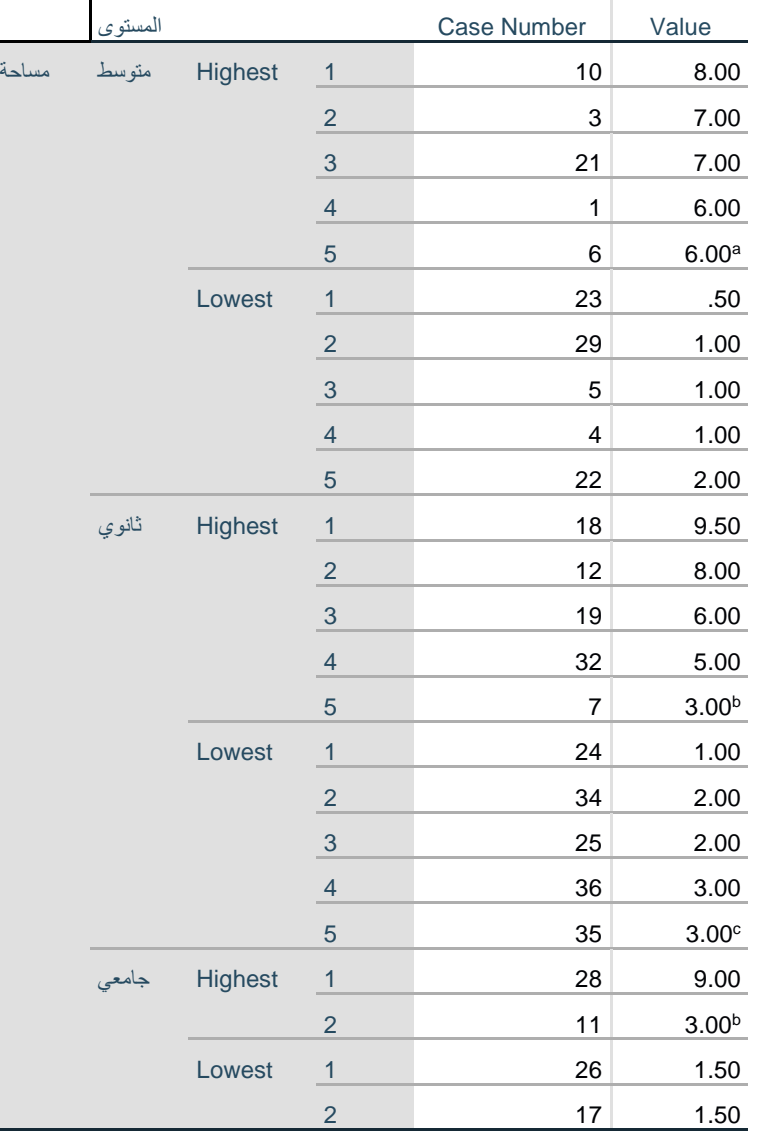

### **Extreme Values<sup>d</sup>**

يوضح الجدول ما إذا كانت هناك قيم شاذة لكل فئة من فئات المتغير النوعي "المستوى" (وهي: متوسط، ثانوي، وجامعي). واستخراج أكبر خمسة قيم واقل خمسة قيم شاذة، وذلك تمهيدا لحذفها من البيانات حتى لا تؤثر في الاختبارات اإلحصائية األخرى.

# **.3.3 اختبار التوزيع الطبيعي Normality for Testing:**

يعد تقييم التوزيع الطبيعي للبيانات شـرطًا أســاسـيًا للعديد من الاختبارات الإحصــائية لأن البيانات الموزعة طبيعيا هي **يہ** افتراض أساسي في الاختبارات البارامترية. هناك طريقتان رئيسيتان لاختبار التوزيع الطبيعي: بيانيًا وعدديًا. ֓֝֝֝֝֝֝֝֝֝֝֝֝֝֝֝֝<del>֖֖</del> يا<br>-وإلجراء اختبار التوزيع الطبيعي بيانيا، نتبع اخلطوات التالية: ✓ ننقر فوق القائمة Analyze، مث ننقر على Statistics Descriptiveمث Explore، فنتحصــل على شــاشــة

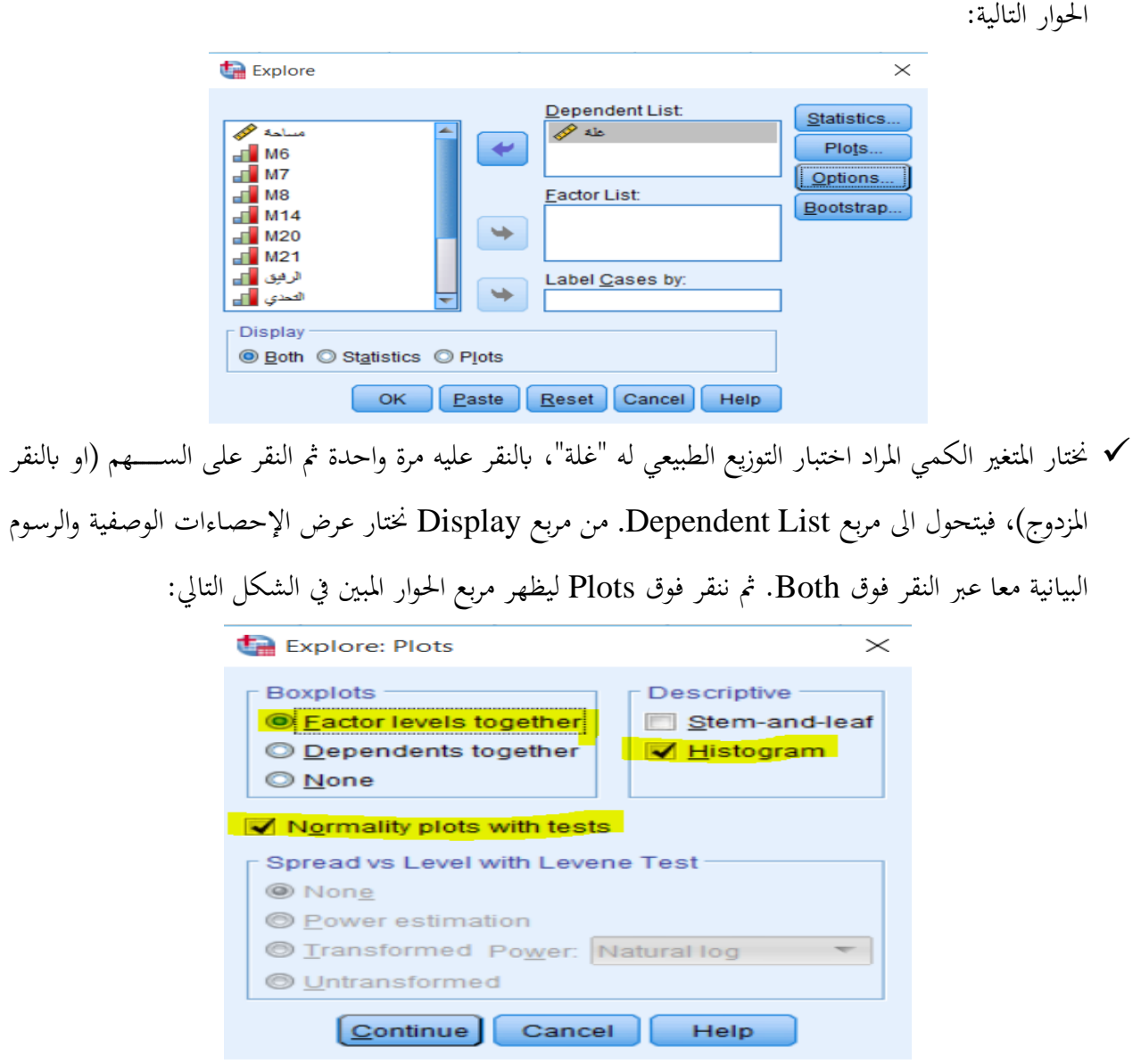

✓ من مربع Descriptive خنتـار Histogram، ومن مربع Boxplots خنتـار together levels Factor او Dependents together، وننقر فوق Continue. ثم ننقر فوق OK، ســـوف تظهر النتائج في شــــاشــــة مستعرض النتائج Viewer Output، كما هو موضح يف اجلداول املوالية:

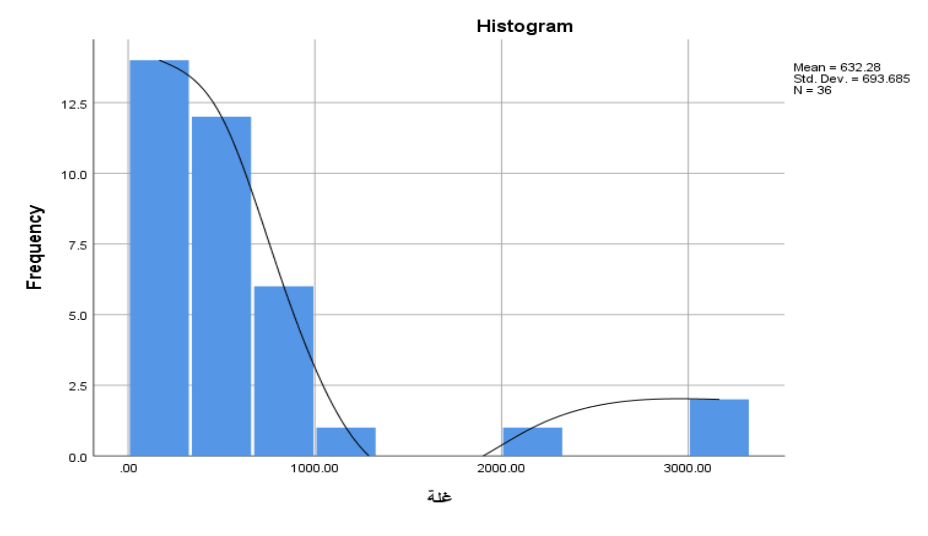

**املصدر: خمرجات الربانمج 26SPSS**

من غير المحتمل جدًا أن ينتج عن الرسم البياني لبيانات العينة منحنى طبيعي سلس تمامًا، خاصةً إذاكان حجم العينة<br>. ا <u>ً</u> صغري. طاملا أن البياانت تكون موزعة بشكل جرسي، مع وجود ذروة يف املنتصف ومتناظرة إىل حد ما، فقد يتم استيفاء افتراض الحالة الطبيعية. بالرجوع للرسم البياني السابق لمثالنا فان أيا من هذه المتطلبات متوفرة، وبالتالي يمكننا القول ان بيانات المتغير "غلة" غير موزعة بشكل طبيعي.

خمطط plot Q-Q الطبيعي هو طريقة رسومية بديلة لتقييم التوزيع الطبيعي للرسم البياين histogram وهي أسهل في الاستخدام عندما يكون هناك أحجام عينات صغيرة. يجب أن يكون التبعثر قريبًا من الخط قدر الإمكان مع عدم وجود نمط واضح بعيدًا عن الخط حتى يتم اعتبار البيانات موزعة بشكل طبيعي. واضح جدا من خلال نتائج توزيع متغير مثالنا "غلة" انها لا تتوفر على هذه المتطلبات، وان النقاط مبعثرة بعيدا عن الخط في الرسمين، وعليه متغير "غلة"

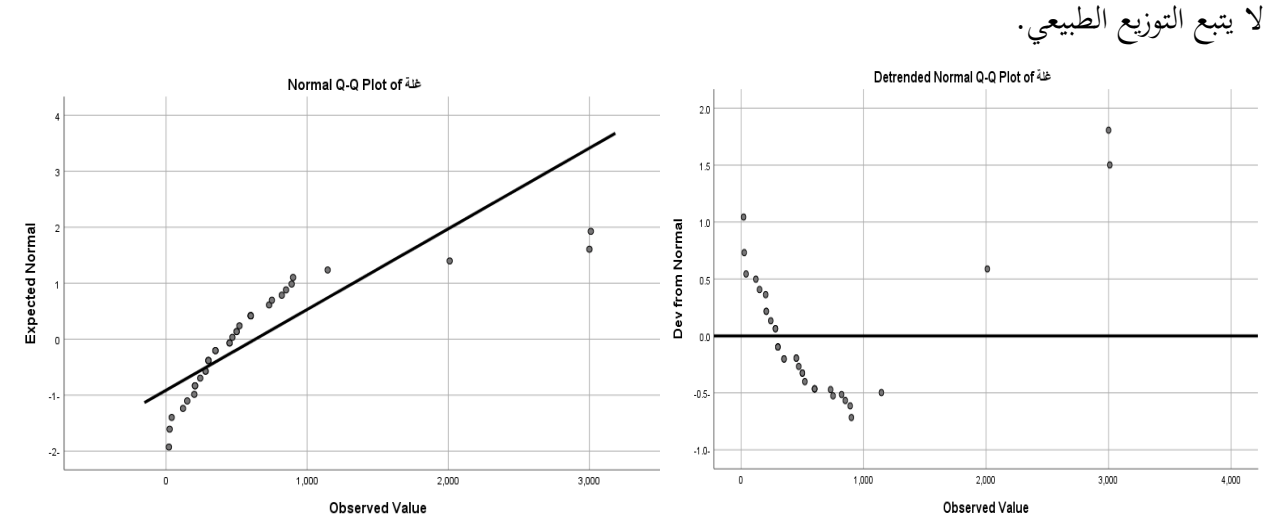

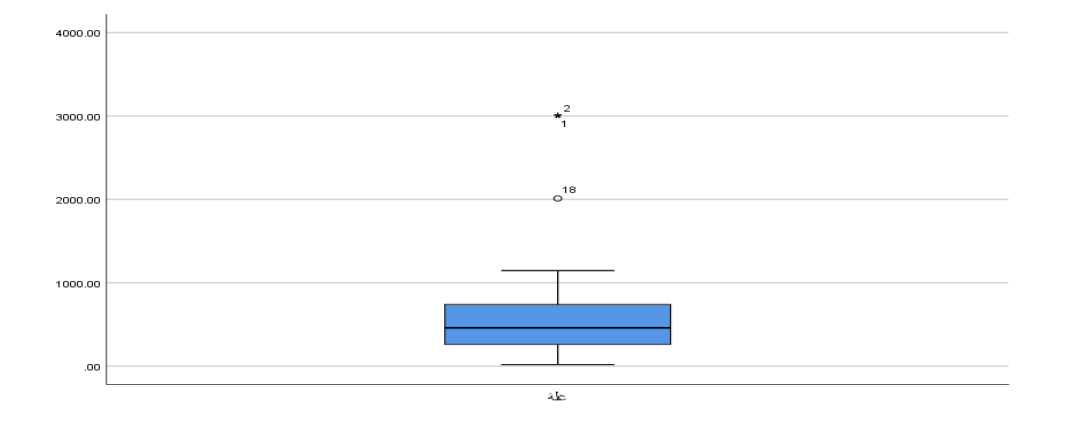

هناك أيضًا طرق محددة لاختبار التوزيع الطبيعي ولكن يجب استخدامها جنبًا إلى جنب مع الرسم البياني histogram  $\ddot{\cdot}$ أو خمطط plot Q-Q. حيدد اختبار Smirnov-Kolmogorov واختبار Wilk-Shapiro ما إذا كان التوزيع الأساسي طبيعيًا. كلا الاختبارين حساسان للقيم المتطرفة ويتأثران بحجم العينة:  $\ddot{\cdot}$ 

**-** ابلنسبة للعينات األصغر، تقل احتمالية اكتشاف احلالة غري الطبيعية ولكن جيب تفضيل اختبار -Shapiro Wilk ألنه أكثر حساسية بشكل عام.

**-** بالنسبة للعينات الأكبر (أي أكثر من مائة)، تتم اختبارات التوزيع الطبيعي بتحفظ للغاية وقد يتم رفض افتراض الحالة الطبيعية بسهولة. يجب أن يتضمن أي اختبار أيضًا تقييمًا للتوزيع الطبيعي للرسوم البيانية histogram ً أو خمططات plot Q-Q ألن هذه أكثر مالءمة لتقييم احلالة الطبيعية يف العينات األكرب.

ولإجراء اختبار التوزيع الطبيعي عددياً، نتبع نفس الخطوات لإجراء اختبار التوزيع الطبيعي بيانيا. ســـوف تظهر النتائج يف شاشة مستعرض النتائج Viewer Output، كما هو موضح يف اجلداول املوالية:

### **Tests of Normality**

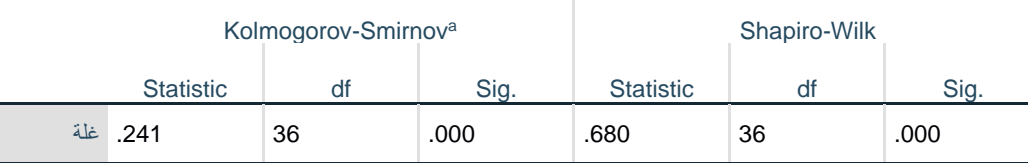

a. Lilliefors Significance Correction

بما ان حجم العينة يساوي 36 فإن الاختبار الأنسب هو اختبارWilk. وبالرجوع الى قيمة والتي تساوي وهي أصغر من مستوى المعنوية المفترض 0.05، وعليه فإننا نرفض الفرضية الصفرية ونقبل الفرضية البديلة،  $0.000$ أي ان بيانات متغير "غلة" لا تتبع التوزيع الطبيعي.

**.4 أمثلة وتطبيقات:** 

### **التطبيق األول:**

ابسـتخدام عينة عشـوائية مكونة من 12 عائلة توصـل ابحث اقتصـادي اىل البياانت االتية فيما خيص الدخل والادخار بآلاف الدنانير:

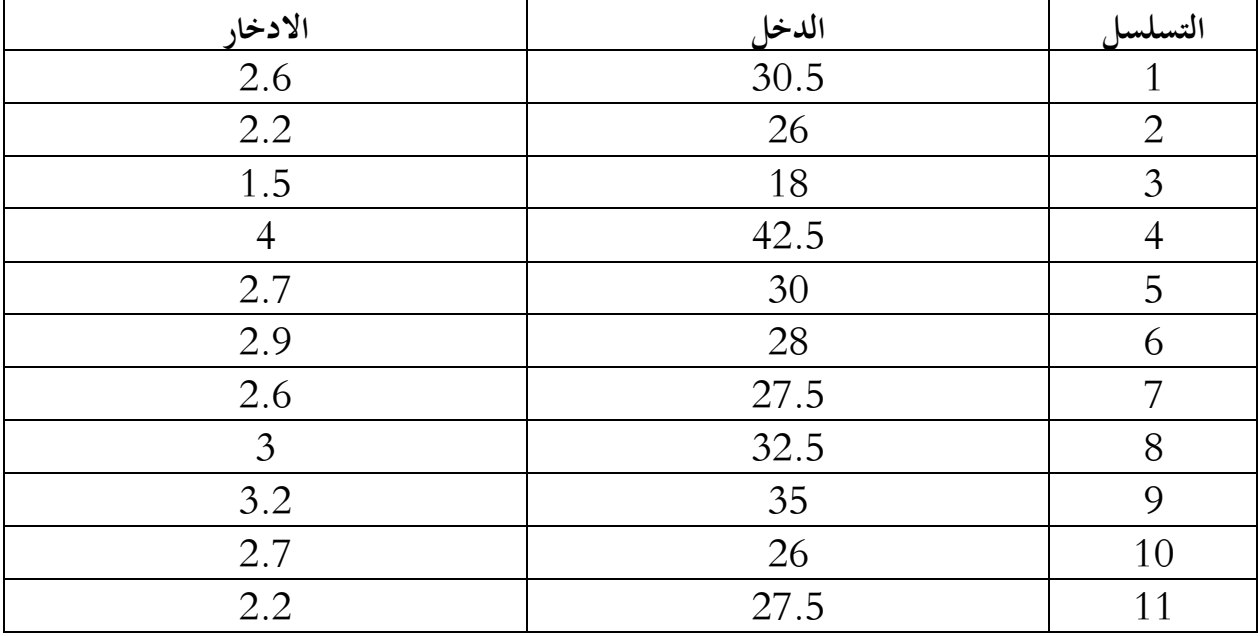

3.4 39 12 **-** اوجد املتوسط احلسايب للمتغريات. **-** اوجد املدى والتباين.

**-** اخترب التوزيع الطبيعي للمتغريات.

**التطبيق الثاين:** 

إذا توفرت لديك البيانات التالية:

| لون الشعر | لون البشرة | لون العين |
|-----------|------------|-----------|
| اشقر      | ابيض       | اخضر      |
| اشقر فاتح | اسمر فاتح  | اخضر      |
| اسود      | اسمر       | اسود      |
| اسود      | اسمر فاتح  | عسلي      |
| اشقر      | ابيض       | عسلي      |
| اسود      | ابيض       | اخضر      |
| اشقر فاتح | اسمر فاتح  | اسود      |
| اسود      | ابيض       | ازرق      |
| اسود      | اسمر       | عسلي      |
| اشقر      | ابيض       | اخضر      |

**-** تكوين جدول توزيع تكراري لكل متغري مرتب تصاعداي حسب التكرارات.

**-** الربيعيات، املئني )20(، املئني )60(.

**-** الوسط احلسايب، الوسيط، املنوال.

**-** االعمدة البيانية ملتغري لون الشعر ابالعتماد على التكرارات.

**-** الدائرة البيانية لكل املتغريات.

**الدرس السادس:** 

**اختبار الفرضيات ستيودنت** test-T

**.1 متهيد:**

يعد اختبار الفرضـــيات اإلحصـــائية من أهم اخلصـــائص اليت متيز البحوث امليدانية والتجريبية يف جماالت علمية عديدة. يعترب اختبار test-T أحد أشـكال اختبار الفرضـيات، وواحد من االختبارات العديدة املسـتخدمة هلذا الغرض وهو من أكثر اختبارات الدلالة شـــيوعا في مختلف العلوم الإنســـانية والاجتماعية، وترجع نشـــأته إلى العالم الكيميائي البريطاين وليام سيلي جوست سنة 1908، حيث نسب الاختبار للاسم المستعار "ستيودنت" اي الطالب، وأعطى الحرف الأخير في الكلمة وهو حرف  $\mathrm{T}$ كاسم لهذا الاختبار .

**.2 اختبار ستيودنت للعينة الو احدة Test-T Sample One:** 

يســتخدم هذا االختبار لقياس الفرق املعنوي بني متوســط العينة عن قيمة اثبتة، يطلق عليها يف برانمج SPSS القيمة االختبارية Value Test. ولعمل اســــتدالل حول املتوســــط احلســــايب جملتمع يف برانمج SPSS، على ســــبيل املثال الختبار إنتاجية عامل حول متوسط قدره 135 نتبع اخلطوات التالية:

ننقر على قائمة Analyze تم ننقر على Compare Means تم One Sample T-Test، ســـتظهر لنا  $\checkmark$ شاشة احلوار التالية:

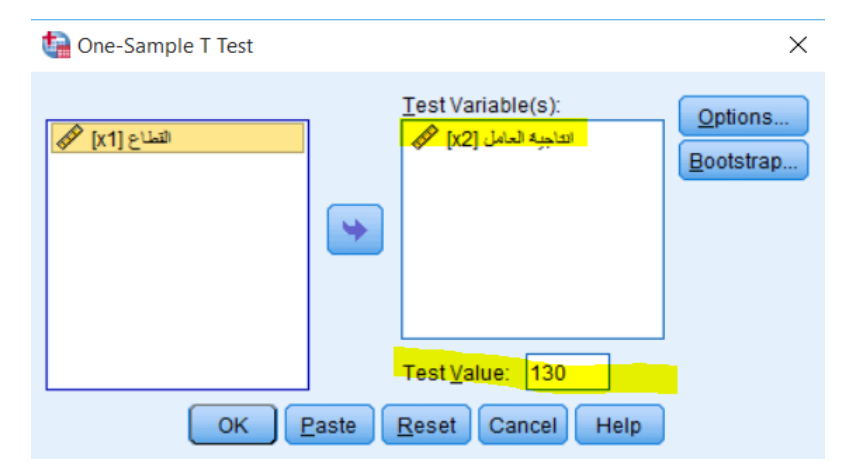

✓ ننقر على املتغري املراد فحص واختبار متوســطه، وهو يف مثالنا متغري "إنتاجية العامل"، مث ننقر على الســهم لتحويله اىل مربع (s(variable Test. ونكتـب رقم 130 يف مربع Value Test. مث ننقر OK، ســـــــتظهر لنـا نتـائج اختبار ستيودنت للعينة الواحدة في شاشة المخرجات كما في الجدولين المواليين:

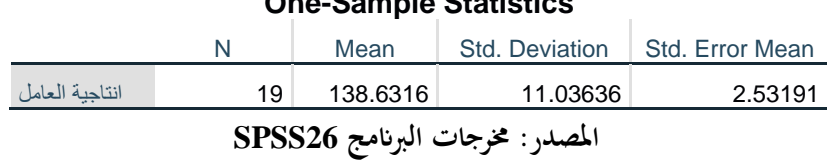

**One-Sample Statistics**

قام برنامج SPSS بحساب المتوسط الحسابي (Mean) والانحراف المعياري (Std. Deviation) والحطأ المعياري )Mean Error .Std )للمتغري الذي اختري لفحص متوسطه.

#### **One-Sample Test**

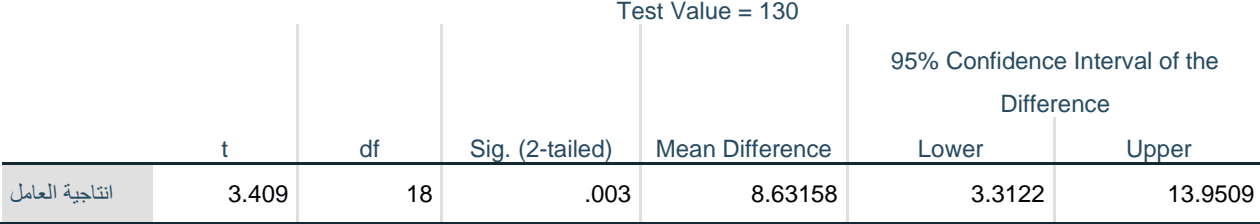

تشير مخرجات الجدول السابق الى ان متوسط الفرق بين المتغير والقيمة المفترضة (Mean Difference) والتي بلغت في هذا المثال 8.63، والذي يشير الى ان مستوى إنتاجية العمل لدى عينة الدراسة كانت اعلى من المستوى الطبيعي ،130 ولكن هل هذا الفرق يعترب كافيا لكن نقرر ان هناك فرق؟ ام ان الفرق عائد للصدفة نتيجة اختيار العينة؟ نستطيع اإلجابة على هذا السؤال من خالل اختبار فرضية ستيودنت. فعند قبول الفرضية الصفرية نقول انه ليس هناك فرق، بينما عند قبول الفرضية البديلة نقر بوجود فرق.

بي مثالنا هذا نلاحظ ان قيمة Sig. (2-tailed) والتي تساوي 0.003 وهي أصغر من 0.05 مستوى المعنوية املفرتض، وابلتايل فإننا نرفض الفرضية الصفرية ونقبل الفرضية البديلة، أي ان هناك فرق ذو داللة إحصائية بني متوسط العينة والقيمة املفرتضة.

### **.3 اختبار ستيودنت للعينات املزدوجة Test-T Samples Paired:**

يستخدم هذا الاختبار لقياس الفرق المعنوي (Significant Difference) بين متوسطي متغيرين مرتبطين، او بني متوسطي عينتني مرتبطتني ملتغري واحد. ويفرتض يف هذا االختبار حتقق الشرطني التاليني:

- **-** ان يكون توزيع الفرق بني املتغريين او العينتني طبيعيا.
- **-** ان تكون قيم الفرق بني املتغريين او العينتني مستقلة عن بعضها البعض.

على سبيل المثال لإجراء اختبار ستيودنت للعينات المزدوجة لأوزان مجموعة من الافراد قبل تناول نظام غذائي وبعده، نتبع اخلطوات التالية:

√ ننقر على قائمة Analyze ثم ننقر على Compare Means ثم Paired Sample T-Test، ســتظهر لنا

شاشة احلوار التالية:

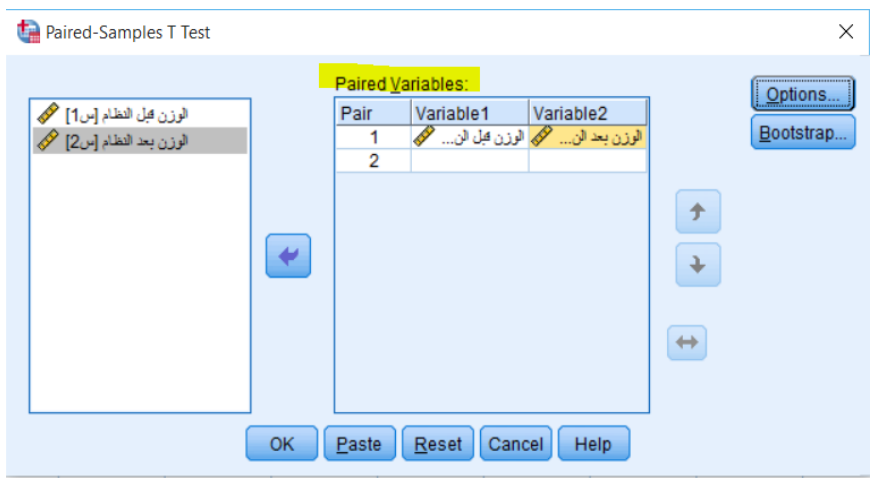

✓ ننقر على املتغريين املراد فحص متوســــطاهتما، ومها يف مثالنا متغري "الوزن قبل النظام" و"الوزن بعد النظام"، مث ننقر على السهم لتحويلهما الى مربع Paired variables. ثم ننقر OK، ستظهر لنا نتائج اختبار ستيودنت للعينتين املزدوجة يف شاشة املخرجات كما يف اجلداول املوالية:

### **Paired Samples Statistics**

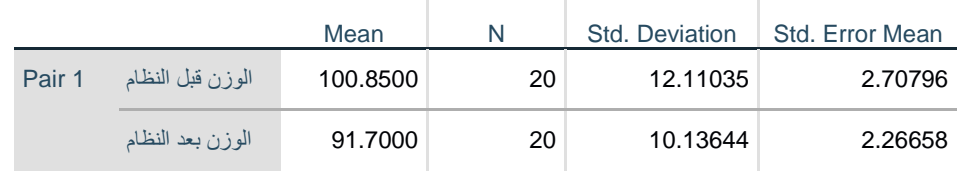

قام برنامج SPSS بحساب المتوسط الحسابي (Mean) والانحراف المعياري (Std. Deviation) والخطأ المعياري

(Std. Error Mean) للمتغيرين الذين اختيرا لفحص متوسطاتهما.

### **Paired Samples Correlations**

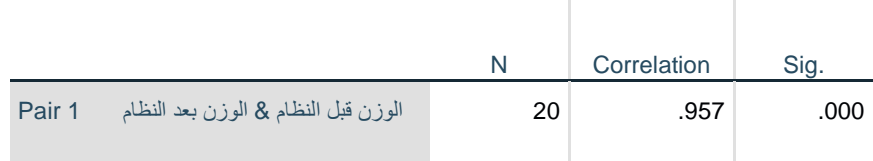

يوضح الجدول السابق اختبار العلاقة الارتباطية بين المتغيرين المراد فحص الاختلاف بينهما. حيث بينت النتائج الى وجود علاقة ارتباطية طردية قوية ( $0.957$ ) وذات معنوية إحصائية.

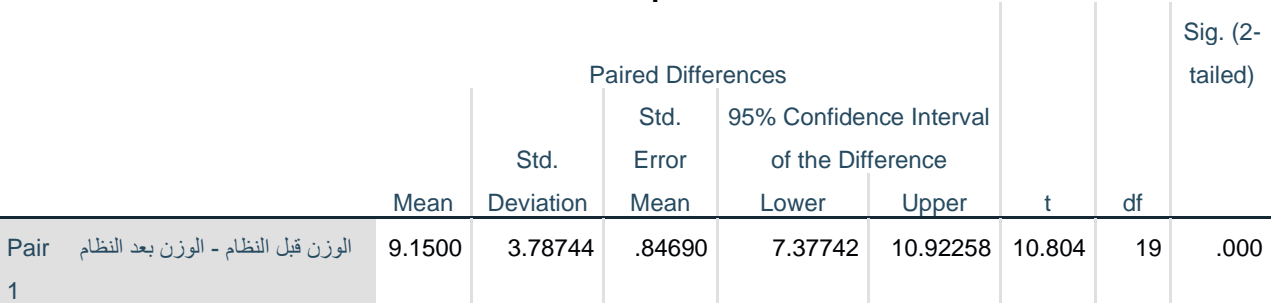

**Paired Samples Test**

تشير مخرجات الجدول السابق الى ان متوسط الفرق بين المتغير "الوزن قبل النظام" والمتغير "الوزن بعد النظام" والذي بلغ في هذا المثال 9.15، كما نلاحظ ان قيمة Sig. (2-tailed) والتي تساوي 0.000 وهي أصغر من 0.05 مستوى المعنوية المفترض، وبالتالي فإننا نرفض الفرضية الصفرية ونقبل الفرضية البديلة، أي ان هناك فرق ذو دلالة إحصائية بين اوزان الافراد قبل تناول النظام الغذائي وبعده، بعبارة أخرى ان تناول النظام الغذائي كلن له دور واثر معنوي يف انقاص متوسط اوزان االفراد يف العينة.

### **.4 اختبار ستيودنت للعينات املستقلة Test-T Samples Independent:**

يستخدم هذا الاختبار لقياس الفرق المعنوي (Significant Difference) بين متوسطي عينتين مستقلتين (Independent Samples). حيث يضم هذا الاختبار نوعين من المتغيرات: متغير التجميع ( Grouping Variable )ويضم العينتني املستقلتني، ومتغري االختبار ويضم متغري الدراسة. ويفرتض هذا االختبار ان يكون توزيع متغير الاختبار طبيعيا لكل عينة من عينات متغير التجميع. كما يستخدم هذا الاختبار لحالتين: افتراض ان تباين العينتين متساو، وافتراض ان تباين العينتين غير متساو.

على سبيل المثال لإجراء اختبار ستيودنت لاختبار الفروق في درجات الإحصاء بين عينة من طلاب الاقتصاد وعينة من طالب التجارة، نتبع اخلطوات التالية:

√ ننقر على قـائمـة Analyze ثم ننقر على Compare Means ثم Test-T est، وMependent Samples T-Test ستظهر لنا شاشة احلوار التالية:

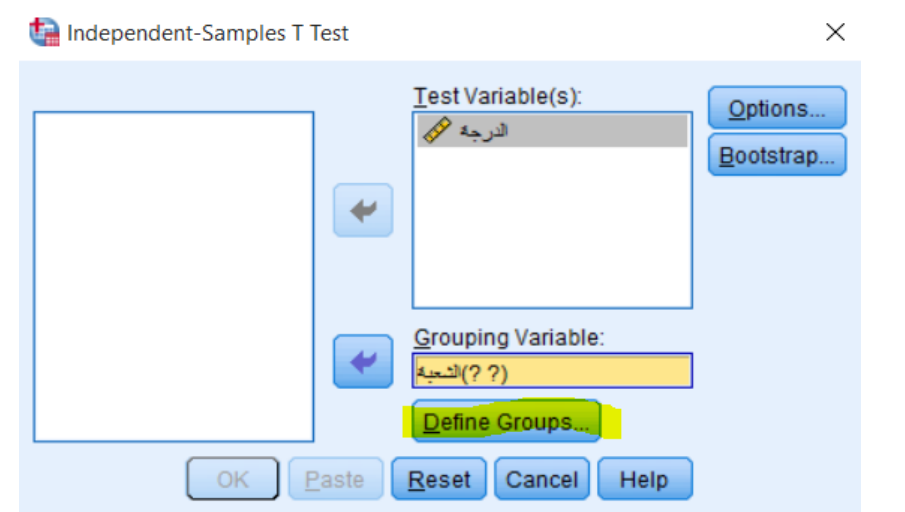

✓ ننقر على املتغري "الـدرجـة"، مث ننقر على الســـــــهم لتحويلـه اىل مر بع (s(Variable Test، مث ننقر على املتغري "الشـعبة"، مث ننقر على السـهم لتحويله اىل مربع Variable Grouping. مث ننقر فوق زر Groups Define،

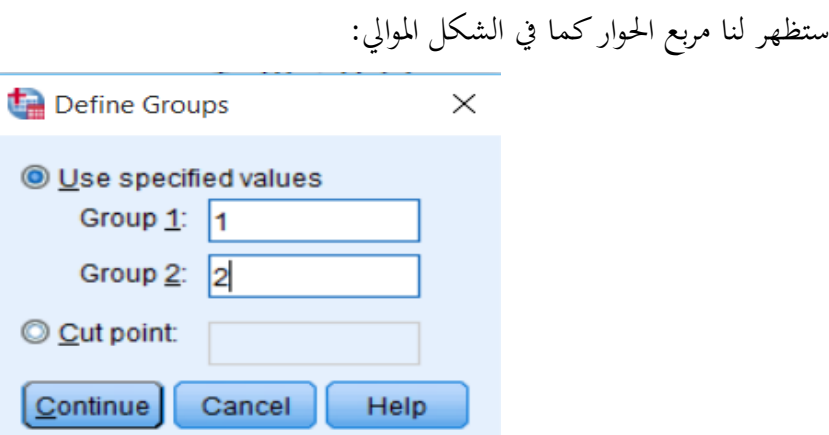

خديد متغير التجميع الذين يمثلان المجموعتين المراد اختبار متوسطاتهما، ثم ندخل رقم 1 في Group1 وندخل  $\checkmark$ رقم 2 في2 ${\rm Group 2}$ . وننقر فوق Continue، ثم ننقر OK، ســــتظهر لنـا نتـائج اختبـار ســــتيودنـت للعينتين املستقلتني يف شاشة املخرجات كما يف اجلداول املوالية:

# **Group Statistics** الشعبة N Mean Std. Deviation Std. Error Mean 4.56601 15.81714 71.0000 12 اقتصاد الدرجة 4.28410 14.84057 69.3333 12 تجارة

```
قام برنامج SPSS بحساب المتوسط الحسابي (Mean) والانحراف المعياري (Std. Deviation) والخطأ المعياري
                  )Mean Error .Std )ملتغري الدرجة لكل فئة من الفئتني االقتصاد والتجارة.
```
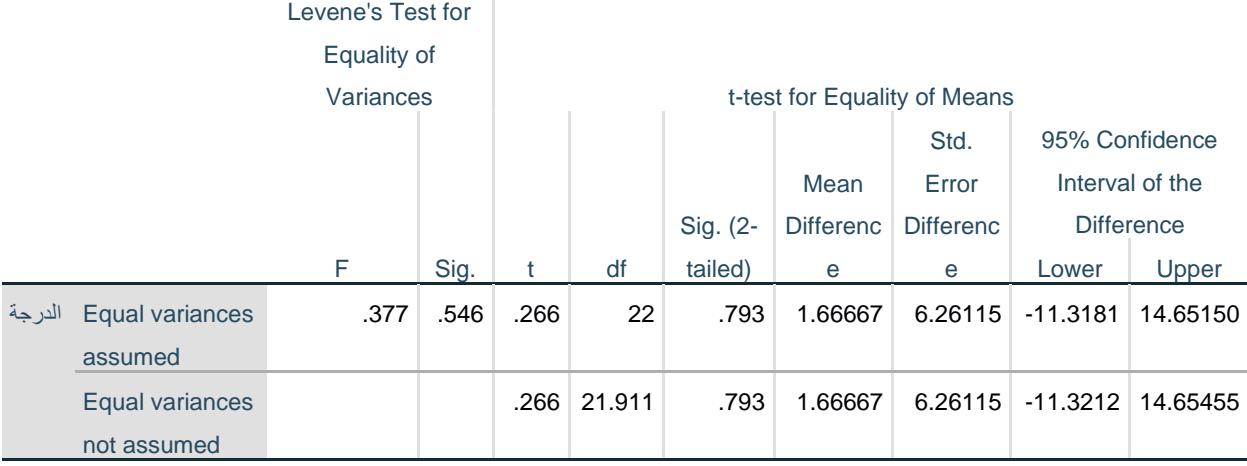

### **Independent Samples Test**

يشير اختبار تجانس التباين للفئتين (Homogeneity of Variances) بالاختبار المسمى ( Levene's ن حيث تشير قيمة .Sig للإحصائية F والتي بلغت 0.546 وهي اكبر من مستوى المعنوية المفترض، وبالتالي (Test نقبل الفرضية الصفرية والتي تنص على وجود تحانس بين تبايني الفئتين (الاقتصاد والتجارة)، وعليه فإننا نعتمد على نتائج صف (Equal variances assumed) في جدول النتائج. كما نلاحظ ان قيمة (Sig. (2-tailed في الصف الأول (Equal variances assumed) والتي تساوي 0.793 وهي أكبر من 0.05 مستوى المعنوية المفترض، وابلتايل فإننا نقبل الفرضية الصفرية ونرفض الفرضية البديلة، أي انه ال يوجد فرق ذو داللة إحصائية بني درجات االحصاء لطلبة االقتصاد ودرجات اإلحصاء لطلبة التجارة.

### **.5 أمثلة وتطبيقات:**

**تطبيق رقم :01** انتجت احدى الشركات غذاء معينا ادعت انه يساعد يف ختفيض الوزن مبقدار 2كغ خالل أسبوعني. وقد استهلك 12 اشخاص هذا الغذاء، وكان مقدار النقص يف اوزاهنم كما يف اجلدول التايل:

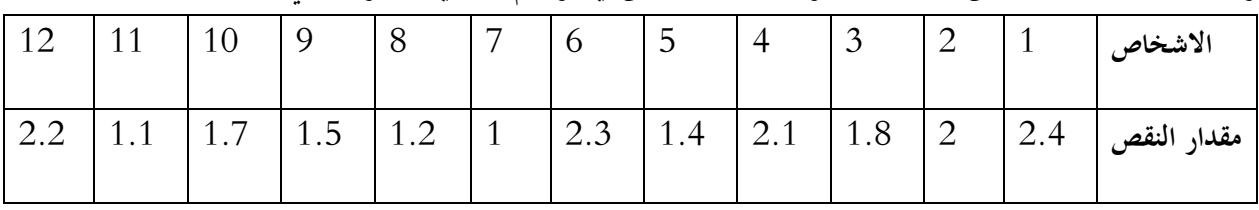

**املطلوب:** اختبار فرضية العدم 0H القائلة ابن املتوسط احلسايب ملقدار النقص يف االوزان تساوي 2كغ.

| רי<br>∼ | 67 | 66      | 58 | 46 | 53 | 95 | 81                       | 64 | 75 | 90 | 88 | 58 | 78 | الاولى  |
|---------|----|---------|----|----|----|----|--------------------------|----|----|----|----|----|----|---------|
| 80      | 58 | 70<br>∠ | 50 | 78 | 68 | 48 | $\overline{\phantom{a}}$ | 63 | 82 | 45 | 96 | 68 | 55 | الثانية |

**تطبيق رقم :02** إذا توفرت لديك درجات شعبتني من الطلبة كما يف اجلدول التايل:

ا**لمطلوب**: هل يوجد هناك فرق معنوي بين متوسطي المجموعتين عند مستوى دلالة 5%؟ **تطبيق :03** لدينا عينة تتكون من 11 نبتة، ومعطيات عن اطوال هذه النبااتت قبل وبعد تعرضها للضوء كما يف اجلدول املوايل:

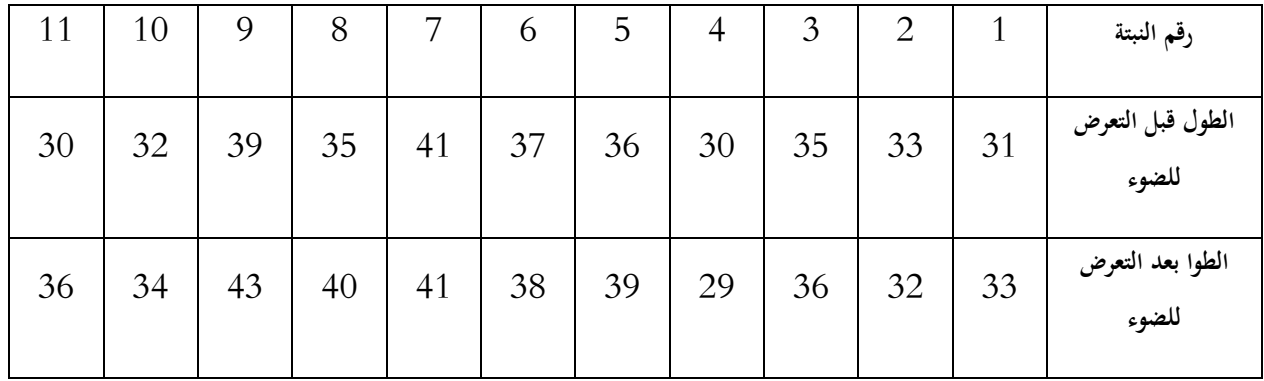

**املطلوب:** اختبار ان كان هناك فرق جوهري يف اطوال النبااتت قبل وبعد تعرضها لإلضاءة اإلضافية عند مستوى معنوية

.%5

**الدرس السابع:** 

# Analysis of variance **التباين حتليل**

**.1 متهيد:** 

هو مجموعـة من النمـاذج الإحصــــــائيـة (statistical model) مع إجراء مرافقـة لهـذه النمـاذج تمكن من مقـارنـة المتوســطات لمجتمعات إحصــائية مختلفة عن طريق تقســيم التباين variance الكلي الملاحظ بينهم إلى أجزاء مختلفة. أول طرق تحليل التباين تم وضعها من قبل الإحصائي رونالد فيشر في العشرينات والثلاثينات من القرن العشرين لذلك تعرف أحياان بتحليل فيشر للتباين.

**.2 حتليل التباين األحادي ANOVA Way One:**

يســــــتخدم هذا االختبار عند توفر متغري مســــــتقل واحد، الذي يطلق عليه ابملتغري العاملي )Factor)، وهو متغير من النوع الاسمي (Nominal) او الترتيبي (Ordinal)، الذي على أســــاســـه ســـتقســـم العينات المراد اختبار فروقات متوســـطاتها. ومتغير تابع (Dependent) واحد وهو متغير من النوع الكمي. ويســـتخدم هذا الاختبار اذا كان املتغري العاملي مكون من مستويني أو اكثر، واذا كان مكون من مستويني فقط فيمكن استخدام اختبار ستيودنت للعينتين المستقلتين. ويشترط في اختبار تحليل التباين الأحادي تحقق ما يلي:

- **-** ان يكون توزيع املتغري املعتمد طبيعيا لكل عينة من عينات املتغري العاملي.
- **-** ان يكو ن تباين املتغري املعتمد متساواي لكل عينة من عينات املتغري العاملي.
- **-** ان تكون قيم املتغري املعتمد مستقلة بعضها عن البعض، ولكل عينة من عينات املتغري العاملي.
	- **-** ان تكون كل عينة من عينات املتغري العاملي عشوائية.

على سبيل المثال نرغب باختبار الفروق بين ثلاثة طرق تدريسية مختلفة على درجات مجموعة من الطلبة، ومن أجل ذلك سوف نقوم إبجراء حتليل التباين األحادي وفق اخلطوات التالية:

ننقر على قائمة Analyze ثم ننقر على Compare Means ثم One-Way ANOVA، ستظهر لنا شاشة  $\checkmark$ احلوار التالية:

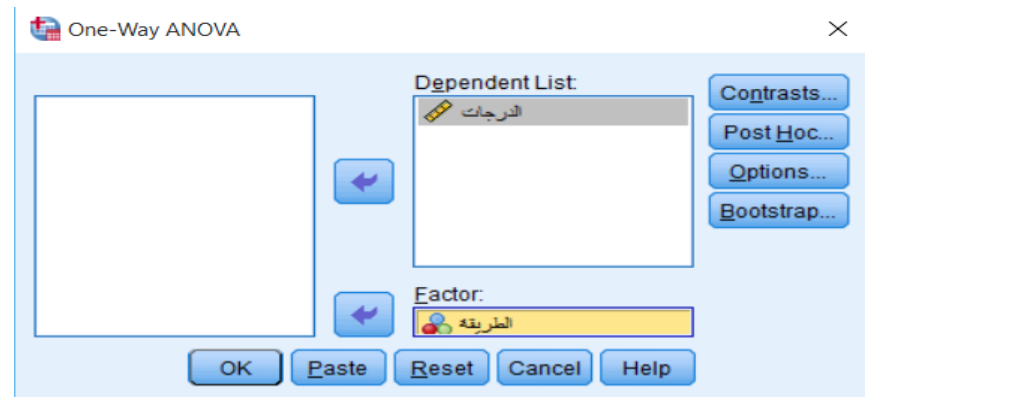

✓ ننقر على املتغري "الـدرجـات"، مث ننقر على الســـــــهم لتحويلـه اىل مربع List Dependent، مث ننقر على املتغري "الطريقة"، مث ننقر على الســـــهم لتحويله اىل مربع Factor. مث ننقر فوق زر Options، ســـــتظهر لنا مربع احلوار كما يف الشكل املوايل:

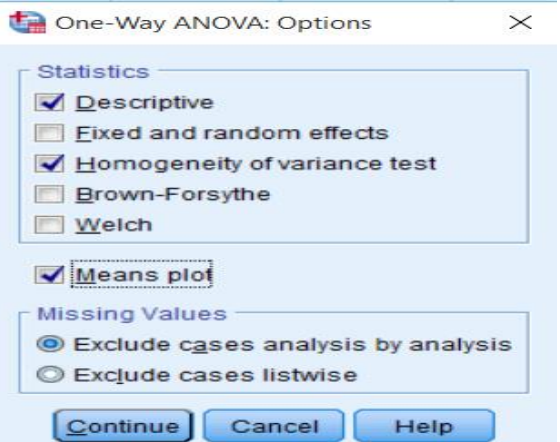

✓ من مربع احلوار خنتار Descriptive لعرض اإلحصاءات الوصفية، وخنتار variance of Homogeneity test لفحص تماثل تباين المجموعات (الشرط الثاني)، كما يمكننا اختيار اختبار Brown-Forsythe او اختبار Welch الذين يستخدمان يف حالة عدم حتقق شرط التباين كبديل الختبار فيشر F. ميكن النقر على لعمل رسم بياين ميثل الفروقات بني متوسطات املتغري املعتمد لكل فئة من فئات املتغري العاملي. مث ننقر فوق Continue، لنعود اىل شاشة احلوار السابقة، وننقر مفتاح االختبارات البعدية PostHoc، فيظهر لنا مربع احلوار التايل:

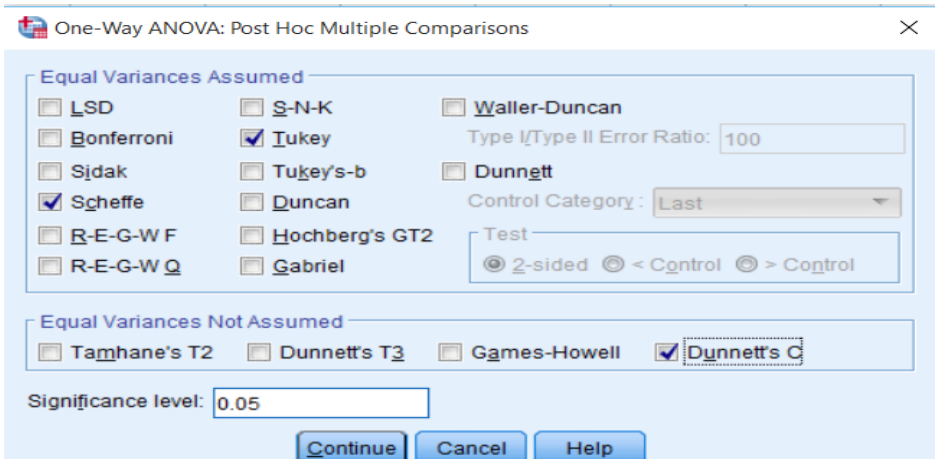

✓ هنـاك جمموعتني من االختبـارات البعـديـة: اجلزء العلوي يشـــــــرتط جتـانس التبـاين جملموعـات املتغري العـاملي Equal Assumed Variances، بينمـا اجلزء الســـــــفلي ال يشـــــــرتط جتـانس التبـاين Not Variances Equal Assumed. وعـادة مـا يســـــــتخـدم اختبـار شـــــــيفيـه Scheffe أو توكي Tukey من اجلزء األول، واختبـار C s'Dunnett من اجلزء الثاين. و ننقر فوق Continue، مث ننقر OK، ســــتظهر لنا نتائج اختبار حتليل التباين االحادي يف شاشة املخرجات كما يف اجلداول املوالية:

#### **Descriptives**

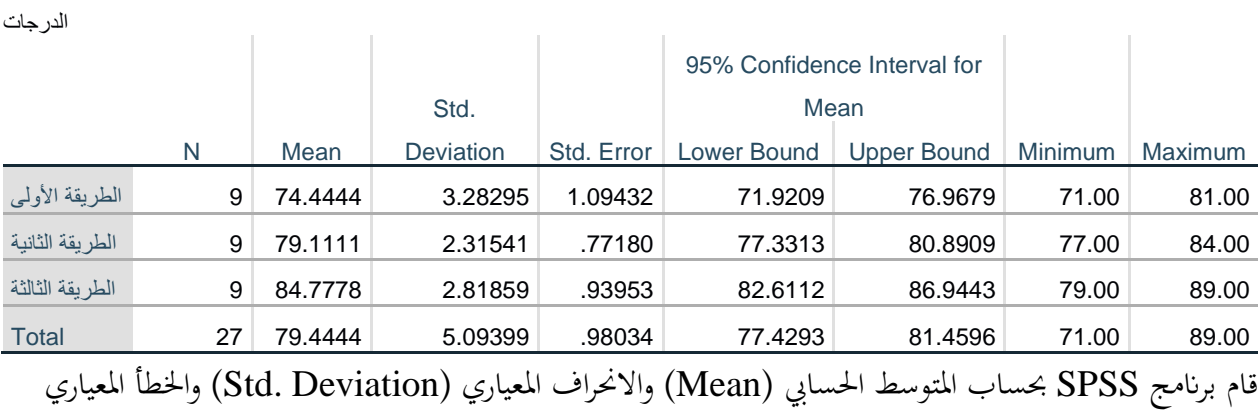

)Mean Error .Std )واحلد األد )Minimum )واحلد العلى )Maximum )للمتغري التابع الدرجات، لكل

فئة من الفئات الثلاثة للمتغير العاملي: الطريقة الأولى، الطريقة الثانية، والطريقة الثالثة.

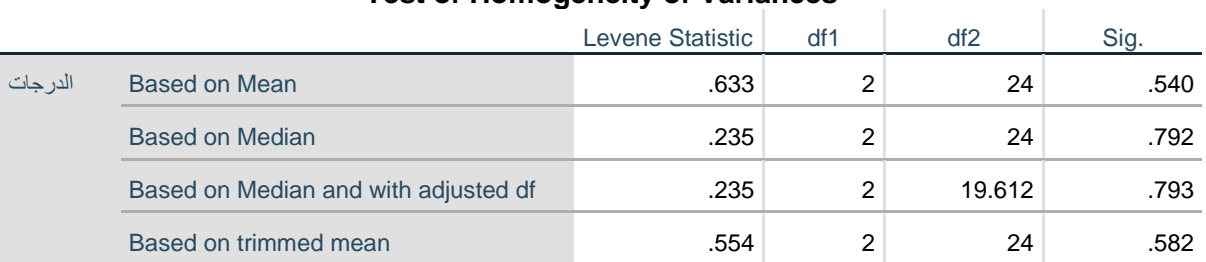

### **Test of Homogeneity of Variances**

اختبار جتانس التباين variance of Homogeneity of Test املوضــــح يف اجلدول أعاله، يشــــري اىل تســــاوي تباينات المجموعات الثلاثة، حيث كانت قيمة .Sig أكبر من مستوى المعنوية المفترض 0.05.

### **ANOVA**

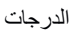

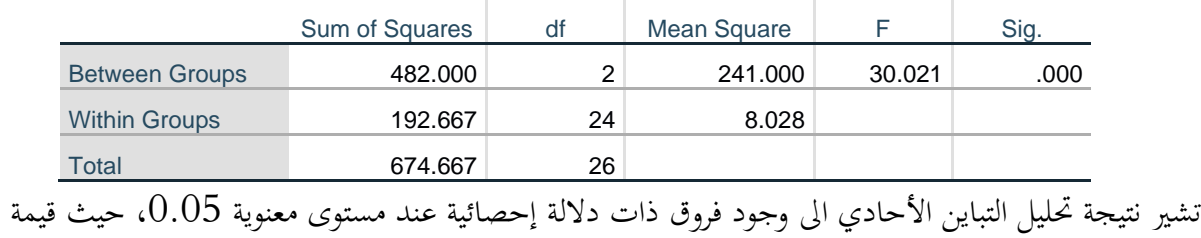

. $0.05$  أصغر من مستوى المعنوية المفترض  $\mathrm{Sig.}$ 

### **Multiple Comparisons**

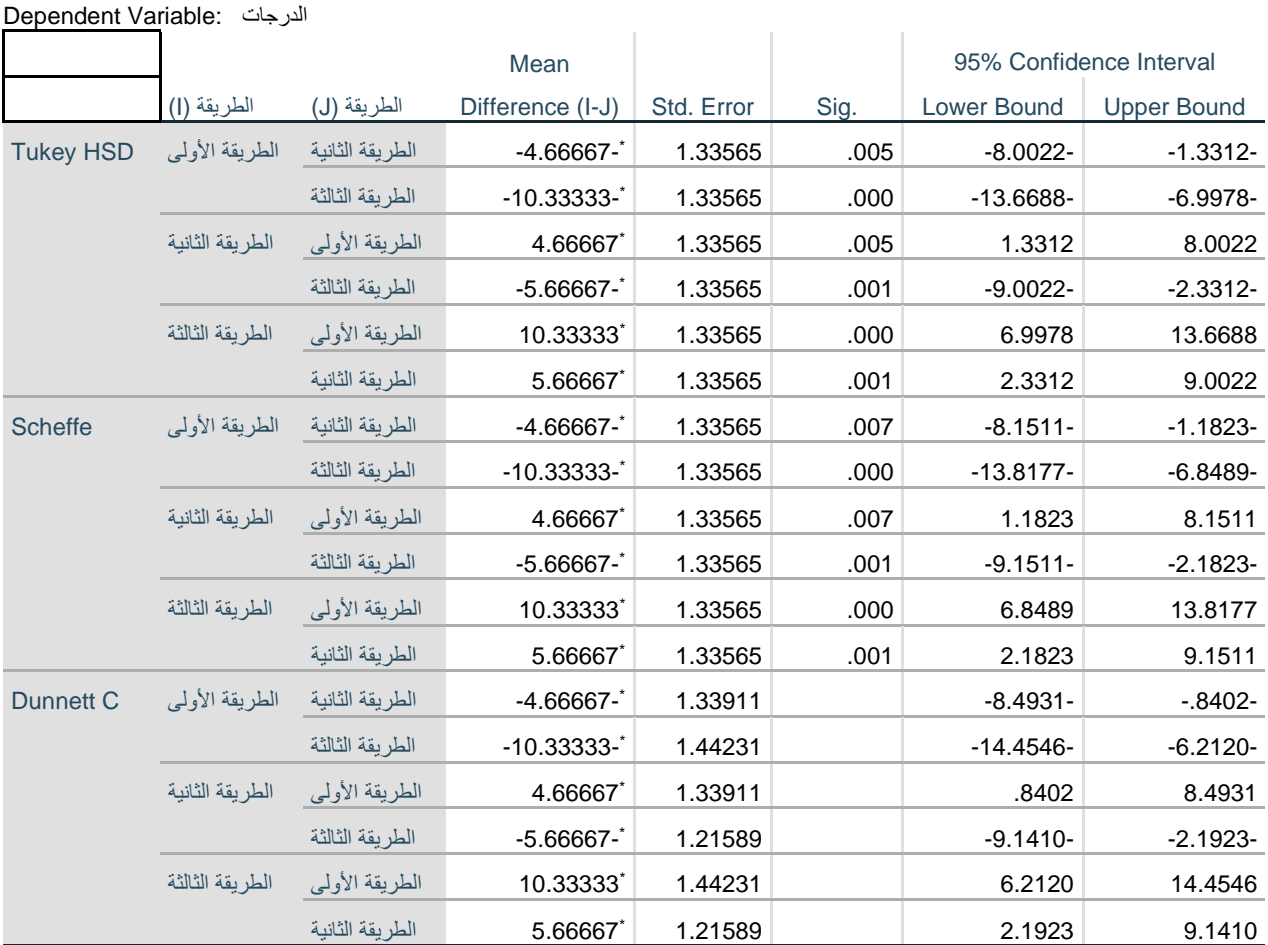

\*. The mean difference is significant at the 0.05 level.

من خلال اختبار تجانس التباين Test of Homogeneity of variance تبين ان التباينات متماثلة بين المجموعات الثلاثة، وبالتالي يمكن استخدام نتائج احد الاختبارات البعدية التي تشترط تجانس التباينات اختبار شيفيه Scheffe أو توكيTukey. ابالعتماد على نتائج اختبار شيفيه Scheffe ، وابالعتماد على عمود Difference Mean (J-I (يف جدول النتائج، حيث يشري وجود جنمة \* اىل ان الفروق ذات داللة إحصائية عند مستوى ،0.05 كما ان اإلشارة السالبة للفرق تشري اىل ان الفرق ملصلحة الطريقة(J(، بينما اإلشارة املوجبة للفرق تشري اىل ان الفرق ملصلحة الطريقة(I). يمكن كذلك معرفة معنوية الفروق من خلال عمود .Sig، حيث كلما كانت .Sig أصغر من 0.05 دل ذلك على وجود فروق ذات معنوية إحصائية، بينما إذاكانت .Sig أكبر من 0.05 دل ذلك على عدم وجود فروق ذات معنوية إحصائية.

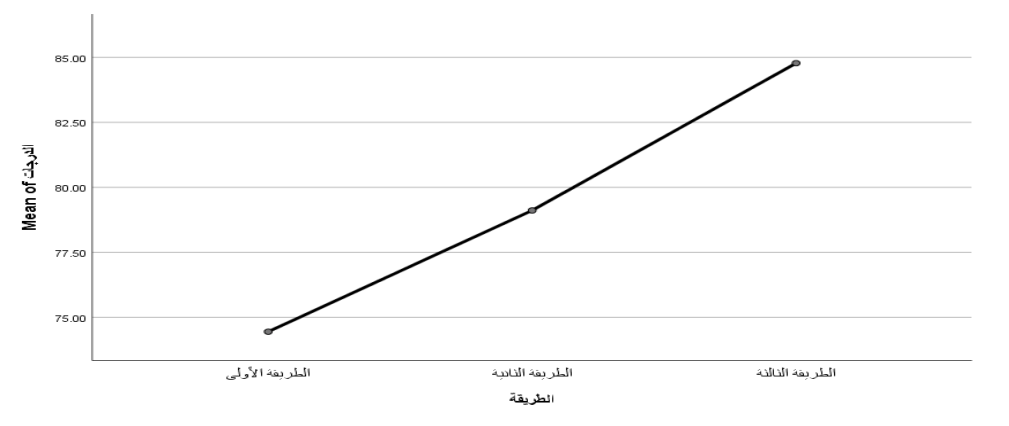

تشير نتيجة رسم متوسطات المجموعات في الشكل أعلاه، والذي يظهر فيه تباعد بين الطرق الثلاثة للتدريس، وهو ما يدعم نتائج االختبارات السابقة.

### **.3 حتليل التباين ذو املستوى االعلى ANOVA Way-Higher:**

يســـتخدم تحليل التباين ذو المســتوى الأعلى لفحص الفروق لأكثر من متغير عاملي على المتغير التابع. على ســــبيل المثال نرغب باختبار الفروق بين ثلاثة أنواع سماد مختلفة، وأربعة طرق للري على مردودية محصــــول معين، ومن أجل ذلك سوف نقوم بإجراء تحليل التباين الثنائي وفق الخطوات التالية:

✓ ننقر على قائمة Analyze مث ننقر على Model Linear General مث Univariate، ســتظهر لنا شــاشــة احلوار التالية:

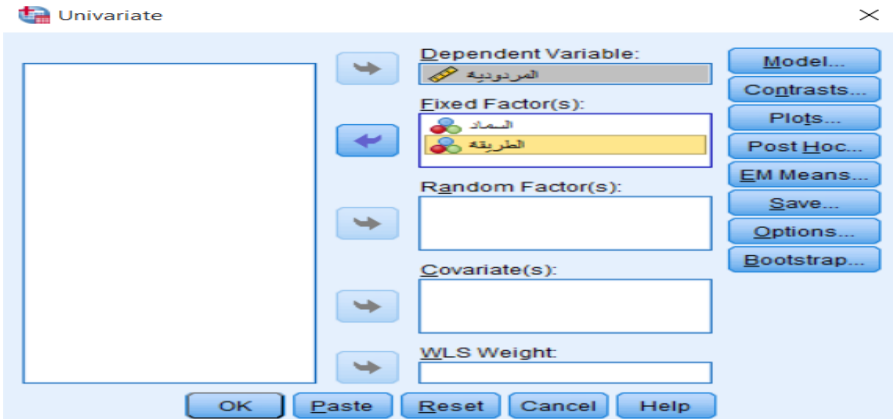

✓ ننقر على املتغري التابع "املردودية"، مث ننقر على السهم لتحويله اىل مربع Variable Dependent، مث ننقر على المتغيرين العامليين الأول "الســـــمـاد" والثـابي "الطريقة" (مع ملاحظة انه يمكن ادراج اكثر من متغيرين عـامليين)، ثم ننقر على السهم لتحويلهما الى مربع Fixed Factor(s). ثم ننقر فوق زر Model، ستظهر لنا مربع الحوار كما يف الشكل املوايل:

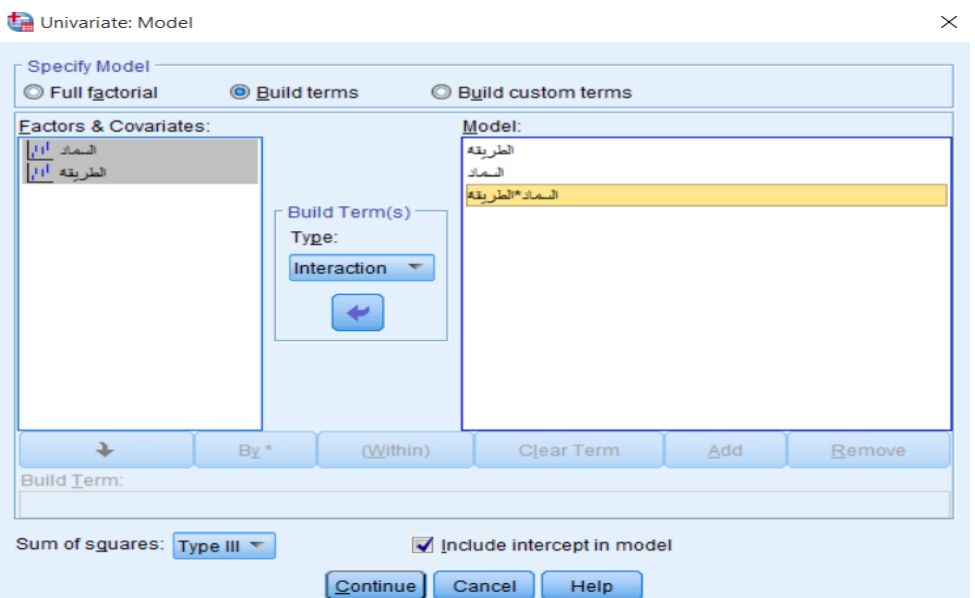

ختيار المتغيرات العاملية المراد دراســتها Build terms وفي الأعلى بدلا من Full factorial لاختيار المتغيرات العاملية المراد دراســتها V وتفاعلاتها، التابع "المردودية"، ثم من خلال حقل Build term(s) ننقر على الســـهم لاختيار Interaction وحنـدد كـل متغري عـاملي على حـدى وننقلـه اىل مربع Model، مث حنـدد كال املتغريين ســـــــويـة وننقلهمـا اىل مربع Model الختبــار تفــاعــل املتغريين. مث ننقر فوق زر Continue، فيتم الرجوع اىل مربع احلوار Univariate ومنه ننقر على خيار Options فيظهر لنا مربع احلوار كما يف الشكل املوايل:

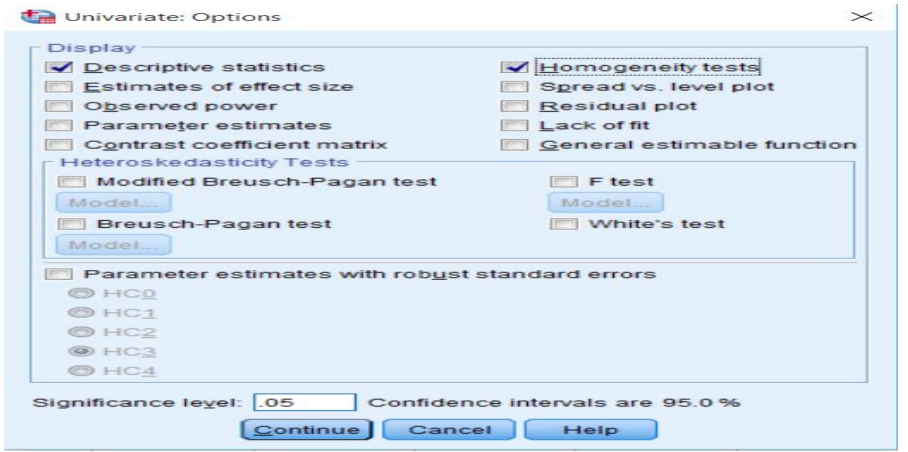

▼ ننقر على Descriptive statistics لإيجاد بعض الإحصاءات الوصفية، وننقر على Homogeneity tests الختبــار جتــانس التبــاين، مث ننقر فوق زر Continue، فيتم الرجوع اىل مربع احلوار Univariate ومنــه ننقر OK، ستظهر لنا نتائج اختبار حتليل التباين الثنائي يف شاشة املخرجات كما يف اجلداول املوالية:

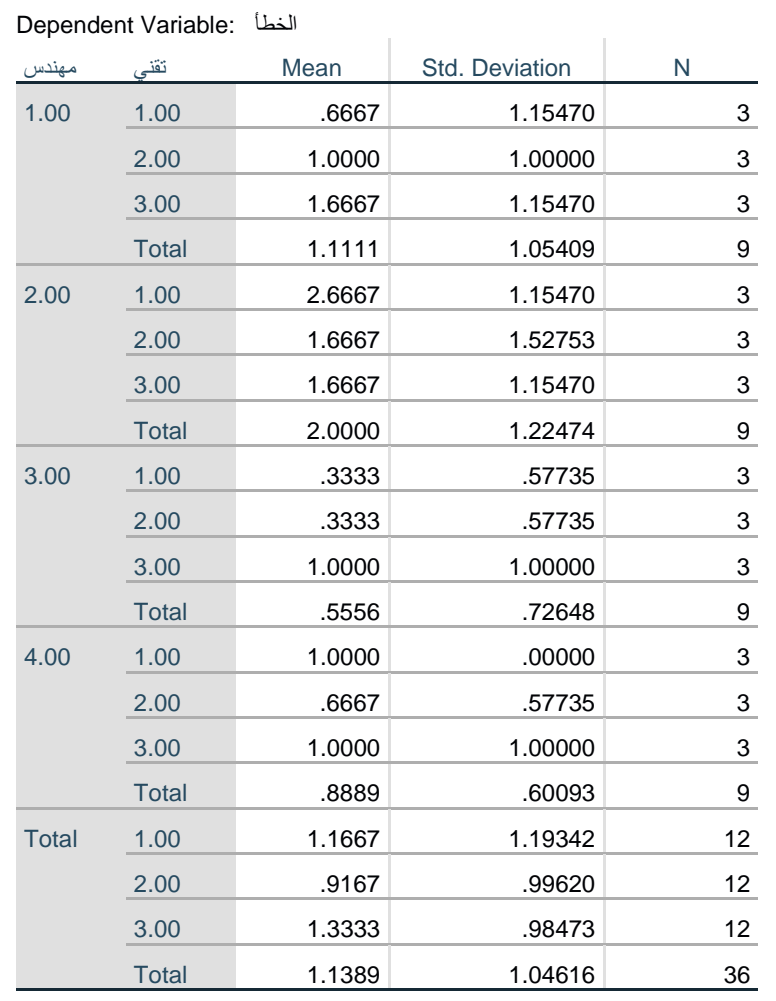

### **Descriptive Statistics**

قام برنامج SPSS بحساب المتوسط الحسابي (Mean) والانحراف المعياري (Std. Deviation) للمتغير التابع الخطأ، لكل فئة من الفئات الاربعة للمتغير العاملي الأول مهندس: مهندس أول، مهندس ثاني، مهندس ثالث، ومهندس رابع، ولكل فئة من الفئات الثلاثة للمتغير العاملي الثاني: تقني أول، تقني ثاني، وتقني ثالث.

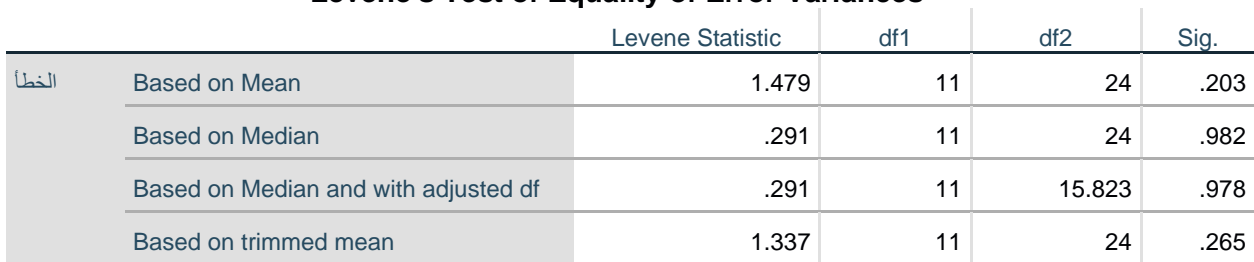

### **Levene's Test of Equality of Error Variancesa,b**

Tests the null hypothesis that the error variance of the dependent variable is equal across groups.

- a. Dependent variable: الخطأ
- مهندس + تقني + مهندس \* تقني + Intercept :Design .b

اختبار تجانس التباين Test of Homogeneity of variance الموضـــح في الجدول أعلاه، يشـــير الى تســـاوي تباينات المجموعات للمتغيرين العامليين، حيث كانت قيمة .Sig أكبر من مستوى المعنوية المفترض 0.05.

### **Tests of Between-Subjects Effects**

Dependent Variable: الخطأ

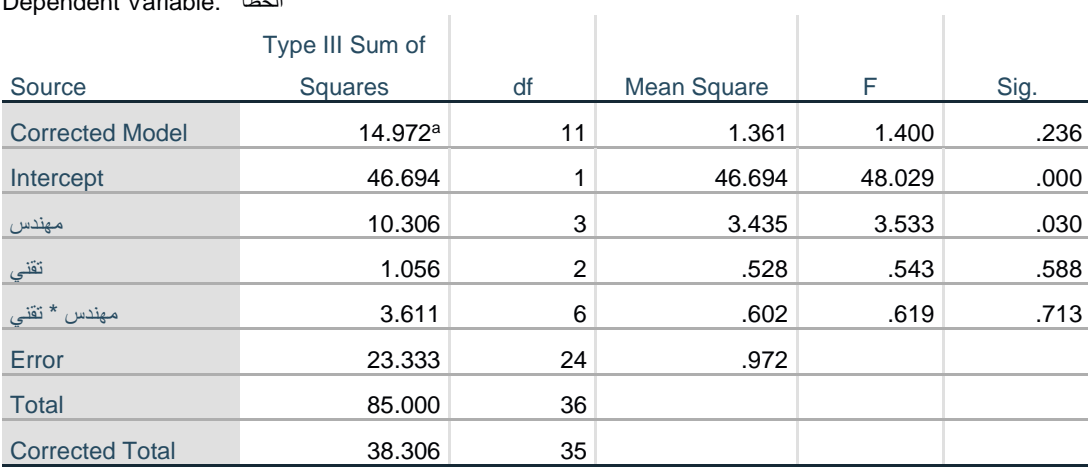

a. R Squared = .391 (Adjusted R Squared = .112)

تشير نتيجة تحليل التباين الثنائي الى وجود فروق ذات دلالة إحصائية للمتغير العاملي مهندس عند مستوى معنوية ، حيث قيمة .Sig أصغر من مستوى المعنوية المفترض 0.05، أي انه يوجد فروق معنوية بين المهندسين في اخلطأ. بينما تشري نتيجة حتليل التباين الثنائي اىل عدم وجود فروق ذات داللة إحصائية للمتغري العاملي تقين عند مستوى معنوية 0.05، حيث قيمة .Sig أكبر من مستوى المعنوية المفترض 0.05، أي انه لا يوجد فروق معنوية بين التقنيين يف اخلطأ. كما تشري نتيجة حتليل التباين الثنائي اىل عدم وجود فروق ذات داللة إحصائية لتفاعل املتغريين العامليني مع بعض (مهندس \* تقني) عند مستوى معنوية 0.05، حيث قيمة .Sig أكبر من مستوى المعنوية المفترض 0.05، أي انه لا يوجد فروق معنوية بين تفاعل المتغيرين العامليين مع بعض (مهندس \* تقني) في الخطأ. √ ولكون الاختلاف في أداء المهندسين كان له تأثير معنوي فيجب ان نعرف أي مصدر الاختلاف مثنى مثنى. وذلك بتطبيق المقارنات البعدية، حيث ننقر مفتاح الاختبارات البعدية Post Hoc في مربع الحوار Univariate، فيظهر لنا مربع احلوار التايل:

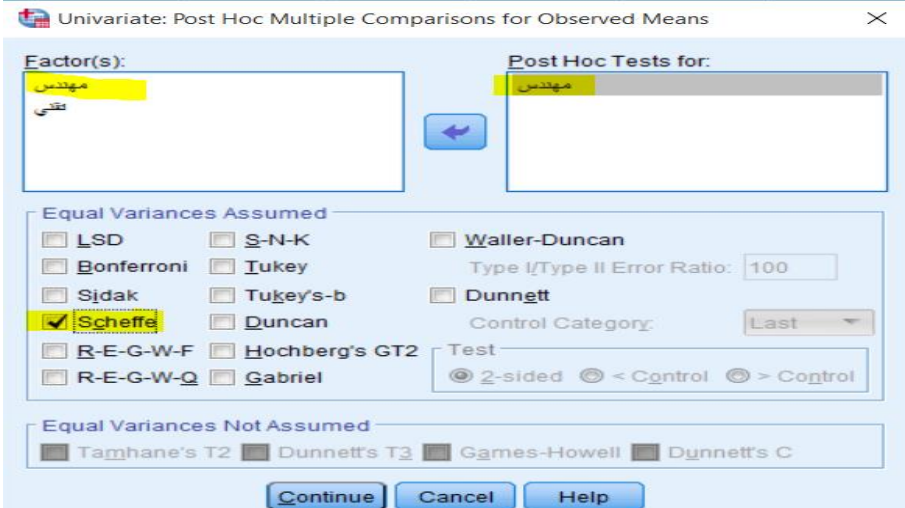

✓ ننقر على املتغري العاملي مهندس من مربع Factors، وحنوله بواسـطة السـهم اىل مربع for Tests Hoc Post. مث ننقر على Scheffe في مربع Assumed Variances Equal. و ننقر فوق Continue، مث ننقر OK، ستظهر لنا نتائج اختبار حتليل التباين الثنائي يف شاشة املخرجات كما يف اجلداول املوالية:

#### **Multiple Comparisons**

Dependent Variable: الخطأ **Scheffe** 

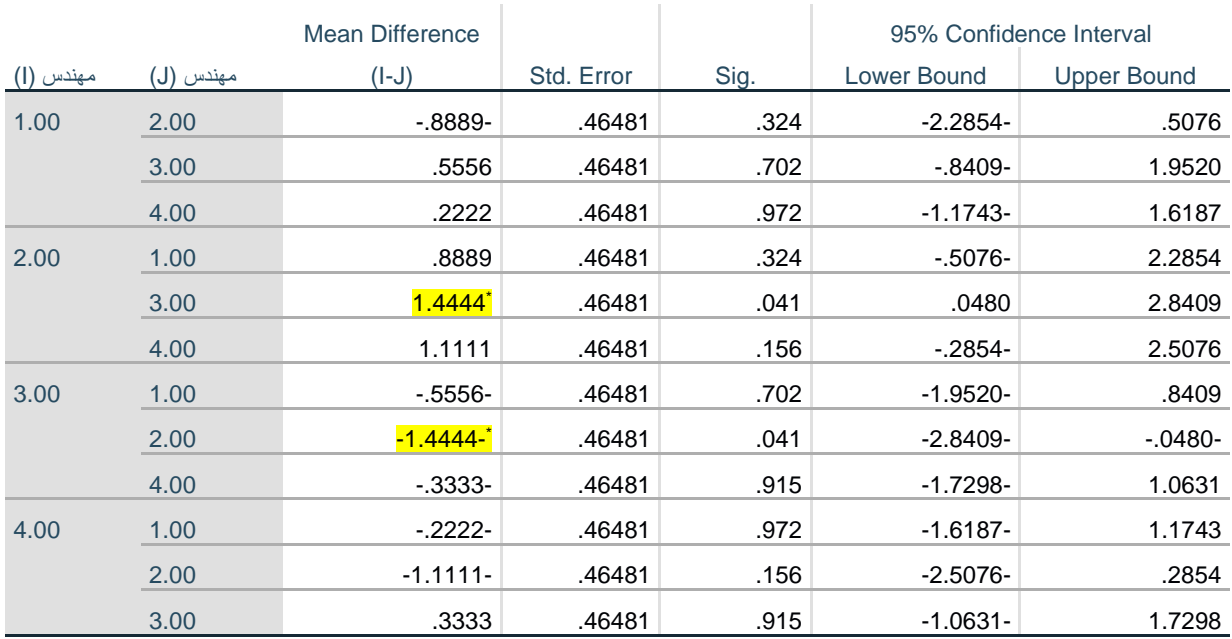

Based on observed means.

The error term is Mean Square(Error) = .972.

\*. The mean difference is significant at the .05 level.

نالحظ من نتائج اختبار Scheffe ان قيمة .Sig بني املهندس2 واملهندس 3 هي الوحيدة معنوية كوهنا تساوي وهي اقل من 0.05 مستوى المعنوية المفترض.  $0.041$ 

### **:Analysis of Covariance ANCOVA املشرتك التباين حتليل .4**

يستخدم حتليل التبيان املشرتك ANCOVA عندما نريد مقارنة متوسطات متغري اتبع جملموعتني او أكثر من الافراد بعد ضبط الفروقات بين هذه المجموعات على متغير آخر يسـمى المتغير المشـترك Covariate. ان الهدف من اجراء هذا التحليل هو حماولة تقليل خطأ التباين. على ســــــبيل املثال نرغب ابختبار الفروق بني درجات اإلحصــــــاء لطلاب ثلاث جامعات مختلفة، ومع اســتبعاد أثر الذكاء للطلاب، ومن أجل ذلك ســـوف نقوم بإجراء تحليل التباين املشرتك وفق اخلطوات التالية:

✓ ننقر على قائمة Analyze مث ننقر على Model Linear General مث Univariate، ســتظهر لنا شــاشــة احلوار التالية:

![](_page_68_Picture_139.jpeg)

✓ ننقر على املتغري التابع "الدرجة"، مث ننقر على الســهم لتحويله اىل مربع Variable Dependent، مث ننقر على المتغير العاملي "الجامعة"، ثم ننقر على السـهم لتحويله الى مربع (Fixed Factor(s، ثم ننقر على المتغير المشـترك الذكاء"، ثم ننقر على الســـهم لتحويله الى مربع (Covariate(s. ثم ننقر OK، ســتظهر لنا نتائج اختبار تحليل" التباين املشرتك يف شاشة املخرجات كما يف اجلداول املوالية:

### **Descriptive Statistics**

![](_page_68_Picture_140.jpeg)

قام برنامج SPSS بحساب المتوسط الحسابي (Mean) والانحراف المعياري (Std. Deviation) للمتغير التابع الدرجة، لكل فئة من الفئات الثلاثة للمتغير العاملي: الوادي، سطيف، خنشلة.

### **Tests of Between-Subjects Effects**

![](_page_69_Picture_269.jpeg)

a. R Squared = .591 (Adjusted R Squared = .480)

تشير نتيجة تحليل التباين المشترك الى عدم وجود فروق ذات دلالة إحصائية تعزى للمتغير العاملي الجامعة عند مستوى معنوية 0.05، حيث قيمة .Sig أكبر من مستوى المعنوية المفترض 0.05، أي انه لا يوجد فروق معنوية بين طلاب الجامعات الثلاثة في الاحصاء. بينما تشير نتيجة تحليل التباين المشترك الى وجود فروق ذات دلالة إحصائية للمتغير المشترك الذكاء عند مستوى معنوية 0.05، حيث قيمة .Sig أصغر من مستوى المعنوية المفترض 0.05، أي انه يوجد فروق معنوية يف االحصاء بني الطالب تعزى للذكاء.

**.5 أمثلة وتطبيقات:** 

تطبيق رقم 01: توجد ثلاثة طرق لتدريب الموظفين الجدد، وقد استخدمت كل طريقة لتدريب مجموعة واحدة من ثلاثة مجموعات مستقلة، وبعد انتهاء فترة التدريب اعطي للمجموعات الثلاثة اختبار موحد حيث حصل كل موظف على درجة معينة كما يف اجلدول التايل:

![](_page_69_Picture_270.jpeg)

**املطلوب: -** اختبار معنوية الفرق بني متوسطات الطرق التدريبية عند مستوى داللة .%5

**-** يف حالة ظهور فروق معنوية بني الطرق التدريبية، اخترب معنوية الفروق بني متوسطي كل طريقتني ابستخدام طريقة scheffe عند مستوى داللة .%5

**تطبيق رقم 02**: يرغب باحث اقتصادي في مقارنة الدخل الشهري في أربعة دول عربية، حيث سحب عينة عشوائية حجمها 13 اسرة من كل دولة:

![](_page_70_Picture_432.jpeg)

**املطلوب:** اجراء حتليل التباين مع املقارانت املتعددة.

**تطبيق :03** إذا توفرت لديك البياانت التالية واخلاصة بعدد الكيلومرتات اليت تقطعها كل سيارة يف الساعة الواحدة:

|           | Mercedes | <b>BMW</b> | Fiat | Skoda |
|-----------|----------|------------|------|-------|
| عادي      | 160      | 155        | 110  | 95    |
| بدون رصاص | 140      | 145        | 140  | 105   |
| ممتاز     | 170      | 165        | 145  | 85    |

**املطلوب:** هل هناك فرق جوهري يف متوسط السرعة:

✓ حسب نوع السيارة ✓ حسب نوع البنزين

| $2$ معدل س | العمر | الطول | درجة الرضى | $1$ معدل س | الاعلام الالي | التخصص    | الجنس | المشاهدات      |
|------------|-------|-------|------------|------------|---------------|-----------|-------|----------------|
| 11.8       | 21    | 175   | راضي       | 12.5       | متوسط         | اقتصاد    | ذ     | 1              |
| 10.3       | 22    | 168   | غ راضي     | 11.3       | جيد           | حقوق      | ذ     | $\overline{2}$ |
| 11.1       | 21    | 162   | محايد      | 9.4        | جيد           | تكنولوجيا |       | 3              |
| 12.5       | 27    | 170   | محايد      | 13.5       | ضعيف          | النفس     |       | 4              |
| 15.6       | 25    | 178   | راضي       | 14.6       | ضعيف          | الاجتماع  | ذ     | 5              |
| 12.3       | 24    | 165   | راضي       | 10.8       | متوسط         | تكنولوجيا |       | 6              |
| 10.2       | 22    | 180   | غ راضي     | 12.6       | ضعيف          | حقوق      | ذ     | 7              |
| 15.8       | 21    | 177   | محايد      | 15.4       | متوسط         | النفس     | ذ     | 8              |
| 10.4       | 28    | 172   | غ راضي     | 8.6        | جيد           | اقتصاد    |       | 9              |
| 13.5       | 23    | 158   | راضي       | 15.7       | جيد           | الاجتماع  |       | 10             |
| 12.8       | 24    | 155   | غ راضي     | 14.2       | متوسط         | تكنولوجيا |       | 11             |
| 13.6       | 25    | 168   | غ راضي     | 12.9       | ضعيف          | اقتصاد    | ذ     | 12             |
| 9.8        | 21    | 160   | محايد      | 11.7       | متوسط         | حقوق      | أ     | 13             |
| 13.8       | 22    | 166   | راضي       | 14.8       | ضعيف          | حقوق      | ذ     | 14             |

<mark>تطبيق رقم 08</mark>: لدينا البيانات التالية المتعلقة بنتائج استبيان لمجموعة من الطلبة كما في الجدول التالي:

| 14.8 | 22 | 158 | راضي   | 14.9 | ضعيف  | اقتصاد    |   | 15 |
|------|----|-----|--------|------|-------|-----------|---|----|
| 15.8 | 25 | 150 | راضي   | 16.5 | متوسط | النفس     |   | 16 |
| 12.5 | 21 | 170 | غ راضي | 13.3 | ضعيف  | الاجتماع  |   | 17 |
| 13.8 | 23 | 182 | غ راضي | 14.2 | ضعيف  | النفس     | ذ | 18 |
| 11.5 | 26 | 175 | محايد  | 11.8 | ضعيف  | حقوق      | ذ | 19 |
| 8.7  | 24 | 167 | محايد  | 9.6  | جيد   | تكنولوجيا |   | 20 |
| 9.7  | 25 | 173 | محايد  | 10.3 | متوسط | اقتصاد    | ذ | 21 |

تطبيقات متقدمة في برنامج SPSS

**المطلوب: –** اختبار الفروق بين معدلي س1 و س2 عند مستوى دلالة 5%.

**-** اختبار الفروق بني معديل الذكور واالانث لكل من س1 و س2 عند مستوى داللة .%5

**-** اختبار فرضية ان معدل الطلبة يساوي 12 لكل من س1 و س2 عند مستوى داللة .%5